# p70 / p70R

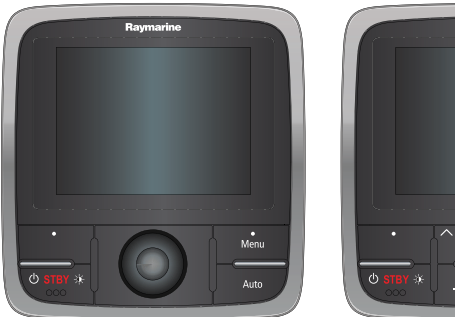

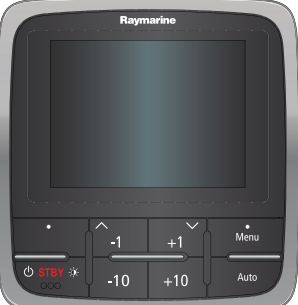

# Asennus-ja käyttöohjeet

Suomi Päivämäärä: 02-2014 Dokumenttinumero: 81355-1-FI © 2014 Raymarine UK Limited

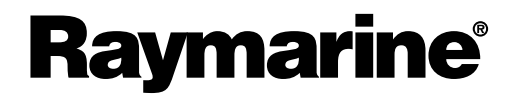

INNOVATION . QUALITY . TRUST

#### **Tuotemerkkeihin ja patentteihin liittyvä huomautus**

Autohelm, hsb², RayTech Navigator, Sail Pilot, SeaTalk, SeaTalk<sup>ng</sup>, SeaTalk<sup>нs</sup> ja Sportpilot ovat Raymarine UK Limited -yhtiör rekisteröityjä tuotemerkkejä. RayTalk, Seahawk, Smartpilot, Pathfinder ja Raymarine ovat Raymarine Holdings Limited -yhtiön rekisteröityjä tuotemerkkejä.

FLIR on FLIR Systems, Inc. -yhtiön ja/tai sen tytäryhtiöiden rekisteröity tuotemerkki.

Kaikki muu tässä yhteydessä mainitut tuotemerkit, tuotenimet tai yhtiöiden nimet on ilmoitettu vain tunnistamisen helpottamiseksi ja ovat vastaavien omistajiensa omaisuutta.

Tämä tuote on suojattu patenttien, mallisuojien, haettujen patenttien tai haettujen mallisuojien avulla.

#### **Kohtuulliseen käyttöön liittyvä rajoitus**

Voit tulostaa korkeintaan kolme tämän käyttöohjeen kopiota omaan käyttöön. Lisäkopioiden tulostaminen ei ole sallittua samoin kuin käyttöohjeen jakelu millään menetelmällä mukaan lukien kopioiden kaupallinen käyttö sekä kopioiden antaminen tai myyminen kolmansille osapuolille.

#### **Ohjelmistopäivitykset**

Tarkista tuotteesi viimeisimmät ohjelmistopäivitykset Internet-sivuilta osoitteesta www.raymarine.com.

#### **Tuotteen käsikirjat**

Viimeisimmät versiot sekä englanninkielisistä että muille kielille käännetyistä käsikirjoista on ladattavissa PDF-muodossa Internet-sivuilta osoitteesta www.raymarine.com.

Tarkista Internet-sivuilta että käytössäsi on viimeisin versio.

**Copyright ©2014 Raymarine UK Ltd. Kaikki oikeudet pidätetään.**

# **Sisällysluettelo**

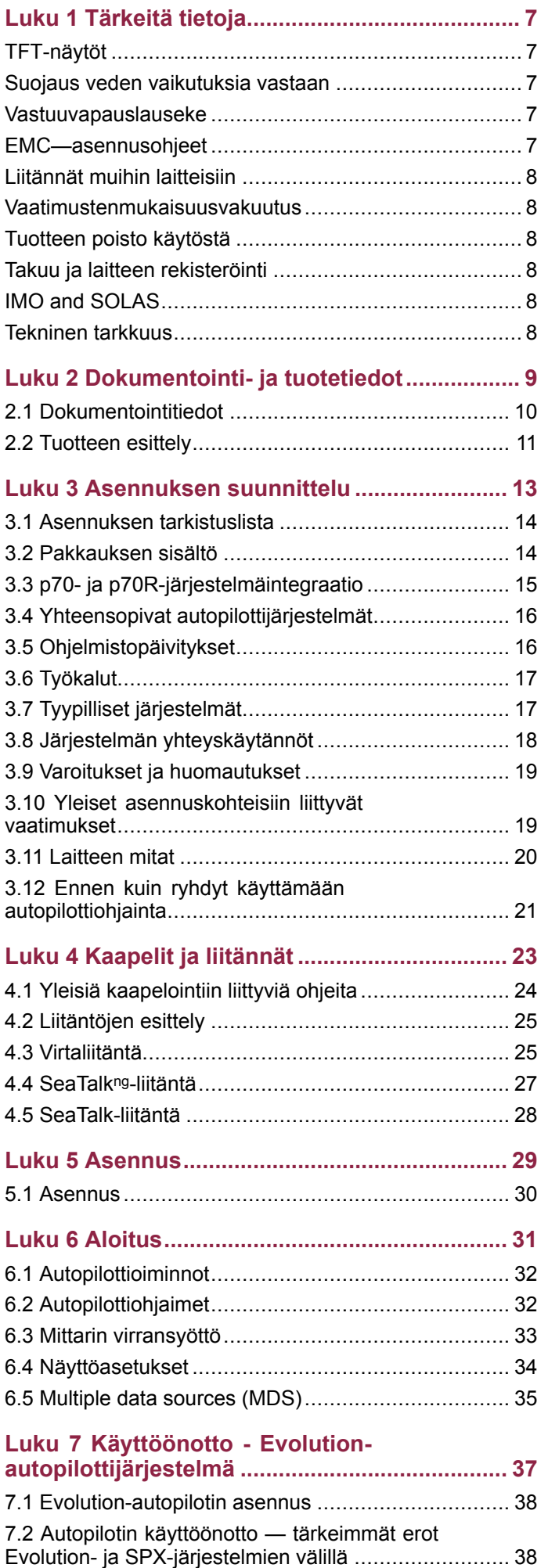

7.3 [Autopilotin](#page-38-0) vastetasot ........................................... [39](#page-38-0)

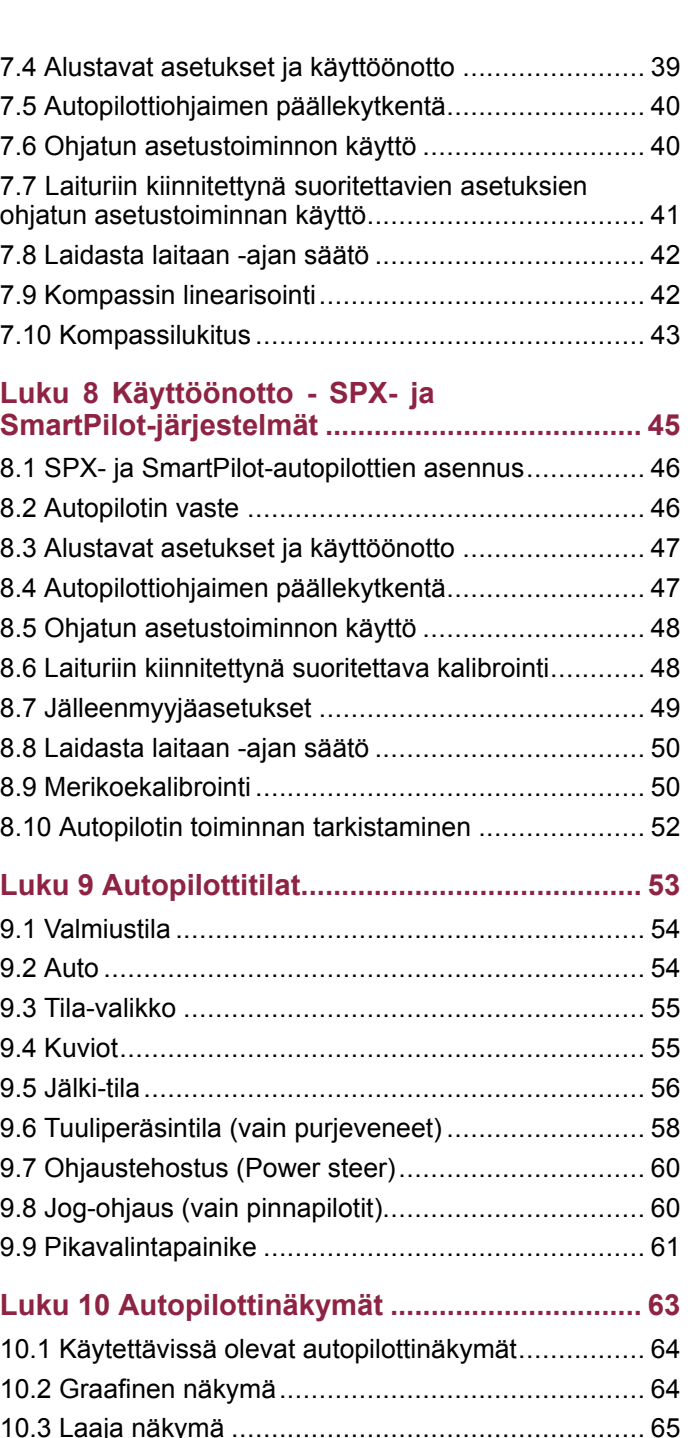

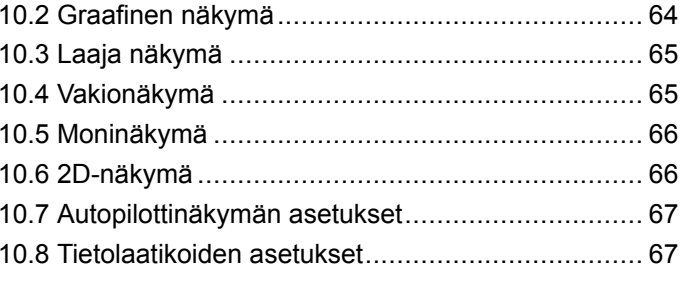

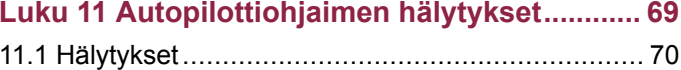

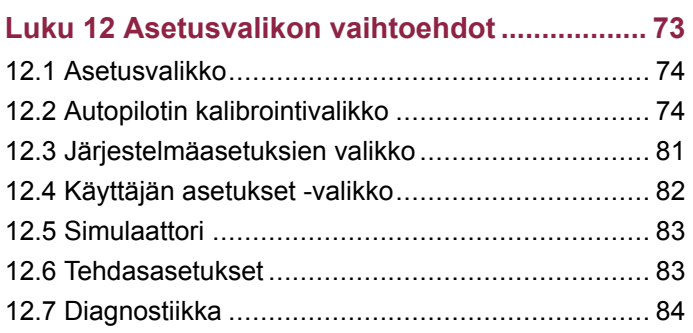

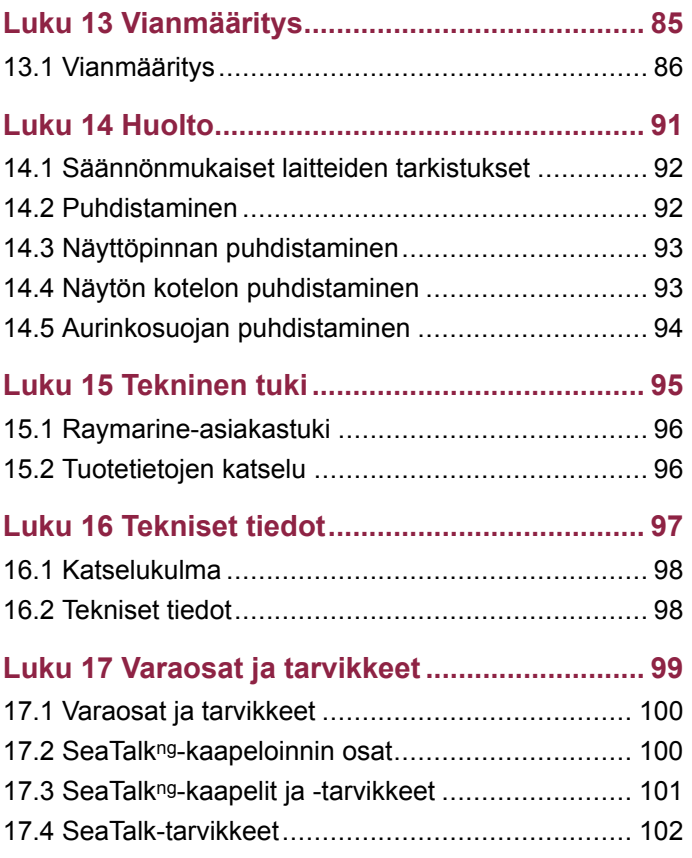

# <span id="page-6-0"></span>**Luku 1: Tärkeitä tietoja**

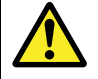

### **Varoitus: Autopilottijärjestelmän asennus**

Koska aluksen ohjausjärjestelmän oikea toiminta on kriittinen aluksen turvallisuuteen liittyvä tekijä SUOSITTELEMME VAKAVASTI että tämän tuotteen asennus jätetään Raymarine-yhtiön valtuuttaman asentajan vastuulle. Saat täysien takuuehtojen edut vain mikäli voit osoittaa, että tämän tuotteen on asentanut Raymarine-yhtiön valtuuttama asentaja.

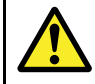

### **Varoitus: Tuotteen asennus ja käyttö**

Tämä tuote tulee asentaa ja sitä tulee käyttää toimitettujen ohjeiden mukaisesti. Ohjeiden noudattamatta jättäminen saattaa aiheuttaa henkilövahingon vaaran, aluksen vaurioitumisriskin ja/tai aiheuttaa laitteen suorituskyvyn huonontumisen.

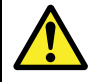

## **Varoitus: Ylläpidä jatkuvaa tähystystä**

Ylläpidä jatkuvaa tähystystä, sillä vain siten voit reagoida kehittyviin tilanteisiin. Jatkuvan tähystyksen toteuttamatta jättäminen altistaa sinut, aluksesi ja muut vakaville vaaratilanteille.

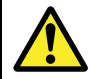

### **Varoitus: Varmista turvallinen navigointi**

Tämä tuote on tarkoitettu käytettäväksi ainoastaan navigoinnin apuvälineenä eikä sitä koskaan saa käyttää korvaamaan perinteisiä ja hyväksi havaittuja merenkulun käytäntöjä. Vain viralliset ja ajantasalla olevat asianomaisten viranomaisten julkaisemat ja ylläpitämät merikortit sekä tiedonannot veneilijöille sisältävät turvalliseen navigointiin tarvittavat tiedot. Aluksen kapteenin vastuulla on mainittujen tietojen käyttö navigoinnin yhteydessä. Käyttäjän vastuulla on varmistaa, että pääasiallisina navigoinnin apuvälineinä käytetään virallisia ja ajantasalla olevia merikortteja, tiedonantoja merenkulkijoille sekä muita varoituksia sekä asianmukaisia navigointitaitoja tätä tai muita Raymarine-laitteita käytettäessä.

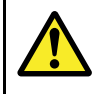

## **Varoitus: Tuotteen maadoitus**

Ennen käyttöjännitteen päällekytkentää tähän laitteeseen, tarkista ja varmista, että maadoitus on suoritettu tässä käyttöohjeessa annettujen ohjeiden mukaisella tavalla.

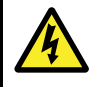

### **Varoitus: Positiivisesti maadoitetut järjestelmät**

Älä liitä tätä laitetta järjestelmään joka on positiivisesti maadoitettu.

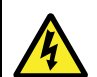

## **Varoitus: Käyttöjännite**

Tämän tuotteen liittäminen ilmoitettua maksimikäyttöjännitettä suurempaan käyttöjännitteeseen saattaa aiheuttaa laitteen pysyvän vaurioitumisen. Lisätietoja käyttöjännitteestä on kohdassa *Tekniset tiedot*.

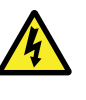

## **Varoitus: Virran poiskytkentä**

Varmista, että aluksen jännitesyöttö on kytketty POIS PÄÄLTÄ ennen kuin ryhdyt asentamaan tätä tuotetta. ÄLÄ liitä tai irrota laitetta jännitesyötön ollessa kytkettynä päälle ellei tässä ohjeessa nimenomaisesti toisin pyydetä tekemään.

### **Huomautus: Jännitelähteen suojaaminen**

Kun asennat tämän laitteen, varmista, että jännitelähde on asianmukaisesti suojattu sopivasti mitoitetun sulakkeen tai automaattikatkaisijan avulla.

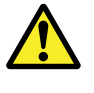

### **Varoitus: Varmista, että kaikkien laitteiden virtalähteet ovat isoloitua tyyppiä**

Tämä tuote sisältää isoloidun virtalähteen. Laitevahinkojen estämiseksi Raymarine suosittelee, että tähän tuotteeseen liitettävien laitteiden virtalähteet ovat isoloitua tyyppiä.

# **TFT-näytöt**

Näytön värit voivat näyttää vaihtelevan mikäli näyttöä katsellaan värillistä taustaa vasten tai värillisessä valaistuksessa. Kyseessä on normaali ilmiö, joka liittyy kaikkiin TFT-näyttöihin (Thin Film Transistor).

## **Huomautus: Huolto ja ylläpito**

Tämä tuote ei sisällä käyttäjän huollettavissa olevia osia. Kaikki huoltoon ja korjauksiin liittyvät toimenpiteet tulee jättää valtuutetun Raymarine-jälleenmyyjän tehtäväksi. Valtuuttamattoman tahon suorittama korjaus voi poistaa takuuedut.

# **Suojaus veden vaikutuksia vastaan**

Veden laitteen sisään pääsyyn liittyvä vastuuvapauslauseke

Vaikka tämän tuotteen suojausluokka täyttää ilmoitetun IPX-standardin vaatimukset (kts. tuotteen *Tekniset tiedot*), vettä voi päästä laitteen sisään ja laite voi vaurioitua, mikäli laite altistetaan painepesulle. Raymarine ei myönnä takuuta painepesulle altistetuille laitteille.

# **Vastuuvapauslauseke**

Raymarine ei takaa, että tämä tuote olisi täysin vapaa virheistä tai että se on yhteensopiva sellaisten tuotteiden kanssa, jotka on valmistanut joku muu henkilö tai taho kuin Raymarine.

Raymarine ei vastaa vahingoista tai vaurioista, jotka aiheutuvat käyttäjän kyvyttömyydestä tai osaamattomuudesta tämän laitteen käyttöön liittyen, laitteen yhteistoiminnasta muiden valmistajien kanssa tai laitteen hyödyntämissä kolmannen osapuolen tuottamissa karttatiedoissa tai muissa tiedoissa olevien virheiden johdosta.

# **EMC—asennusohjeet**

Raymarine—laitteet ja —varusteet täyttävät laitteiden välisiä sähkömagneettisia häiriöitä minimoivien soveltuvien sähkömagneettiseen yhteensopivuuteen (Electromagnetic Compatibility, EMC) liittyvät säädökset. Mainittujen säädöksien tavoitteena on minimoida laitteiden väliset ja laitteiden suorituskykyä heikentävät häiriöt.

<span id="page-7-0"></span>Laitteiden ohjeiden mukainen asennus on perusedellytys sille, että EMC-suorituskykyä ei vaaranneta.

**Optimaalisen** EMC—suorituskyvyn takaamiseksi suosittelemme seuraavien ohjeiden noudattamista:

- Raymarine—laitteet ja laitteisiin liittyvät kaapelit
	- Vähintään 1 metrin (3 jalan) etäisyydellä radiosignaaleita lähettävistä laitteista (VHF-välittävistä kaapeleista (VHF-radiot ja antennit) sekä signaaleja välittävistä kaapeleista. SSB-radioiden tapauksessa etäisyyden tulee olla vähintään 2 metriä (7 jalkaa).
	- Yli 2 metrin (7 jalan) etäisyydellä tutkasäteestä. Tutkasäteen keilan voidaan normaalisti olettaa ulottuvan 20 astetta tutka-antennin ylä- ja alapuolelle.
- Laitteen virransyötön tulee perustua muuhun kuin käynnistysakkuun. Tämä on tärkeää siksi, että näin voidaan välttää moottorin käynnistyksen yhteydessä usein ilmenevien kuormituspiikkien aiheuttamien jännitehäviöiden seurauksena ilmenevät ei-toivotut tietojen menetykset sekä laitteiden toimintahäiriöt.
- • Liitännät toteutetaan käyttämällä Raymarine-yhtiön määrittämiä kaapeleita.
- Kaapeleita ei katkaista tai jatketa, ellei asennusohjeissa erikseen anneta ohjetta mainituista toimenpiteistä.

**Huom: Tapauksissa, joissa asennuskohde asettaa rajoituksia edellä mainittujen ohjeiden noudattamiselle,** on asennus toteutettava siten, että etäisyys eri laitteiden välillä on mahdollisimman suuri. Näin menetellen voidaan pyrkiä varmistamaan mahdollisimman hyvä EMC-suorituskyky koko asennetun järjestelmän osalta.

# **Liitännät muihin laitteisiin**

Tarve muiden kuin Raymarine-yhtiön valmistamien kaapeleiden suojaamiseen ferriittien avulla.

Mikäli Raymarine-laite liitetään muihin laitteisiin kaapeleilla, jotka eivät ole Raymarine-yhtiön valmistamia, häiriönpoistoferriitti on AINA asennettava siihen päähän kaapelia, joka on lähempänä Raymarine-laitetta.

## **Vaatimustenmukaisuusvakuutus**

Raymarine UK Ltd. vakuuttaa, että tämä tuote täyttää oleelliset EMC directive 2004/108/EC - direktiivin vaatimukset. Alkuperäinen vaatimustenmukaisuusvakuutus on luettavissa asianomaisilta tuotesivuilta Internet-sivuilta osoitteessa

# **Tuotteen poisto käytöstä**

Tämä tuote on poistettava käytöstä WEEE-direktiivin ohjeiden mukaisella tavalla.

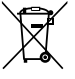

[www.raymarine.com](http://www.raymarine.com).

WEEE-direktiivi (Waste Electrical and Electronic Equipment) edellyttää elektronisten tuotteiden kierrätystä. Vaikka WEEE-direktiivi ei välttämättä koskekaan kaikkia Raymarine-tuotteita, pyydämme asiakkaitamme tukemaan direktiivin pyrkimyksiä tämän tuotteen käytöstä poiston yhteydessä.

# **Takuu ja laitteen rekisteröinti**

Rekisteröi Raymarine-tuotteen omistussuhde vierailemalla Internet-sivuilla osoitteessa [www.raymarine.com](http://www.raymarine.com).

Rekisteröimällä tuotteen voit hyödyntää täydet takuuehdot. Laitteen pakkaus sisältää viivakooditarran joka sisältää laitteen sarjanumeron. Tarvitset sarjanumeron rekisteröidäksesi tuotteen Internet-sivujen kautta. Säilytä tarra myöhempää käyttöä varten.

# **IMO and SOLAS**

Tässä manuaalissa kuvattu laite on tarkoitettu käytettäväksi vain huviveneissä sekä työveneissä, jotka eivät kuulu IMO:n (International Maritime Organization) tai SOLAS:ksen (Safety of Life at Sea) säädöksiin.

## **Tekninen tarkkuus**

Parhaan tietämyksemme mukaan tässä dokumentissa olevat tiedot tuotantohetkellä olivat virheettömät. Raymarine ei kuitenkaan voi vastata mahdollisista epätarkkuuksista tai puutteista. Jatkuvan tuotteiden kehitykseen liittyvän tuotepolitiikkamme takia tuotteiden ominaisuuksissa voi tapahtua muutoksia ilman ennakkoilmoitusta. Edellisen seurauksena Raymarine ei vastaa mahdollisista tämän dokumentin ja tuotteen ominaisuuksien välisistä eroista. Varmista että käytössäsi on uusimmat versiot tuotteen dokumentoinnista tarkistamalla saatavissa oleva dokumentointi Raymarine-yhtiön Internet-sivuilta osoitteesta [www.raymarine.com](http://www.raymarine.com).

# <span id="page-8-0"></span>**Luku 2: Dokumentointi- ja tuotetiedot**

## **Luvun sisältö**

- •2.1 [Dokumentointitiedot](#page-9-0) sivulla [10](#page-9-0)
- •2.2 [Tuotteen](#page-10-0) esittely sivulla [11](#page-10-0)

# <span id="page-9-0"></span>**2.1 Dokumentointitiedot**

Tämä käyttöohje sisältää tärkeitä Raymarine-tuotteeseen liittyviä tietoja.

Dokumentin sisältämät tiedot auttavat sinua:

- suunnittelemaan asennuksen ja varmistumaan siitä, että käytettävissä ovat kaikki tarvittavat osat;
- • asentamaan ja liittämään tuotteesi osaksi laajempaa yhteenliitettyä merielektroniikkajärjestelmää;
- suorittamaan vianhakuun liittyviä toimenpiteitä ja ottamaan yhteyttä tekniseen tukeen tarvittaessa.

Tämän ja muita Raymarinen tuotedokumentteja voit ladata PDF-muodossa Internet-osoitteesta [www.raymarine.com](http://www.raymarine.com).

## **Soveltuvat tuotteet**

Tämä dokumentti liittyy seuraaviin tuotteisiin:

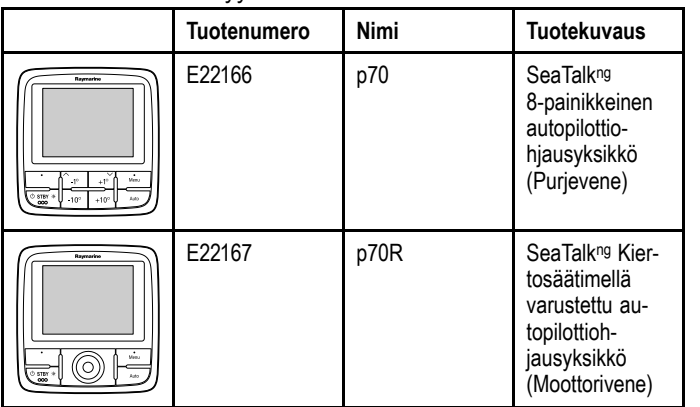

## **Dokumentissä käytetyt merkintätavat**

Tässä käyttöohjeessa käytetään alla lueteltuja merkintätapoja ja viittauksia:

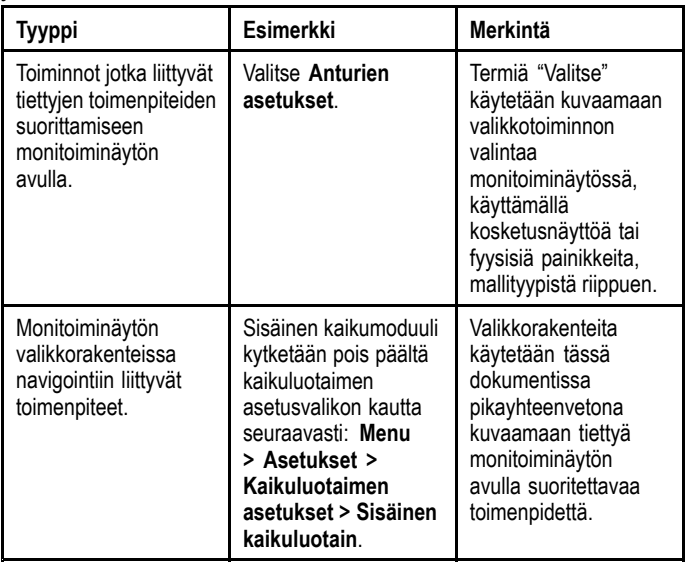

## **Dokumentin piirustukset**

Tuotteesi voi poiketa jossain määrin tässä dokumentissa kuvatuista kuvista, tuotemallista ja valmistusajankohdasta riippuen.

Kaikki kuvat ovat vain ohjeellisia.

## **Tuotteen dokumentaatio**

Tuotteeseen on saatavissa seuraavia dokumentteja.

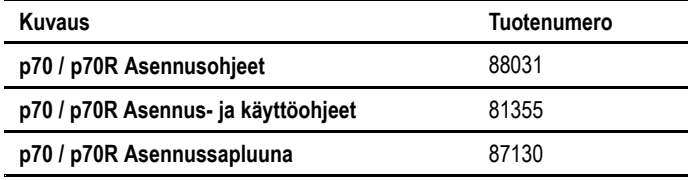

### **Muut käsikirjat**

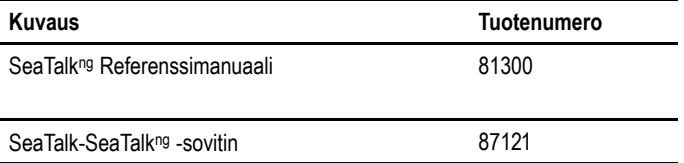

# <span id="page-10-0"></span>**2.2 Tuotteen esittely**

p70 ja p70R ovat SeaTalkʰ9-autopilottiohjaimia.

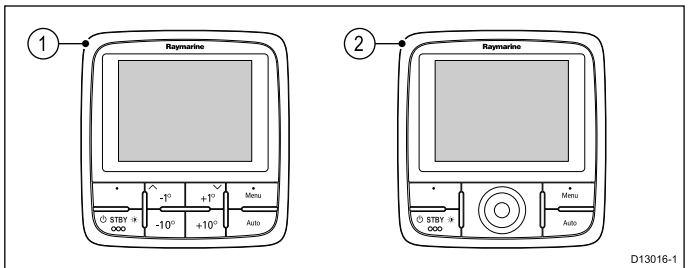

- 1. p70 (8-painikkeinen autopilotin ohjausyksikkö)
- 2. p70R (kiertosäätimellä varustettu autopilotin ohjausyksikkö)

Laite on varustettu seuraavilla ominaisuuksilla:

- 2 x SeaTalk<sup>ng</sup>-liitännät
- Yhteensopiva NMEA 2000 ja SeaTalk-standardien kanssa.
- 12 VDC käyttö.
- Suojausluokka IPX 6.

# <span id="page-12-0"></span>**Luku 3: Asennuksen suunnittelu**

## **Luvun sisältö**

- •3.1 Asennuksen [tarkistuslista](#page-13-0) sivulla [14](#page-13-0)
- •3.2 [Pakkauksen](#page-13-0) sisältö sivulla [14](#page-13-0)
- •3.3 p70- ja [p70R-järjestelmäintegraatio](#page-14-0) sivulla [15](#page-14-0)
- •3.4 Yhteensopivat [autopilottijärjestelmät](#page-15-0) sivulla [16](#page-15-0)
- •3.5 [Ohjelmistopäivitykset](#page-15-0) sivulla [16](#page-15-0)
- •3.6 [Työkalut](#page-16-0) sivulla [17](#page-16-0)
- •3.7 Tyypilliset [järjestelmät](#page-16-0) sivulla [17](#page-16-0)
- •3.8 Järjestelmän [yhteyskäytännöt](#page-17-0) sivulla [18](#page-17-0)
- •3.9 Varoitukset ja [huomautukset](#page-18-0) sivulla [19](#page-18-0)
- •3.10 Yleiset [asennuskohteisiin](#page-18-0) liittyvät vaatimukset sivulla [19](#page-18-0)
- •3.11 [Laitteen](#page-19-0) mitat sivulla [20](#page-19-0)
- •3.12 Ennen kuin ryhdyt käyttämään [autopilottiohjainta](#page-20-0) sivulla [21](#page-20-0)

# <span id="page-13-0"></span>**3.1 Asennuksen tarkistuslista**

Asennus sisältää seuraavat toimenpiteet:

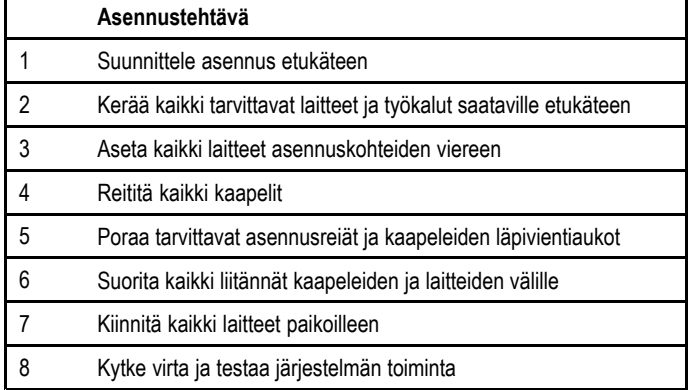

## **Kytkentäkaavio**

Kytkentäkaavio on oleellinen osa asennustöitä. Kytkentäkaaviosta on lisäksi hyötyä myöhemmin tehtävissä järjestelmän laajennuksissa tai huoltoon liittyvissä tehtävissä. Kytkentäkaavion tulisi sisältää seuraavat tiedot:

- Kaikkien komponenttien sijainti.
- Liittimet, kaapelityypit, reitit ja pituudet.

## **3.2 Pakkauksen sisältö**

Kaikki mallit sisältävät seuraavat varusteet:

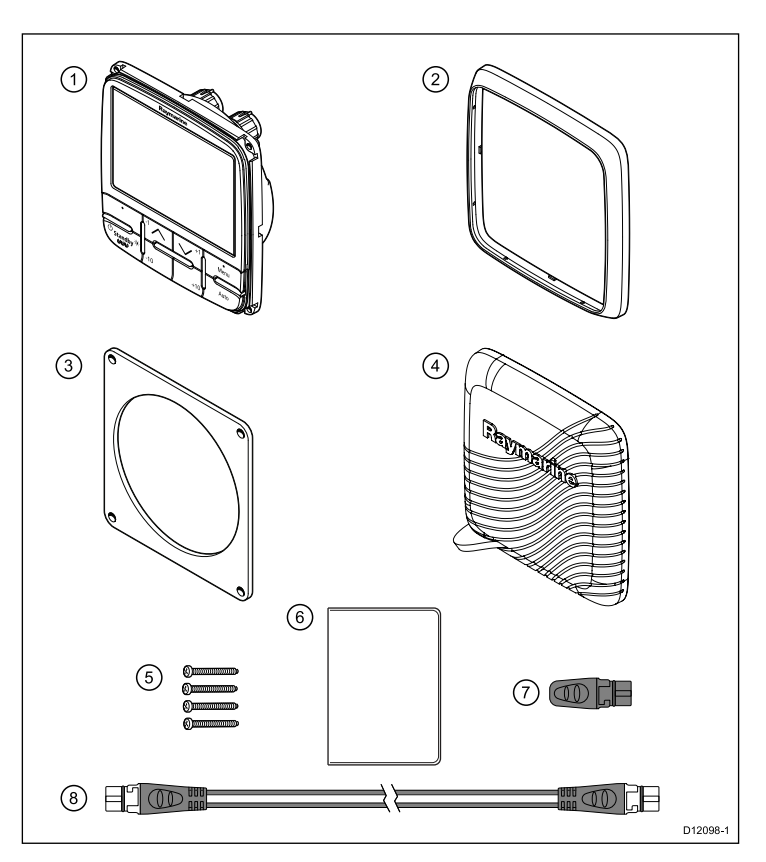

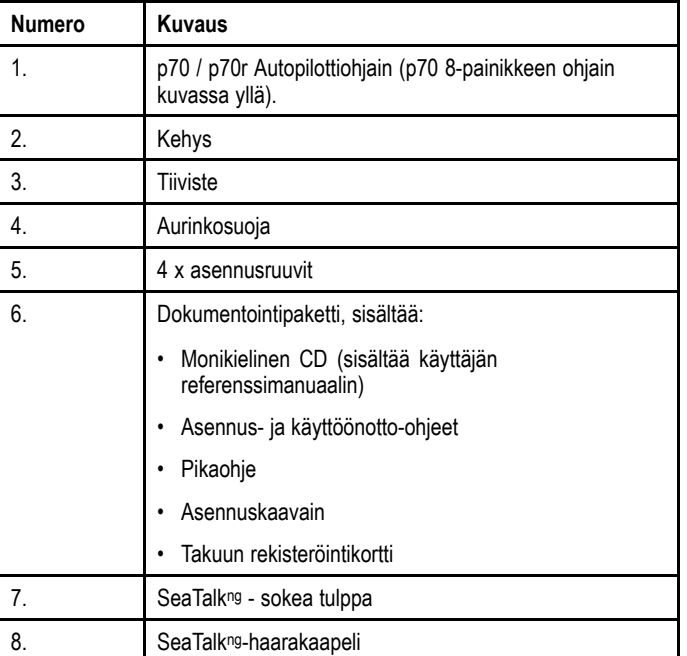

Pura autopilottiohjain kuljetuspakkauksesta varovast vahingoittumisen estämiseksi. Säästä pahvilaatikko ja pakkausmateriaalit laitteen mahdollista huoltoon lähetystä varten.

# <span id="page-14-0"></span>**3.3 p70- ja p70R-järjestelmäintegraatio**

Autopilottijärjestelmän hallintaan käytetään p70- tai p70r-autopilottiohjainta. Alla oleva kuva näyttää joitakin ulkoisia laitteita joita laitteeseen voidaan liittää.

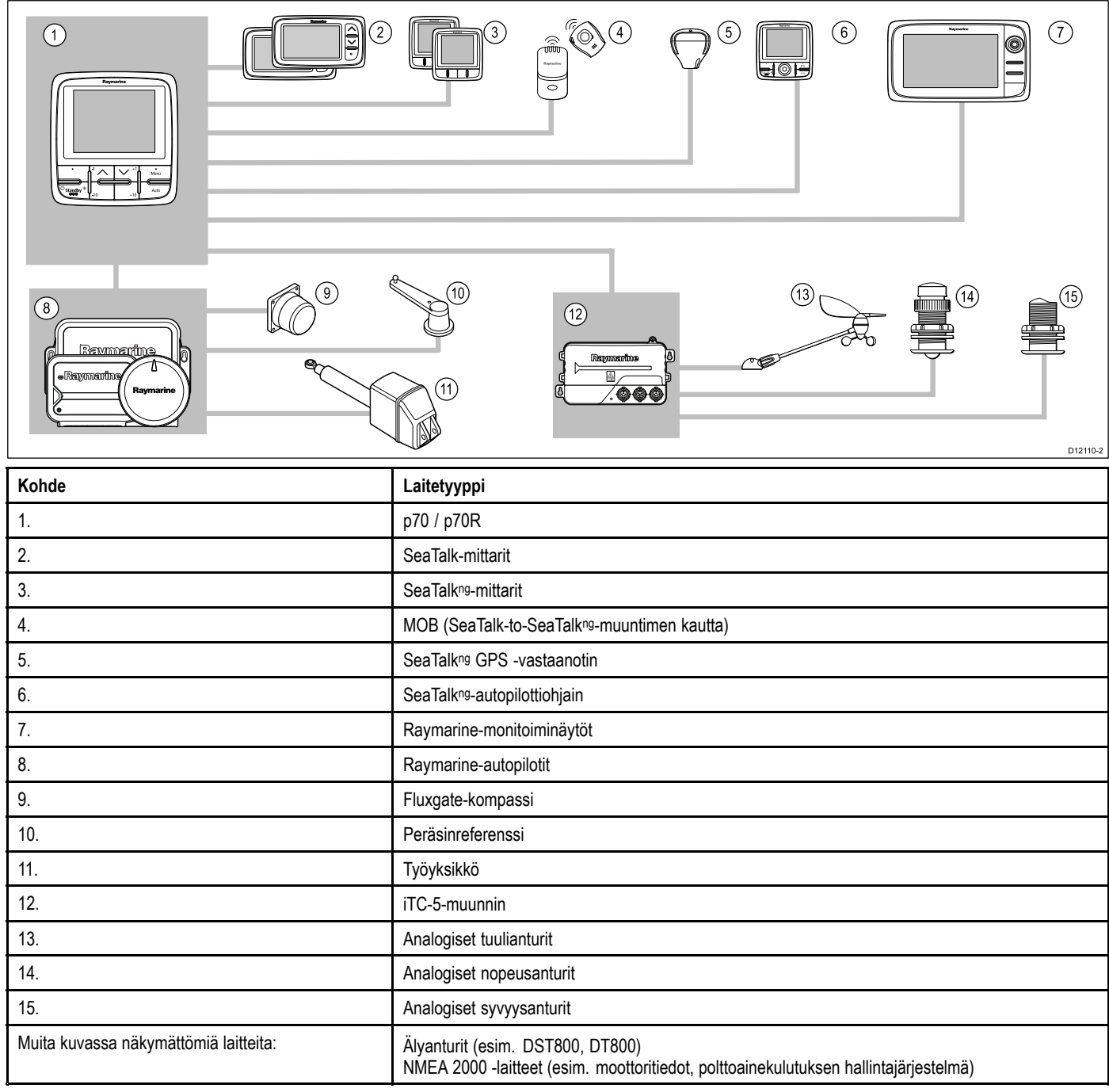

## <span id="page-15-0"></span>**3.4 Yhteensopivat autopilottijärjestelmät**

Tuotteesi on yhteensopiva alla kuvattujen Raymarine Autopilottijärjestelmien kanssa.

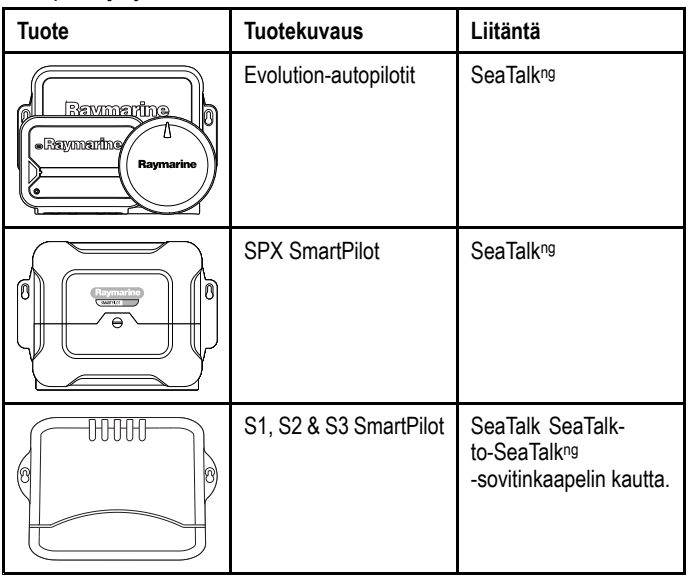

# **3.5 Ohjelmistopäivitykset**

Laitteen ohjelmisto on päivitettävissä.

- Raymarine julkistaa tuotteen ominaisuuksia ja suorituskykyä parantavia ohjelmistopäivityksiä säännöllisesti.
- • Voit päivittää tuotteen ohjelmiston tuotteeseen liitetyllä yhteensopivalla monitoiminäytöllä.
- Lisätietoa viimeisimmistä ohjelmistopäivityksistä sekä ohjelmistoon päivitykseen liittyvät ohjeet löytyvät Internet-sivuilta osoitteesta [www.raymarine.com/software/](http://www.raymarine.com/software/).
- • Jos olet epävarma oikeasta päivitystavasta ota yhteys jälleenmyyjään tai Raymarinen tekniseen tukeen.

### **Huomautus: Ohjelmistopäivityksien lataus**

Asiakas suorittaa ohjelmistopäivitykset omalla vastuullaan. Ennen päivityksen aloittamista varmista, että olet varmuuskopioinut mahdolliset tärkeä tietosi.

Varmista, että laitteen virransyöttö toimii luotettavasti koko ohjelmistopäivityksen ajan ja että lataustoiminto ei pääse keskeytymään.

Epätäydellisten ohjelmistopäivityksien aiheuttamat vauriot eivät kuulu Raymarinen myöntämän takuun piiriin.

Lataamalla ohjelmistopäivityspaketin hyväksyt samalla tässä mainitut ehdot.

# <span id="page-16-0"></span>**3.6 Työkalut**

### **Asennuksessa tarvittavat työkalut**

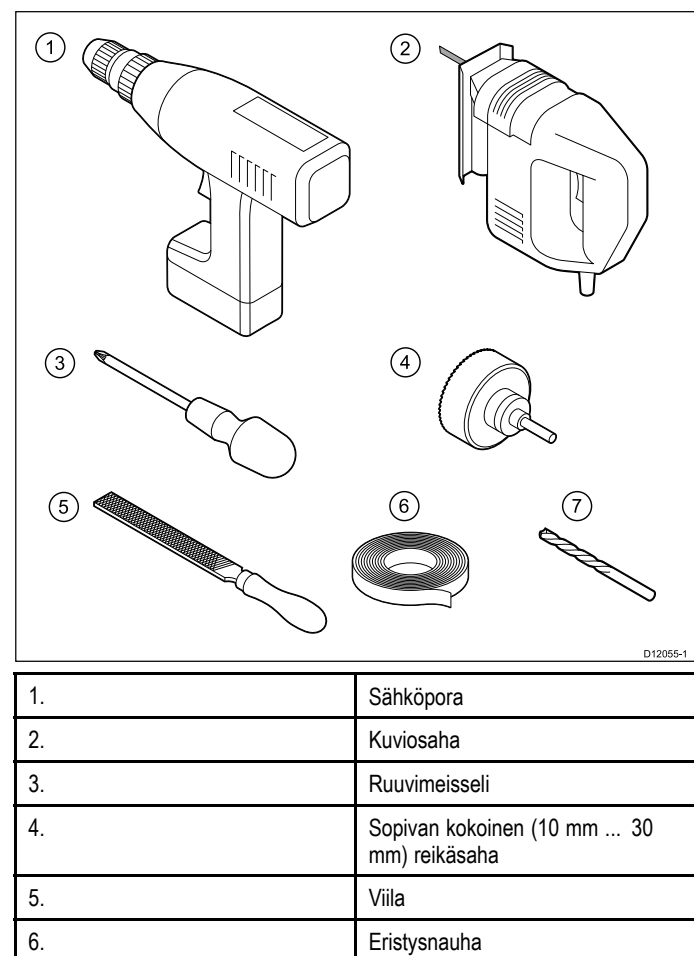

**Huom:** \* Poranterän kokoo riippuu asennukohteen materiaalista ja paksuudesta.

7. Sopivan kokoinen poranterä \*

# **3.7 Tyypilliset järjestelmät**

**Huom:** Alla luetellut tiedot ovat esimerkkejä siitä, kuinka laite voidaan liittää yhteensopiviin autopilottijärjestelmiin. Lisätietoja autopilottijärjestelmän asetuksista on saatavissa asianomaisen järjestelmän mukana toimitetuissa dokumenteissa.

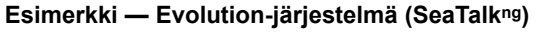

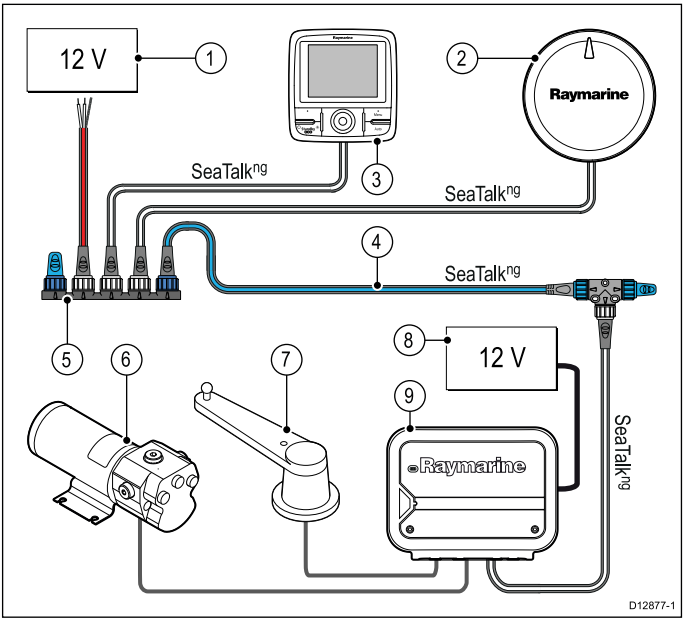

- 1. SeaTalkng -virtalähde.
- 2. Evolution-autopilotti (kuvassa EV-1).
- 3. p70 / p70R -autopilottiohjain (kuvassa p70R).
- 4. SeaTalk<sup>ng</sup>-runkokaapeli.
- 5. SeaTalkng 5–tieliitin.
- 6. Työyksikkö.
- 7. Peräsinreferenssiyksikkö,
- 8. ACU:n virtalähde.
- 9. ACU (kuvassa ACU-100).

**Huom:** ACU-100 ei syötä virtaa SeaTalk<sup>ng</sup>-väylään. Tarvitaar erillinen 12 V virtalähde.

### **Esimerkki — SmartPilot SPX -järjestelmä (SeaTalkng )**

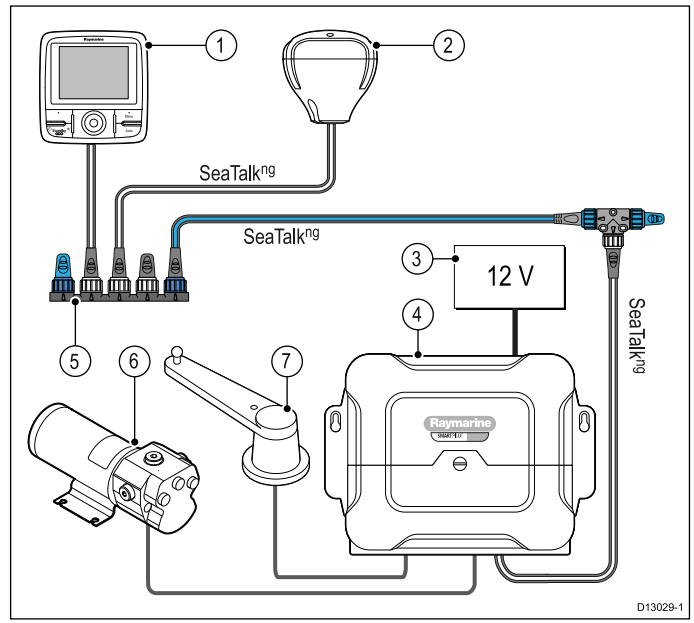

- 1. p70 / p70R -autopilottiohjain (kuvassa p70R).
- 2. GPS-vastaanotin.
- 3. 12 VDC virtalähde SPX:ää varten, syöttää virtaa myös SeaTalkng -väylään.
- <span id="page-17-0"></span>4. SPX SmartPilot.
- 5. SeaTalkng 5–tieliitin.
- 6. Työyksikkö.
- 7. Peräsinreferenssiyksikkö.

### **Esimerkki — SmartPilot-järjestelmä (SeaTalk)**

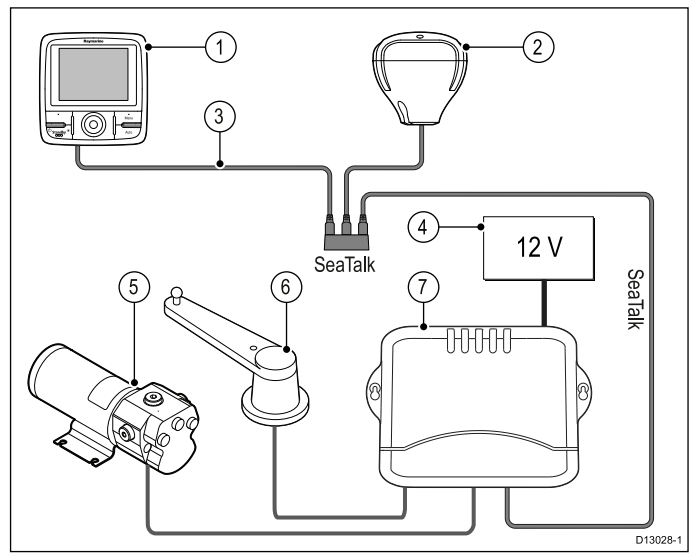

- 1. p70 / p70R -autopilottiohjain (kuvassa p70R).
- 2. GPS-vastaanotin.
- 3. SeaTalk-to-SeaTalk<u>ng-sovitinkaapeli</u>.
- 4. 12 VDC virtalähde SmartPilot-autopilottia varten, syöttää virtaa myös SeaTalk-väylään.
- 5. Työyksikkö.
- 6. Peräsinreferenssiyksikkö.
- 7. SmartPilot.

# **3.8 Järjestelmän yhteyskäytännöt**

Tämä laite voidaan liittää erilaisiin laitteisiin ja järjestelmiin tietojen jakamiseksi ja kokonaisjärjestelmän suorituskyvyn parantamiseksi. Nämä liitännät on mahdollista toteuttaa useamman erilaise yhteyskäytännön avulla. Nopea ja tarkka tietojen keruu saadaan aikaan seuraavilla yhteyskäytännöillä:

- •**SeaTalkng**
- •NMEA 2000
- •SeaTalk

**Huom:** Voi olla että oma järjestelmäsi ei hyödynnä kaikkia tässä luvussa kuvattuja yhteyskäytäntöjä.

### **Seatalkng**

SeaTalkng (Next Generation) on tehostettu yhteyskäytäntö yhteensopivien merielektroniikkalaitteiden ja -varusteiden liittämiseen toisiinsa. Se korvaa vanhemmat SeaTalk- ja SeaTalk<sup>2</sup> -yhteyskäytännöt.

SeaTalkng hyödyntää yhtä runkokaapelia, johon yhteensopivat laitteet liitetään haarakaapeleiden avulla. Data ja virta välittyvät runkokaapelin kautta. Laitteet, joiden virrankulutus on tarpeeksi pieni, voivat saada virran verkon kautta, mutta laitteet joiden virrankulutus on suuri tarvitsevat erillisen virransyötön.

SeaTalkng on NMEA 2000 -standardiin ja laajasti käytettyyn CAN-väylään perustuva Raymarine-yhtiön toteuttama laajennus. Yhteensopivat NMEA 2000 - ja SeaTalk / SeaTalk<sup>2</sup> -laitteet voidaan myös liittää käyttämällä soveltuvia liitäntäsovittimia tai sovitinkaapeleita.

### **NMEA 2000**

NMEA 2000 on huomattavasti tehokkaampi yhteyskäytäntö kuin NMEA 0183, erityisesti mitä tulee tiedonsiirtonopeuteen ja liitettävyyteen. Yhteen fyysiseen väylään on mahdollista liittää samanaikaisesti jopa 50 laitetta, jotka voivat lähettää ja vastaanottaa tietoja väylän kautta. Kukin väylän solmu on fyysisesti osoitettavissa. Standardi kehitettiin erityisesti mahdollistamaan eri valmistajien laitteiden liittämiseen yhteiseen väylään, jossa tiedot siirtyvät vakioituja käskyjä ja viestejä hyödyntämällä.

## **SeaTalk**

SeaTalk on yhteyskäytäntö, jonka avulla yhteensopivat laitteet voidaan liittää toisiinsa, jolloin ne voivat jakaa tietoja keskenään.

SeaTalk—kaapelijärjestelmää käytetään liittämään yhteensopivat laitteet ja mittarit toisiinsa. Kaapeli välittää käyttöjännitteen sekä datan ilman tarvetta keskuslaitteelle.

SeaTalk-järjestelmään on mahdollista liittää lisälaitteita yksinkertaisesti liittämällä yhteensopiva laite verkkoon. SeaTalk-laitteet pystyvät keskustelemaan muiden kuin SeaTalk-yhteensopivien laitteiden kanssa käyttämällä NMEA 0183 —standardia, mikäli käytetään sopivaa sovitinta.

# <span id="page-18-0"></span>**3.9 Varoitukset ja huomautukset**

**Tärkeää:** Ennen jatkamista, varmista että olet lukenut ja ymmärtänyt tämän dokumentin osassa Luku 1 [Tärkeitä](#page-6-0) tietoja luetellut varoitukset ja huomautukset.

## **3.10 Yleiset asennuskohteisiin liittyvät vaatimukset**

Näytön asennuskohteen valinnassa on otettava huomioon useita eri tekijöitä.

Tärkeimmät huomioonotettavat seikat, jotka voivat vaikuttaa laitteen suorituskykyyn, ovat:

- **Ilmanvaihto riittävän jäähdytyksen takaamiseksi**
	- Varmista, että laitteet on asennettu sopivan kokoisiin tiloihin.
	- Varmista, että ilmanvaihtoaukot eivät peity. Varmista, että laitteiden välimatkat ovat riittävän suuret.

Mahdolliset järjestelmän eri osiin liittyvät erikoisvaatimukset esitetään jäljempänä tässä luvussa.

- • **Varmista, että laitteet on asennettu tukevalle ja riittävän vahvalle pinnalle. Älä asenna laitteita tai poraa tai leikkaa reikiä kohtiin, joissa runkoon tehdyt muutokset voivat heikentää aluksen rakenteellista vahvuutta.**
- • **Varmista, että kaapeleiden läpiviennit porataan kohtiin, jotka sallivat ohjeiden mukaisen reitityksen ja liitännän** :
- Minimi taivutussäde on 100 mm (3,94 tuumaa) ellei toisin ole ilmoitettu.
- Tue kaapelit sopivilla kiinnikkeillä liittimiin kohdistuvien kuormien välttämiseksi.
- **Varmista, että näytön sisään ei pääse vettä. Näyttö on mahdollista asentaa kannelle tai kannen alapuolisiin tiloihin. Näytön suojausluokka**

IPX6. Vaikka näyttö onkin vesitiivis, on suositeltavaa sijoittaa näyttö suojattuun kohteeseen jossa se ei altistu pitkitettyjä aikoja sateelle tai suolavesiroiskeille.

• **Sähköiset häiriöt**

:

Valitse kohde, joka on riittävän kaukana laitteista, jotka saattavat aiheuttaa häiriöitä (moottorit, generaattorit ja radiolähettimet sekä —vastaanottimet).

- **Magneettinen kompassi** Valitse kohde, joka on vähintäin 1 metrin (3 jalan) päässä magneettisesta kompassista.
- •**Jännitelähde**

Valitse kohde, joka on mahdollisimman lähellä veneen DC-jännitelähdettä (akkuja). Näin voit minimoida kaapelivetojen pituudet.

### **Asennuskohteeseen liittyvät vaatimukset**

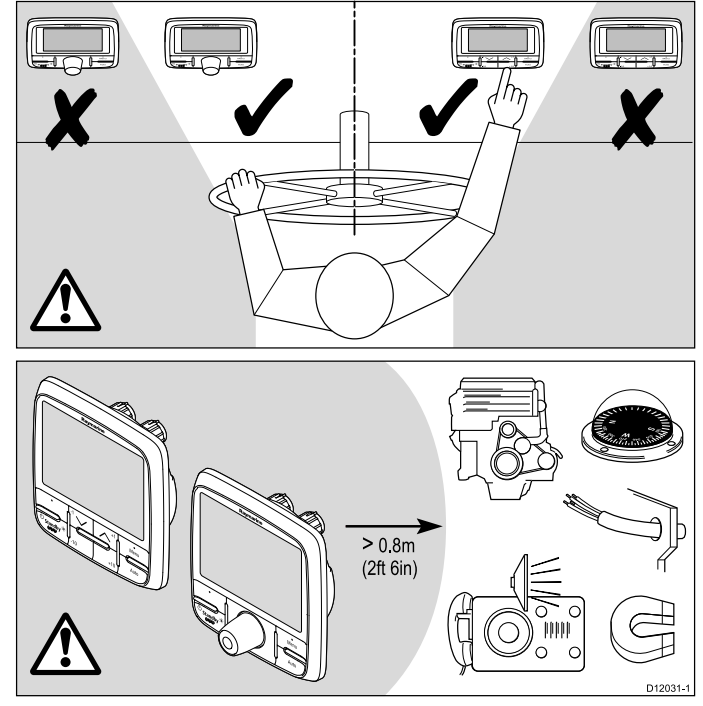

p70 / p70r -autopilottiohjaimen asennuskohteeseen liittyvät vaatimukset:

- <span id="page-19-0"></span>• Käyttäjän ja autopilottiohjaimen välissä ei saa olla esteitä.
- Autopilottiohjaimen tulee sijaita vähintään 0,8 <sup>m</sup> etäisyydellä moottorista, kompassista, virtakaapeleista sekä magneettisista laitteista ja esineistä.

## **Kompassin turvaetäisyys**

Estä ei-toivotut aluksen magneettikompassiin kohdistuvat häiriöt varmistamalla, että kompassin ja laitteen välillä on riittävä välimatka.

Kun valitset sopivaa asennuskohdetta tuotteelle pyri varmistamaan riittävä välimatka näytön ja kaikkien kompassien ja kompassianturien välillä. Tyypillisesti välimatkan tulee olla vähintään 1 metri (3 jalkaa) kaikkiin suuntiin. Joidenkin pienempien alusten tapauksessa mainitun vaatimuksen täyttäminen voi osoittautua mahdottomaksi. Näissä tapauksissa asennuspaikan valinnassa tulee varmistaa, että tuote ei virta päälle kytkettynä vaikuta kompassin toimintaan.

## **Katsekulmaan liittyviä kommentteja**

Katselukulma vaikuttaa näytön kontrastiin, väritoistoon sekä yötilan näkyvyyteen, josta syystä Raymarine suosittelee näytön kytkemistä päälle asennuskohdetta suunniteltaessa ja testattaessa. Näin menetellen voit varmistaa, että lopullinen sijoituskohde tuottaa parhaan mahdollisen näkyvyyden.

# **3.11 Laitteen mitat**

p70 ja p70r - mitat

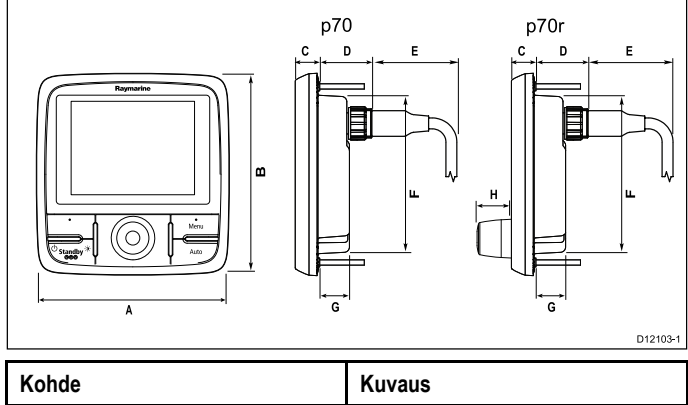

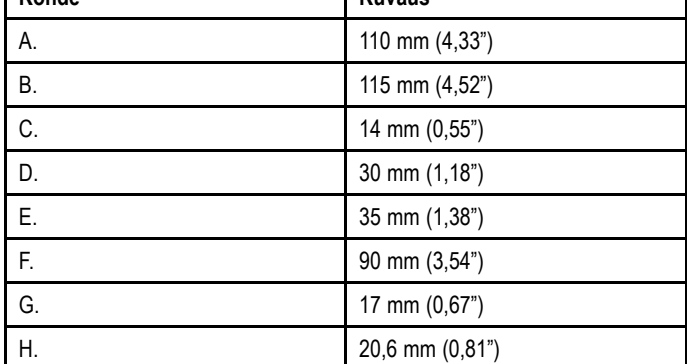

## <span id="page-20-0"></span>**3.12 Ennen kuin ryhdyt käyttämään autopilottiohjainta**

Ennen autopilottiohjaimen käyttöä kulussa on tärkeää, että sille on suoritettu käyttöönottotoimenpiteet ja että asetukset on määritetty siten kuin käyttöohjeissa on kuvattu.

#### **Ensimmäisen käyttökerran asetukset**

Kun autopilottiohjain kytketään päälle ensimmäisen kerran, näyttöön tulee näkyviin ohjeet alustavien asetuksien määrittämiseksi. Jos autopilottiohjaimesi on valtuutetun asentajan asentama, ensimmäisen käyttökerran asetukset ja käyttöönottotoimenpiteet on mahdollisesti jo suoritettu. Jos olet epävarma, tarkista asia jälleenmyyjältä.

Ensimmäisen käyttökerran näkymät opastavat sinut läpi seuraavien asetuksien:

- Kielen valinta
- Alustyypin valinta

Jos järjestelmä sisältää autopilottiohjaimen jo ennestään voit hypätä tämän toimenpitee yli jolloin p70 / p70r ottaa käyttöön samat asetukset jotka ovat käytössä aiemmin asennetussa autopilottiohjaimessa.

**Huom:** Jos kalibrointia ei ole suoritettu näyttöön tulee hälytys 'Calibration required' ('Kalibrointi suoritettava') jonka jälkeen näyttöön tulee viesti 'Starting' ('Käynnistyy').

### **Käyttöönotto**

Ennen kuin käytät autopilottijärjestelmääsi ensimmäisen kerran sinun täytyy varmistua siitä, että järjestelmä on käyttöönotettu oikeimn mukana toimitettujen asennusohjeiden mukaisella tavalla. Suoritettavat käyttöönottotoimenpiteet ovat seuraaavat:

- Laituriin kiinnitettynä olevat toimenpiteet (jälleenmyyjäasetukset SeaTalk-väylällä)
- Merikoekalibrointi

# <span id="page-22-0"></span>**Luku 4: Kaapelit ja liitännät**

## **Luvun sisältö**

- •4.1 Yleisiä [kaapelointiin](#page-23-0) liittyviä ohjeita sivulla [24](#page-23-0)
- •4.2 [Liitäntöjen](#page-24-0) esittely sivulla [25](#page-24-0)
- •4.3 [Virtaliitäntä](#page-24-0) sivulla [25](#page-24-0)
- •4.4 [SeaTalk](#page-26-0)ng -liitäntä sivulla [27](#page-26-0)
- •4.5 [SeaTalk-liitäntä](#page-27-0) sivulla [28](#page-27-0)

# <span id="page-23-0"></span>**4.1 Yleisiä kaapelointiin liittyviä ohjeita**

## **Kaapelityypit ja pituudet**

On tärkeää käyttää oikean tyyppisiä ja oikeanpituisia kaapeleita

- • Ellei muuta ole mainittu, käytä vain Raymarine-yhtiön toimittamia vakiotyyppisiä kaapeleita.
- • Kun käytät muita kuin Raymarine-kaapeleita, varmista, että kaapeleiden laatu ja poikkipinta-ala on sopiva. Pitemmät virransyöttökaapelit saattavat vaatia poikkipinta-alaltaan suurempia kaapeleita kaapelin pituuden aiheuttaman jännitehäviön kompensoimiseksi.

## **Kaapeleiden reititys**

Kaapelit on reititettävä oikein suorituskyvyn optimoimiseksi ja kaapeleiden käyttöiän maksimoimiseksi.

• ÄLÄ taivuta kaapeleita liikaa. Mikäli mahdollista, varmista että kaapeleiden minimitaivutushalkaisija on vähintään 200 mm (8 tuumaa) / minimitaivutussäde 100 mm (4 tuumaa).

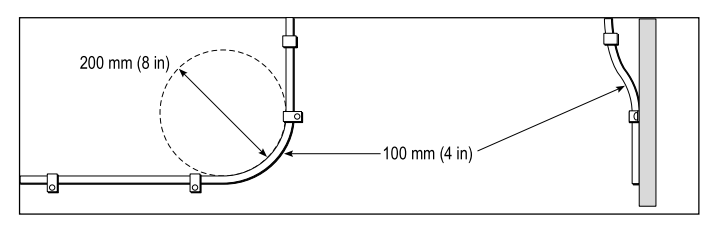

- • Suojaa kaikki kaapelit fyysiseltä vahingoittumiselta ja altistumiselta kuumuudelle. Käytä kaapelikouruja tai —putkia aina kun se on mahdollista. ÄLÄ reititä kaapeleita pilssien tai oviaukkojen kautta tai liikkuvien tai kuumien kohteiden läheltä.
- • Varmista kaapeleiden kiinnitys nippusiteillä tai niputuslangalla. Kierrä ylimääräinen kaapeli kiepille ja aseta suojaan sopivaan paikkaan.
- • Kaapelin tai johdon kulkiessa laipion läpi tai kannen läpi on käytettävä vedenpitävää läpivientiä.
- ÄLÄ reititä kaapeleita moottoreiden tai loisteputkien läheltä.

Reititä kaapelit aina mahdollisimman etäälle seuraavan tyyppisistä kohteista:

- muut laitteet ja kaapelit,
- suuria virtoja välittävistä AC- ja DC-syöttökaapeleista,
- antenneista.

### **Huomautus: Kaapelien käsittely**

ÄLÄ KOSKAAN yritä vetää kaapeleita laipioiden tai muiden rakenteiden läpi liittimiin kiinnitettyjen narujen tai köysien avulla koska tämä voi vaurioittaa kaapeleita.

### **Vedonpoisto**

Varmista riittävä vedonpoisto. Suojaa liittimet mekaanisilta rasituksilta ja varmista, että ne eivät voi irrota vahingossa esimerkiksi voimakkaassa merenkäynnissä.

### **Virtapiirien galvaaninen erottaminen**

Veneissä joissa käytetään sekä AC- että DC-jännitteitä, on järjestettävä riittävä galvaaninen erotus eri järjestelmien välille:

- Käytä aina erotusmuuntajia tai erillistä invertteriä, jos syötät tehoa PC-tietokoneeseen, prosessoreihin, näyttöihin tai muihin herkkiin elektronisiin laitteisiin tai mittareihin.
- Käytä aina erotusmuuntajaa kun käytät Weather FAX —audiokaapeleita.
- • Käytä aina erotusmuuntajaa kun käytät kolmannen osapuolen audiovahvistinta.
- Käytä aina RS232/NMEA—muunninta, jossa datasignaalit on erotettu toisistaan optisesti.

• Varmista aina, että PC-tietokoneilla ja muilla herkillä elektronisilla laitteilla on omat erilliset virransyöttöratkaisut.

### **Kaapeleiden suojat**

Varmista, että kaikki datakaapelit on suojattu riittävän hyvin ja että suojat ovat ehjät (esim. suojavaipat eivät ole hankautuneet rikki ahtaissa paikoissa jne.).

# <span id="page-24-0"></span>**4.2 Liitäntöjen esittely**

Kaapeliliitännät sijaitsevat mittarin takana.

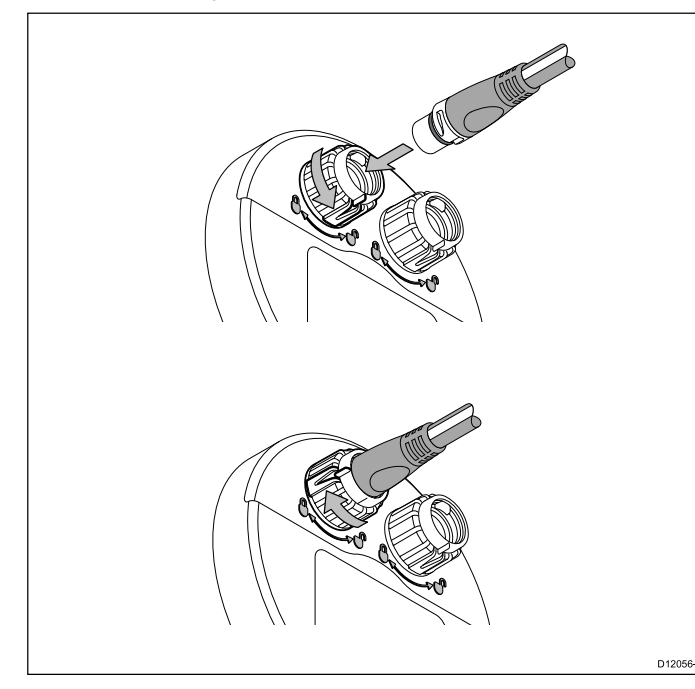

Mittari sisältää 2 x SeaTalkng -liittimet.

## **SeaTalkng -kaapeleiden liittäminen**

- 1. Kierrä mittarin takana oleva lukituskaulus UNLOCKEDasentoon.
- 2. Varmista, että haarakaapelin pääteliitin on oikeassa asennossa.
- 3. Työnnä kaapelin liitin pohjaan asti.
- 4. Kierrä lukituskaulus myötäpäivään (2 napsahdusta) kunnes se lopulta napsahtaa LOCKED-asentoon.

# **4.3 Virtaliitäntä**

Virta syötetään näyttöön SeaTalkng -verkon kautta.

SeaTalkng -järjestelmä edellyttää yhtä 12 VDC jännitelähdettä joka liitetään SeaTalk<sup>ng</sup>-runkokaapeliin. Tämä voidaan toteuttaa seuraavilla tavoilla:

- •Sähköpaneelia syöttävän akun tai
- • Raymarine-kurssitietokoneelta SeaTalk- tai SeaTalkng -väylän kautta.

### **SeaTalkng -virtaliitäntä**

### **Esimerkki**

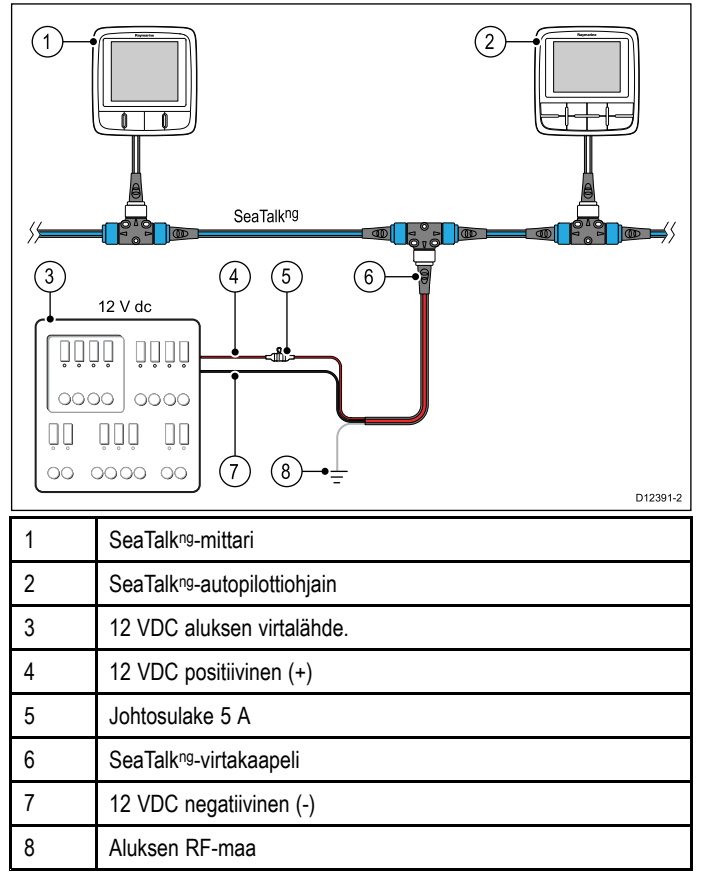

## **Katkaisijat, sulakkeet ja virtapiirien suojaus**

Alla olevat tiedot ovat ohjeellisia ja auttavat suojaamaan laitettasi. Esimerkkikuvat kuvaavat yleisiä veneen virransyöttöratkaisuja - jos olet epävarma minkälaisen suojauksen oma järjestelmäsi vaatii ota yhteys valtuutettuun Raymarine-jälleenmyyjään lisäohjeita varten.

### **Sähköpaneeliliitäntä**

Suosittelemme, että tuotteen virransyöttö vedetään aluksen sähköpaneelissa olevan sulakkeen tai virtakatkaisijan kautta.

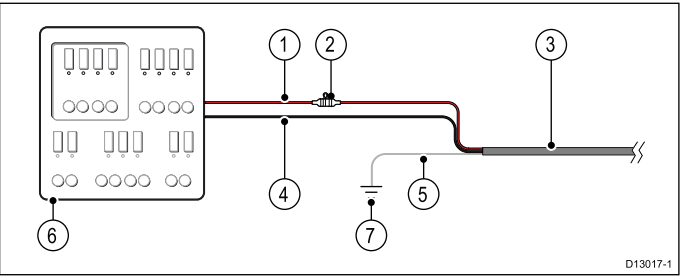

- 1. Aluksen virtalähteen positiivinen napa (+)
- 2. Johtosulake (tuotteesi saattaa olla varustettuna virtakaapeliin valmiiksi asennetulla sulakkeella).
- 3. Tuotteen virtakaapeli
- 4. Aluksen virtalähteen negatiivinen napa (-)
- 5. \* Suojamaa/paluumaa
- 6. Aluksen sähköpaneeli

#### 7. \* Aluksen RF-maadoituspisteen liitäntä

**Huom:** \* Soveltuu vain tuotteille jotka on varustettu virtakaapelissa olevalla suoja/paluumaaliitännällä.

#### **Lämpösulakkeen arvo**

5 A (jos liität vain yhden laitteen)

#### **Akkuliitäntä RF-maadoitus huomioiden**

Jos aluksessasi ei ole sähköpaneelia, tuotteen virransyöttö voidaan liittää suoraan akkuun jolloin suoja/paluumaaliitäntä liitetään aluksen RF-maadoituspisteeseen.

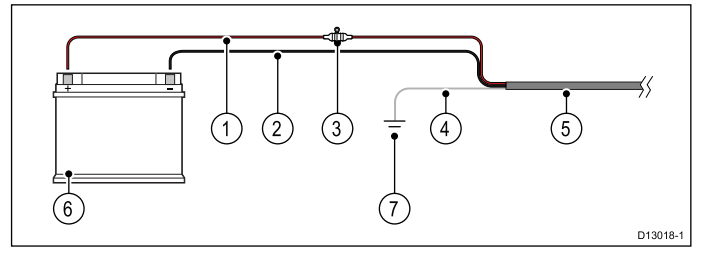

- 1. Aluksen virtalähteen positiivinen napa (+)
- 2. Aluksen virtalähteen negatiivinen napa (-)
- 3. Johtosulake (mikäli tuotteesi virransyöttökaapeli ei ole varustettu valmiiksi asennetulla johtosulakkeella).
- 4. \* Suojamaa/paluumaa
- 5. Tuotteen virtakaapeli
- 6. Aluksen akku
- 7. \* Aluksen RF-maadoituspisteen liitäntä

**Huom:** \* Soveltuu vain tuotteille jotka on varustettu virtakaapelissa olevalla suoja/paluumaaliitännällä.

#### **Akkuliitäntä (ei RF-maadoitusliitäntää)**

Jos aluksessasi ei ole sähköpaneelia tai RF-maadoituspistettä, tuotteen virransyöttö voidaan liittää suoraan akkuun jolloin suoja/paluumaaliitäntä liitetään suoraan akun negatiiviseen napaan.

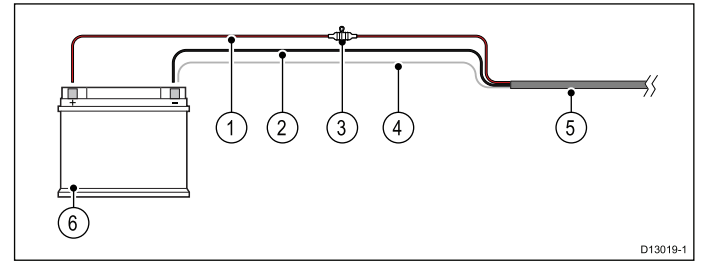

- 1. Aluksen virtalähteen positiivinen napa (+)
- 2. Aluksen virtalähteen negatiivinen napa (-)
- 3. Johtosulake (mikäli tuotteesi virransyöttökaapeli ei ole varustettu valmiiksi asennetulla johtosulakkeella).
- 4. \* Suoja/paluumaajohdin liitetään aluksen virtalähteen negatiiviseen napaan.
- 5. Tuotteen virtakaapeli
- 6. Aluksen akku

**Huom:** \* Soveltuu vain tuotteille jotka on varustettu virtakaapelissa olevalla suoja/paluumaaliitännällä.

### **Katkaisijan yhteiskäyttö**

Jos useampi kuin yksi laite liitetään samaan katkaisijaan kumpikin erillinen laite tulee suojata omalla sulakkeella tai ylivirtasuojalla. Voit esimerkiksi liittää johtosulakkeen kunkin laitteen virransyöttöön.

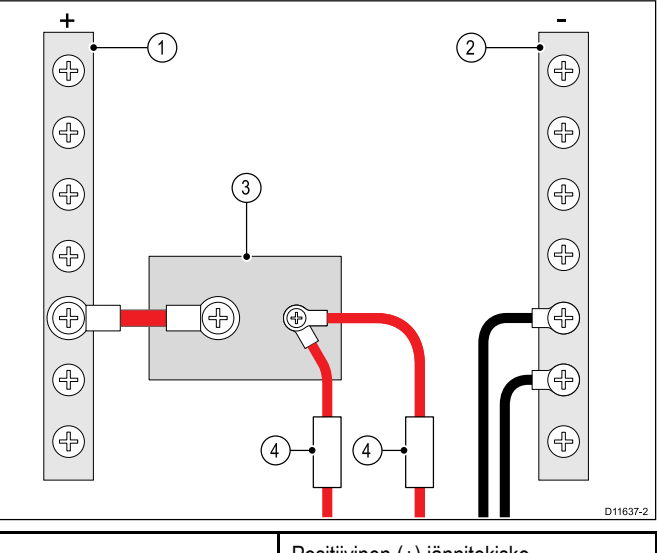

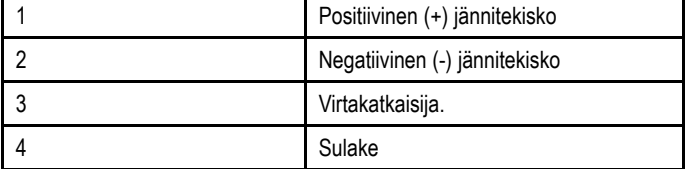

Mikäli mahdollista, liitä yksittäiset laiteyksiköt erillisiin virtakatkaisijoihin. Ellei tämä ole mahdollista, käytä yksittäisiä johtosulakkeita kunkin laiteyksikön suojaamiseen.

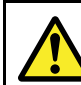

### **Varoitus: Tuotteen maadoitus**

Ennen käyttöjännitteen päällekytkentää tähän laitteeseen, tarkista ja varmista, että maadoitus on suoritettu tässä käyttöohjeessa annettujen ohjeiden mukaisella tavalla.

# <span id="page-26-0"></span>**4.4 SeaTalkng -liitäntä**

Laite liitetään osaksi SeaTalkng -verkkoa.

### **Esimerkki: SeaTalkng Evolution-järjestelmä ja iTC-5**

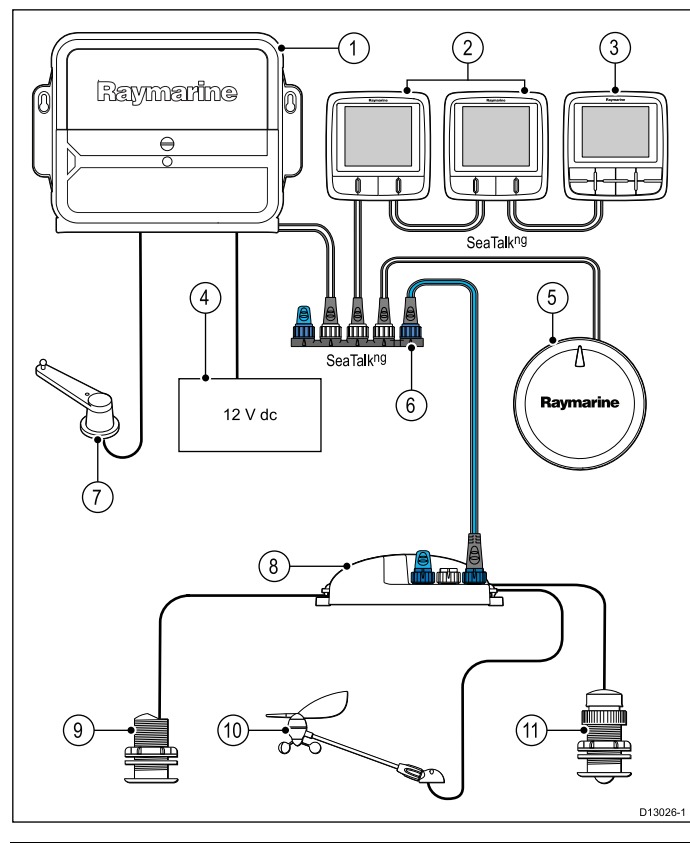

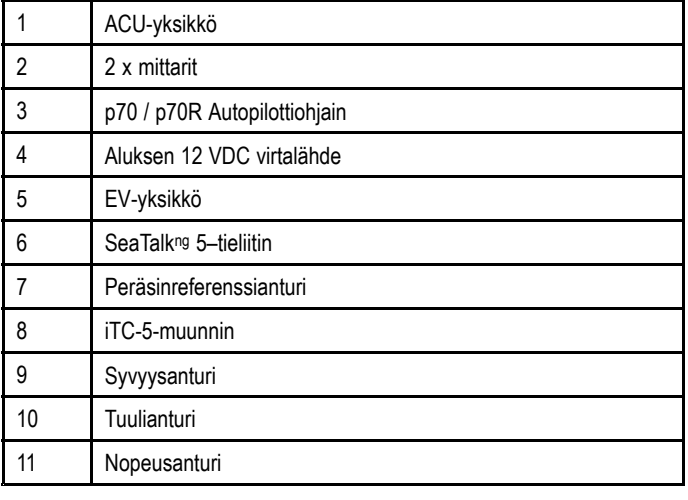

**Huom:** Yllä olevassa esimerkissä, mikäli käytetään ACU-100:aa, SeaTalkng -verkko edellyttäisi dedikoitua 12 VDC virtalähdettä koska ACU-100 ei syötä virtaa SeaTalkng -verkkoon.

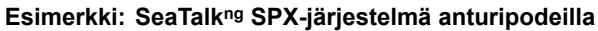

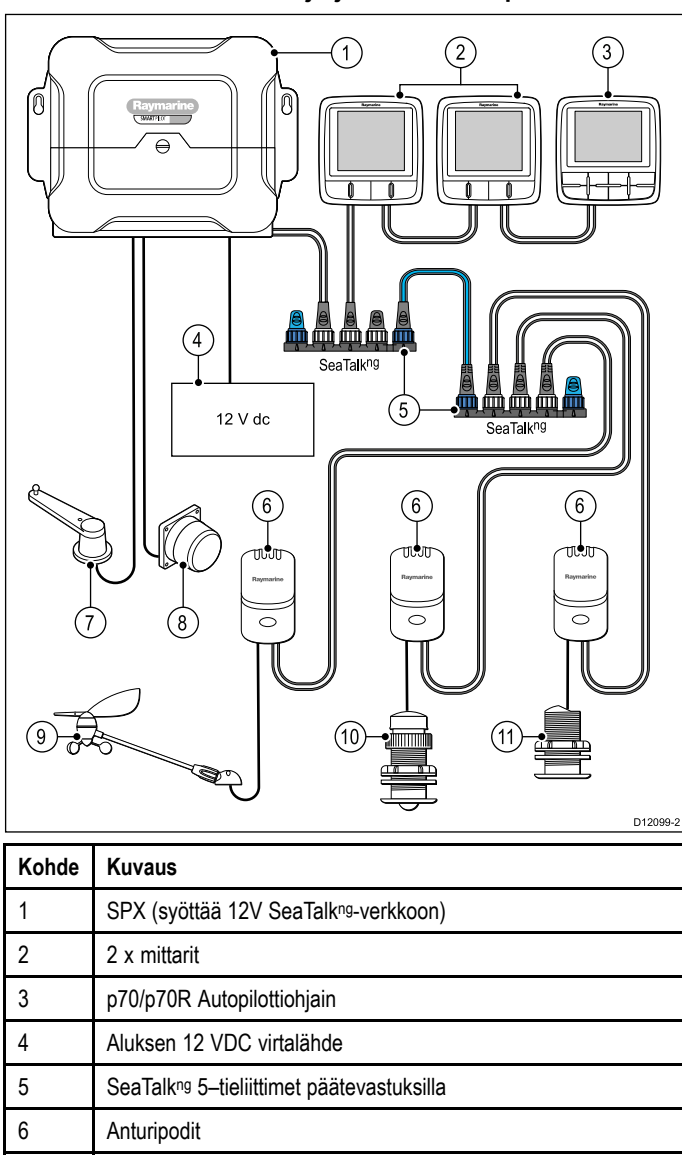

7 Peräsinreferenssianturi 8. Fluxgate-kompassi

9 Tuulianturi

<span id="page-27-0"></span>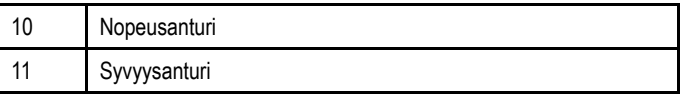

# **4.5 SeaTalk-liitäntä**

Liitännät SeaTalk-verkkoon toteutetaan käyttämällä SeaTalk-to-SeaTalk<sup>ng</sup>-sovitinkaapelia (ei mukana toimituksessa).

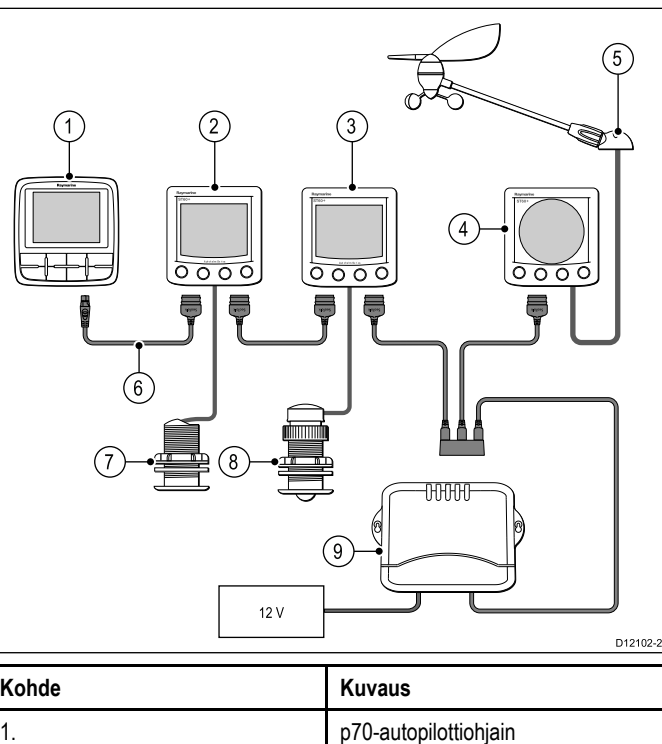

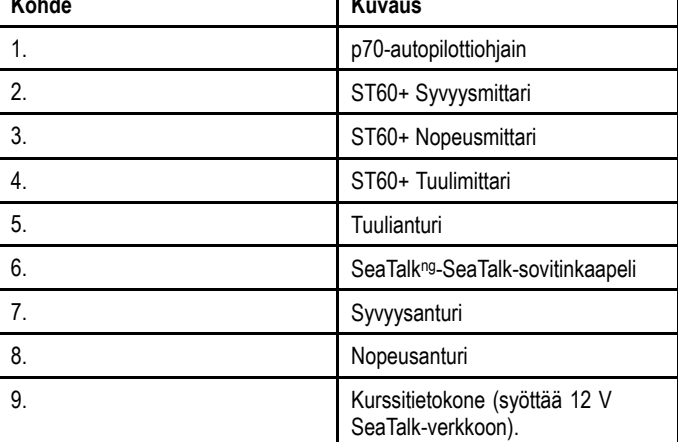

Käytä SeaTalk-kaapelointiin ja jatkokaapelointiin vain Raymarine-yhtiön SeaTalk-kaapelitarvikkeita.

# <span id="page-28-0"></span>**Luku 5: Asennus**

### **Luvun sisältö**

• 5.1 [Asennus](#page-29-0) sivulla [30](#page-29-0)

## <span id="page-29-0"></span>**5.1 Asennus**

Tämä tuote on suunniteltu uppoasennettavaksi. Varmista ennen asennukseen ryhtymistä, että olet:

- Valinnut soveltuvan asennuskohdan.
- Tunnistanut tarvittavat kaapeliliitännät ja reititykset.
- Irrottanut etukehyksen.

#### **p70 Asennus**

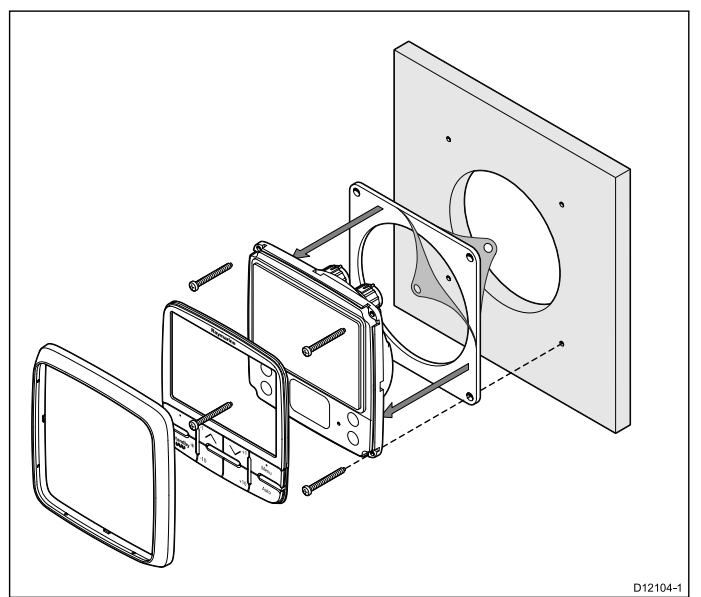

**p70r Asennus**

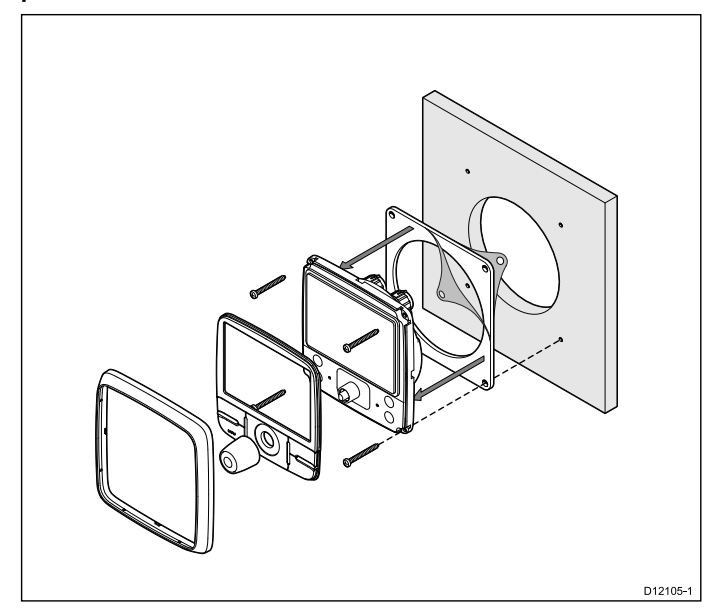

- 1. Tarkista moduulille valittu asennuskohde. Asennukseen tarvitaan selkeä tasainen alue, jonka lisäksi paneelin takana on oltava riittävästi vapaata tilaa.
- 2. Kiinnitä soveltuva tuotteen mukana toimitettu asennuskaavain asennuskohteeseen maalarinteippia tai muuta vastaavaa apuna käyttämällä.
- 3. Käytä sopivaa reikäsahaa ja tee apureiät leikattavan alueen kuhunkin kulmaan.
- 4. Käytä sopivaa kuviosahaa ja sahaa pitkin kaavaimeen merkityn viivan sisäpuolta seuraten.
- 5. Varmista, että laite mahtuu hyvin leikattuun aukkoon ja viilaa aukon reunat tasaisiksi.
- 6. Poraa neljä reikää kaavaimeen merkittyihin kohtiin kiinnitysruuveja varten.
- 7. Kuori tiivisteen takana oleva suoja irti ja sijoita tiivisteen liimapuoli näyttöyksikköön ja paina tiiviisti kiinni laippaan.
- 8. Liitä kaapelit laitteeseen.
- 9. Liu'uta laite paikoilleen kaapelit aukkoon pujottaen ja kiinnitä mukana toimitetuilla kiinnitysruuveilla.

**Huom:** Poranterän koko ja kiristysmomentti riippuvat asennuskohteen materiaalin laadusta ja paksuudesta.

## **Etukehys**

### **Etukehyksen poistaminen**

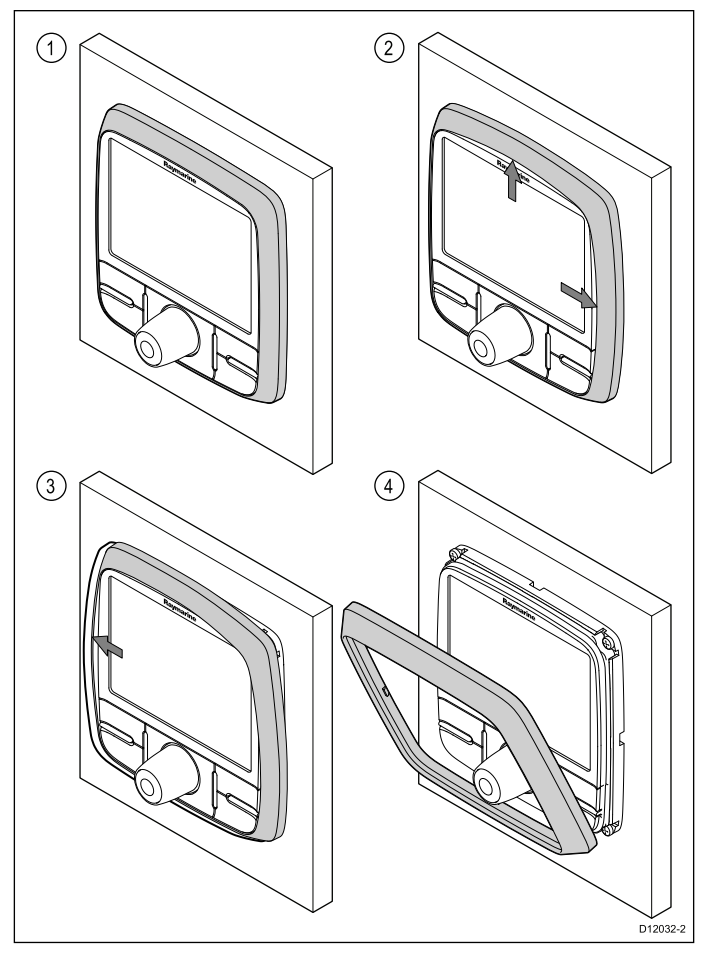

**Tärkeää:** Irrota etukehys varovasti. Älä käytä työkaluja etukehyksen irrottamiseen, sillä kehys voi vaurioitua.

1. Vedä etukehys irti laitteesta sormien avulla yläosasta ja sivuista, kts. kuva 2.

Etukehys irtoaa ensin yläosasta ja sivuilta.

2. Vedä etukehys seuraavaksi kokonaan irti laitteesta vastakkaiselta puolelta, kts. kuva 3.

Etukehys irtoaa nyt kokonaan laitteesta, kts. kuva 4.

# <span id="page-30-0"></span>**Luku 6: Aloitus**

## **Luvun sisältö**

- •6.1 [Autopilottioiminnot](#page-31-0) sivulla [32](#page-31-0)
- •6.2 [Autopilottiohjaimet](#page-31-0) sivulla [32](#page-31-0)
- •6.3 Mittarin [virransyöttö](#page-32-0) sivulla [33](#page-32-0)
- •6.4 [Näyttöasetukset](#page-33-0) sivulla [34](#page-33-0)
- •6.5 [Multiple](#page-34-0) data sources (MDS) sivulla [35](#page-34-0)

# <span id="page-31-0"></span>**6.1 Autopilottioiminnot**

### SmartPilot sisältää erilaisia toimintatiloja:

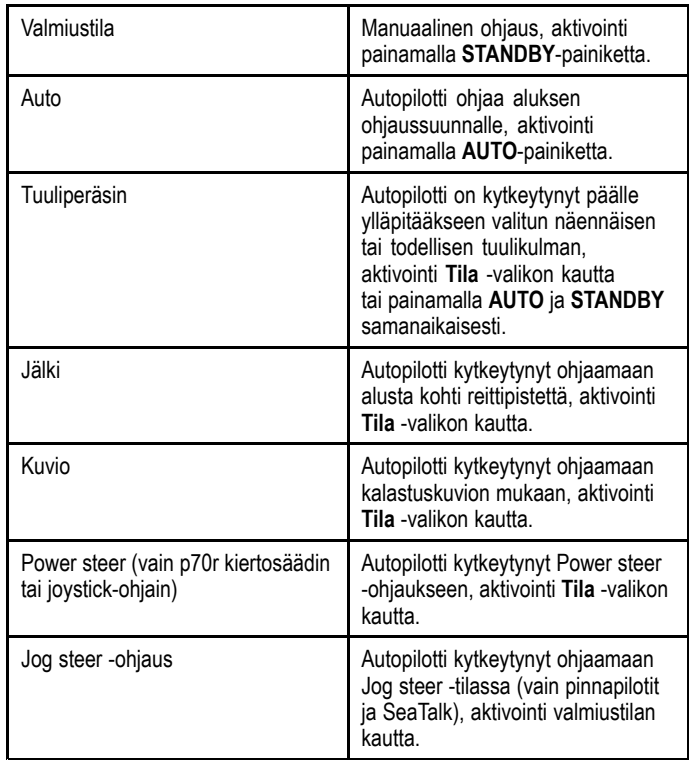

# **6.2 Autopilottiohjaimet**

Ohjaimien etupaneelit ja toiminnot

### **p70 8–painikkeinen autopilottiohjain**

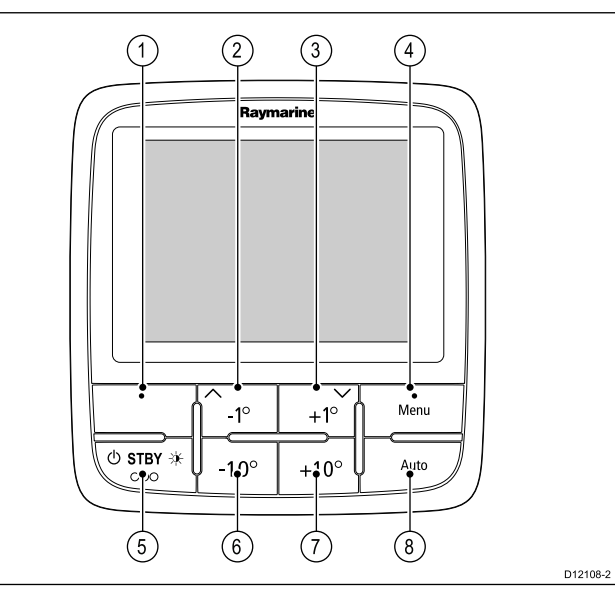

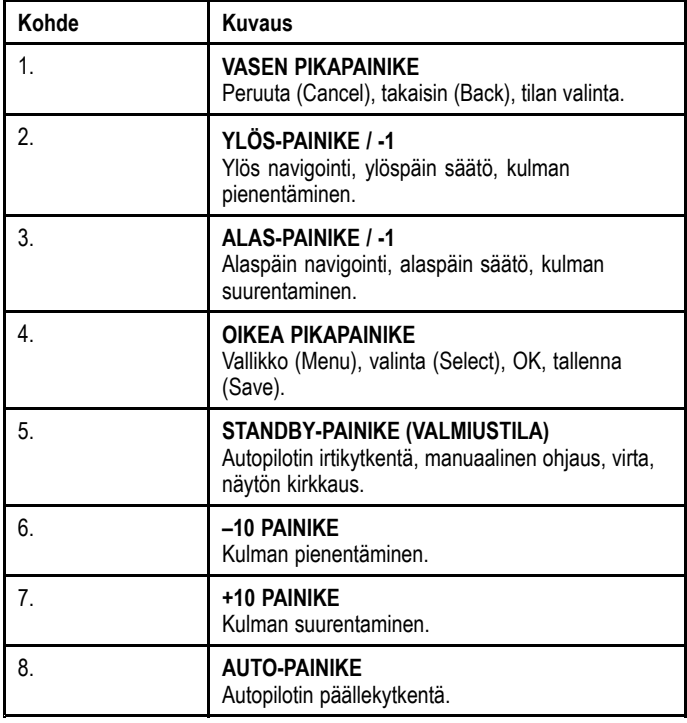

### **p70r —kiertosäätimellä varustettu autopilottiohjain**

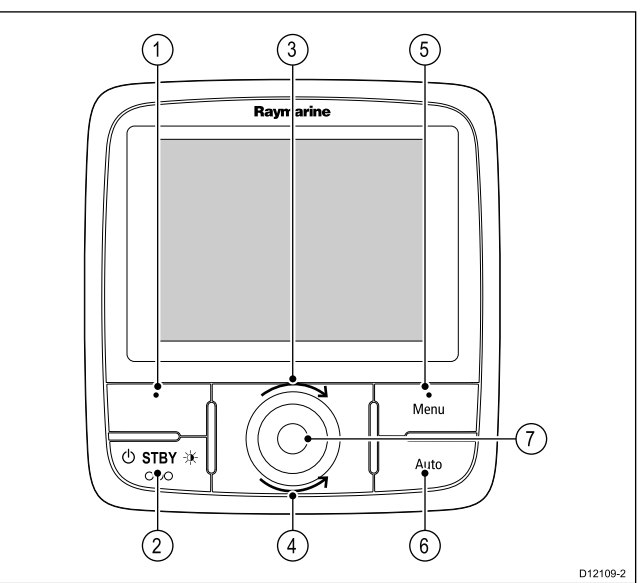

<span id="page-32-0"></span>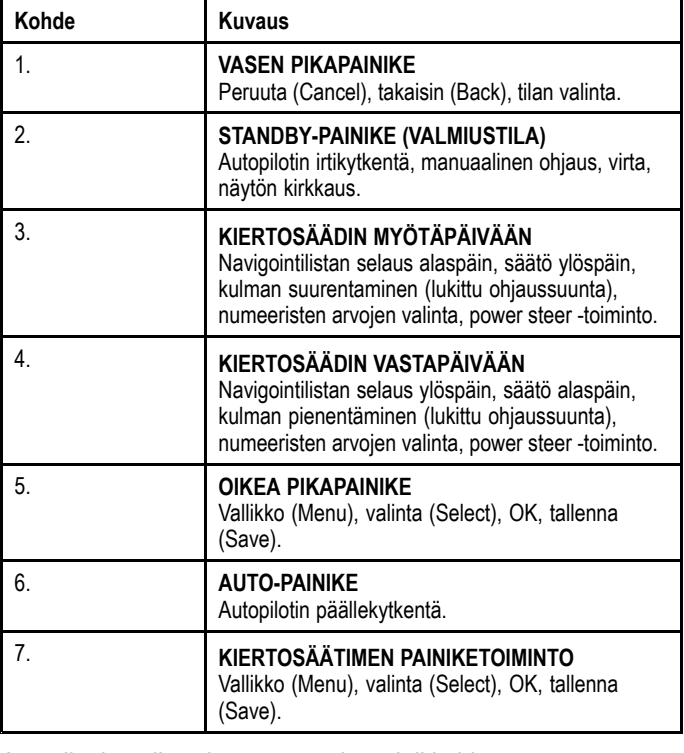

Autopilottisäädin tukee seuraavia painikkeiden painamisyhdistelmiä:

### **Painikkeiden yhdistelmäpainallukset**

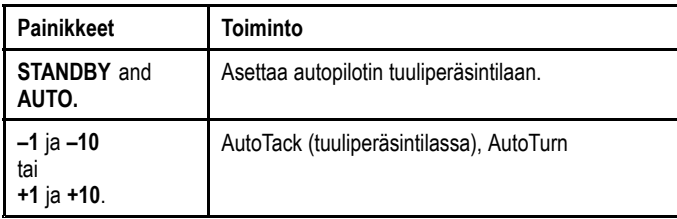

# **6.3 Mittarin virransyöttö**

## **Autopilottiohjaimen päällekytkentä**

1. Paina ja pidä alaspainettuna **STANDBY** -painiketta yhden sekunnin ajan kunnes Raymarine-logo tulee näkyviin. Autopilottiohjaimen näyttöön tulee tilasivu.

## **Autopilottiohjaimen poiskytkentä**

- 1. Minkä tahansa datasivun ollessa näytössä paina ja pidä alaspainettuna **STANDBY**-painiketta. Yhden sekunnin kuluttua näyttöön tulee näkyviin virran sammuttamisen ponnahdusikkuna.
- 2. Jatka **STANDBY**-painikkeen alaspainamista vielä 3 sekunnin ajan jotta sammutusprosessi etenee loppuun asti.

**Huom:** Et voi kytkeä autopilottiohjainta pois päältä sen ollessa **AUTO**-tilassa.

# <span id="page-33-0"></span>**6.4 Näyttöasetukset**

## **Näytön kirkkaus ja jaettu kirkkaus**

Voit muuttaa yksittäisen näytön tai verkotettujen näyttöjen kirkkausasetusta.

Voit asettaa vain sellaisten näyttöjen jaetun kirkkauden asetusta jotka tukevat jakamista ja jotka on liitetty samoihin verkkoryhmiin. Et voi muuttaa sellaisten näyttöjen kirkkausasetusta jotka eivät tue jakamista.

### **Näytön kirkkauden säätäminen**

Voit säätää yksittäisen näytön kirkkautta seuraavasti:

- 1. Kun näytössä näkyy suosikkisivu, paina **VASEN PIKAPAINIKE** -painiketta.
- Näyttöön tulee kirkkauden asetussivu.
- 2. Voit muuttaa kirkkauden prosentuaalisen arvon sopivaksi käyttämällä **YLÖS**- ja **ALAS**-painikkeita.
- 3. Vahvista uusi kirkkaustason asetusarvo painamalla **OIKEA PIKAVALINTA** -painiketta, näkymä palaa takaisin edelliselle suosikkisivulle.

### **Verkkoryhmän määritys**

Voit vaihtaa jaettua toimintaa tukevien verkkoon määritettyjen näyttöjen kirkkautta ja väriasetuksia.

Jaettujen kirkkaus- ja väriasetuksien käyttöönotto edellyttää, että näyttö on määritetty verkkoryhmään seuraavasti:

1. Valitse **Menu <sup>&</sup>gt; Asetukset <sup>&</sup>gt; Järjestelmäasetukset <sup>&</sup>gt; Verkkoryhmä**.

Näyttöön tulee näkyviin luettelo verkkoryhmistä:

- Ei mitään (Oletusarvo)
- Ruori 1
- Ruori 2
- Ohjaamo
- Flybridge
- Masto
- Ryhmä 1 Ryhmä 5
- 2. Korosta haluamasi ryhmä käyttämällä**YLÖS** ja **ALAS**-painikkeita.
- 3. Määritä käyttämäsi näyttö kyseiseen verkkoryhmään painamalla **VALITSE**-painiketta.
- 4. Valitse **Menu <sup>&</sup>gt; Asetukset <sup>&</sup>gt; Järjestelmäasetukset <sup>&</sup>gt; Kirkkaus/väriryhmä**.

Näyttöön tulee seuraavat vaihtoehdot:

- Tämä näyttö
- Tämä ryhmä
- 5. Korosta ja valitse haluamasi asetus.
- 6. Toista vaiheet 1 5 kaikille näytöille jotka haluat jakaa.

### **Kirkkauden yhteissäätö**

Yhteissäätötoiminto on käytettävissä vain mikäli näyttö on liitetty verkotettuun ryhmään.

- 1. Kun näytössä näkyy suosikkisivu voit tuoda kirkkauden säätöasetuksen näyttöön painamalla **VASEN PIKAPAINIKE** -pikapainiketta.
- 2. Voit siirtyä kirkkauden yhteissäätöasetukseen painamalla **VASEN PIKAPAINIKE** -painiketta uudelleen.
- 3. Voit muuttaa kirkkauden yhteissäätöasetusta painamalla **YLÖS**- tai **ALAS**-painiketta.

Näytön ja järjestelmän kirkkausasetus on käytettävissä myös valitsemalla **Menu <sup>&</sup>gt; Näytön asetukset <sup>&</sup>gt; Kirkkaus**.

### **Näytön värit ja jaetut värit**

ip70/p70r:ää voidaan käyttää yksittäisen näytön tai järjestelmän näyttöjen värien asettamiseen (mikäli väriasetukset ovat käytettävissä verkotetuissa näytöissä).

Väriasetukset ovat käytettävissä valitsemalla **Valikko <sup>&</sup>gt; Näytön asetukset > Värit**.

Käytettävissä olevat väriasetukset:

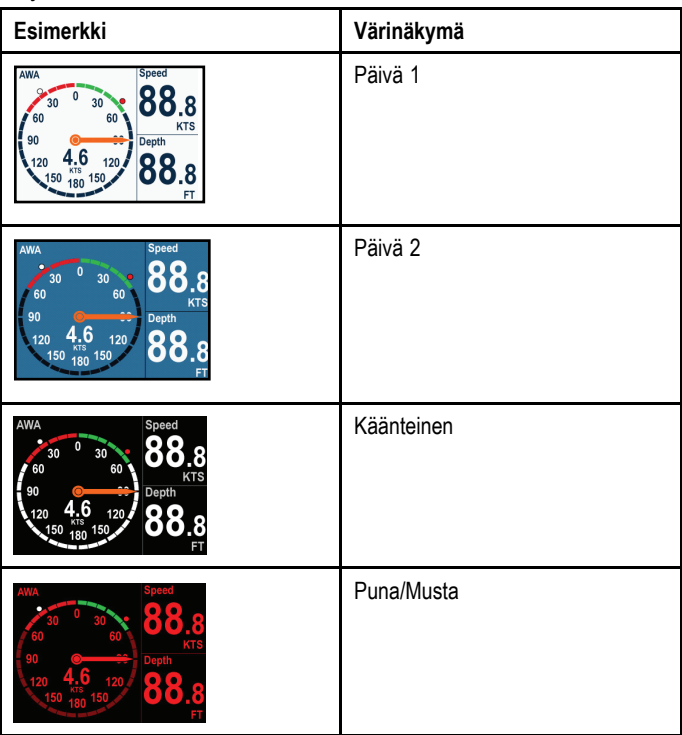

### **Väriasetuksien muuttaminen**

- 1. Korosta värivaihtoehto värivalikosta. Kun vaihtoehto on korostettu näyttö siirtyy kyseisen värivaihtoehdon tilaan arviointia varten.
- 2. Vahvista värivaihtoehto ja palaa takaisin väriasetuksien valikkoon painamalla **VALITSE**.

Jos mittari on osa verkkoryhmää väriasetuksen valinta muuttaa kaikkien kyseiseen ryhmään kuuluvien mittareiden väriasetuksen. Jos värivaihtoehtoa ei ole käytettävissä verkotetuissa mittareissa niiden väriasetus pysyy ennallaan.

## **Näytön vaste**

### **Näytön vasteajan asettaminen**

Matala vasteajan arvo tuottaa vakaammat ja hitaammin päivittyvät nykyistä tilannetta kuvaavat lukemat mittarin näytölle. Korkea vasteajan arvo nopeuttaa lukemien päivittymistä.

- 1. Valitse **Valikko <sup>&</sup>gt; Näytön asetukset** ja valitse **Näytön vasteaika**.
- 2. Valitse tietotyyppi **YLÖS** ja **ALAS**-painikkeilla:
	- Nopeus
	- Syvyys
	- Tuulennopeus
	- Tuulikulma
	- Ohjaussuunta
- 3. Aseta vasteajan arvo painamalla **VALITSE**:

 $1 - 15$ 

4. Tallenna arvo painamalla **TALLENNA** jolloin palaat näytön vasteajan asetusnäkymään.

# <span id="page-34-0"></span>**6.5 Multiple data sources (MDS)**

## **Multiple data sources (MDS) -esittely**

Asennukset jotka sisältävät useampia datalähteitä voivat aiheuttaa ristiriitoja. Esimerkkinä voidaan mainita asennus joka sisältää useamman kuin yhden GPS-tietolähteen.

MDS:n avulla voit hallita seuraaviin tietoihin liittyviä ristiriitoja:

- GPS-sijaintitieto.
- •Ohjaussuunta.
- Syvyys.
- Nopeus.
- Tuuli.

Tämä toiminto suoritetaan tyypillisesti osana alustavia asennustoimenpiteitä tai aina kun järjestelmään on asennettu uusia laitteita.

Mikäli tätä toimenpidettä EI suoriteta loppuun asti järjestelmä kehottaa selvittämään tiedonvaihtoihin liittyvät ristiriidat. Tästä voi kuitenkin seurata se että järjestelmä valitsee tietolähteen jota et halua käyttää.

Jos MDS on käytettävissä järjestelmä pystyy luetteloimaan käytettävissä olevat tietolähteet ja tarjoaa myös mahdollisuuden valita ensisijaisen tietolähteen. Jotta MDS olisi käytettävissä kaikkien järjestelmään kuuluvien yllä lueteltuja tietolähteitä käyttävien laitteiden tulee olla MDS-yhteensopivia. Järjestelmä pystyy luetteloimaan Ei-yhteensopivat tuotteet. Voi olla että ei-yhteensopivien laitteiden ohjelmistot on päivitettävä jotta niistä tulisi yhteensopivia. Vieraile Raymarine-yhtiön Internet-sivuilla (www.raymarine.com) jonka kautta voit ladata tuotteesi viimeisimmän ohjelmistoversion. Jos tuotteeseen ei ole saatavissa MDS-yhteensopivaa ohjelmistoa ETKÄ halua että järjestelmä yrittää automaattisesti ratkaista tiedonvaihtoon liittyviä ristiriitoja, voit poistaa tai vaihtaa mahdolliset ei-yhteensopivat tuotteet ja varmistaa näin että koko järjestelmä on MDS-yhteensopiva.

### **Aluksen tietolähteiden katselu**

Voit katsella järjestelmään lukeutuvia käytettävissä olevia tietolähteitä seuraavasti:

- 1. Siirry MDS-valikkoon: **Päävalikko <sup>&</sup>gt; Asetukset <sup>&</sup>gt; Järjestelmäasetukset <sup>&</sup>gt; Useampi tietolähde**.
- 2. Korosta haluamasi tietotyyppi:
	- GPS-paikannustieto
	- Ohjaussuunta
	- Syvyys
	- Nopeus
	- Tuuli
- 3. Paina **VALITSE**.

Näyttöön tulee luettelo joka sisältää valittuun tietotyyppiin liittyvät tietolähteet.

- 4. Korosta tietotyyppi ja paina **VALITSE** Näyttöön tulee nyt valittuun tietotyyppiin liittyviä yksityiskohtaisia tietoja:
	- Laite
	- Sarjanumero
	- Portin ID
	- Tila

### **Suosituimman tietolähteen valinta**

Voit valita suosituimman tietolähteen järjestelmääsi seuraavasti:

- 1. Siirry MDS-valikkoon: **Päävalikko <sup>&</sup>gt; Asetukset <sup>&</sup>gt; Järjestelmäasetukset <sup>&</sup>gt; Useampi tietolähde**.
- 2. Paina **VAIHTOEHDOT**.
- 3. Korosta **Valinta** ja paina **VALITSE**.
- 4. Korosta **Manuaalinen** ja paina **VALITSE** Palaat takaisin tietolähdevaihtoehtojen näkymään.
- 5. Korosta **Käytä tätä tietolähdettä** ja paina **VALITSE**
- 6. Jos haluat että järjestelmä valitsee tietolähteen automaattisesti korosta ja valitse tietolähteen valintanäkymän **AUTO**-painiketta.

Mikäli järjestelmääsi sisältyvistä näytöistä jotkut eivät tue MDS-toimintoa, saat näytölle luettelon laitteista jotka eivät tue tätä toimintoa.
# **Luku 7: Käyttöönotto - Evolution-autopilottijärjestelmä**

### **Luvun sisältö**

- •7.1 [Evolution-autopilotin](#page-37-0) asennus sivulla [38](#page-37-0)
- •7.2 Autopilotin käyttöönotto — tärkeimmät erot Evolution- ja [SPX-järjestelmien](#page-37-0) välillä sivulla [38](#page-37-0)
- •7.3 [Autopilotin](#page-38-0) vastetasot sivulla [39](#page-38-0)
- •7.4 Alustavat asetukset ja [käyttöönotto](#page-38-0) sivulla [39](#page-38-0)
- •7.5 [Autopilottiohjaimen](#page-39-0) päällekytkentä sivulla [40](#page-39-0)
- •7.6 Ohjatun [asetustoiminnon](#page-39-0) käyttö sivulla [40](#page-39-0)
- •7.7 Laituriin kiinnitettynä suoritettavien asetuksien ohjatun [asetustoiminnan](#page-40-0) käyttö sivulla [41](#page-40-0)
- •7.8 [Laidasta](#page-41-0) laitaan -ajan säätö sivulla [42](#page-41-0)
- •7.9 [Kompassin](#page-41-0) linearisointi sivulla [42](#page-41-0)
- •7.10 [Kompassilukitus](#page-42-0) sivulla [43](#page-42-0)

### <span id="page-37-0"></span>**7.1 Evolution-autopilotin asennus**

Lisätietoja Evolution-autopilottijärjestelmän asennuksesta ja liittämisestä on EV-1- ja EV-2-laitteiden mukana toimitetussa dokumentaatiossa.

### **7.2 Autopilotin käyttöönotto tärkeimmät erot Evolution- ja SPX-järjestelmien välillä**

Evolution-järjestelmä tarjoaa joukon ominaisuuksia jotka helpottavat käyttöönottoa olemassa oleviin SPX- ja joihinkin muihin autopilottijärjestelmiin verrattuna.

- **Sisäänrakennettu ohjaussuunta- ja asentoanturi** ei tarvetta ylimääräiselle fluxgate-kompassille.
- **Automaattiset asetukset** peräsinvahvistus, vastaperäsin, manuaalinen kompassin kalibrointi ja Auto Learn -asetukset joita edellytetään olemassa olevissa SPX-järjestelmissä ei enää tarvita. Tämä yksinkertaistaa oleellista laituriin kiinnittettynä olevien kalibrointitoimintojen suoritusta Evolution-autopilottijärjestelmien yhteydessä.

### <span id="page-38-0"></span>**7.3 Autopilotin vastetasot**

Evolution-autopilottijärjestelmä sisältää valikoiman erilaisia suorituskykytiloja, jotka auttavat sinua nopeasti konfiguroimaan järjestelmään optimaalisen nykyisiä olosuhteita vastaavan suorituskyvyn.

Valittavissa olevat suorituskykytilat ovat:

- • **Huvi** — soveltuu pitkille matkoille joissa ei välttämättä tarvita kaikkein tiukinta kurssissapitokykyä.
- • **Matka** — hyvä kurssissapitokyky, autopilottia liikaa rasittamatta.
- **Tarkka** pääpaino tarkassa kurssinpitokyvyssä.

Voit muuttaa vastetasoa koska tahansa valitsemalla **MENU > Vastetaso**. Tallenna muutokset valitsemalla **Tallenna**.

### **7.4 Alustavat asetukset ja käyttöönotto**

#### **Käyttöönottotoimenpiteiden ennakkovaatimukset**

Ennen kuin ryhdyt suorittamaan järjestelmän käyttöönottotoimenpiteitä ensimmäistä kertaa tarkista, että seuraavat toimenpiteet on suortettu oikein:

- Autopilottijärjestelmä on asennettu Asennusohjeen määrittämällä tavalla.
- •• SeaTalk<sup>ng</sup>-verkko on asennettu SeaTalk<sup>ng</sup> Referenssimanuaalin määrittämällä tavalla.
- • Mahdollinen GPS on asennettu ja liitännät toteutettu GPS Asennusohjeen määrittämällä tavalla.

Tarkista myös että käyttöönottoa suorittava asentaja tuntee autopilottijärjestelmän komponentit ja asennustoimenpiteet, mukaanlukien:

- Alustyyppi.
- Aluksen ohjausjärjestelmän tiedot.
- Autopilotin käyttötarkoitus.
- • Järjestelmän toteutus: komponentit ja liitännät (tarvitset aluksen autopilottijärjestelmän kytkentäkaavion).

#### **Alustavat asetukset**

Alustavien asetuksien määritys koostuu seuraavista toimenpiteistä:

**Tärkeää:** Ennen kuin jatkat p70/p70R-ohjausyksiköiden alustavien asetuksien tai käyttöönottotoimenpiteiden kanssa varmista, että p70/p70R on varustettu uusimmalla ohjelmistoversiolla. p70/p70R:n käyttö osana Evolution-järjestelmiä edellyttää p70/p70Rohjelmistoversiota 2 tai uudempaa. Lisätietoja: <http://www.raymarine.co.uk/view/?id=797> josta voit ladata uusimman ohjelmistoversion ja päivitysohjeet p70 p70R:n ohjelmiston päivittämiseen monitoiminäytön avulla.

- 1. Kytke p70 / p70R päälle.
- 2. Määritä valikkokieli ja soveltuva alustyyppi **Ohjatun asetustoiminnon** avulla.
- 3. Suorita loppuun laituriin kiinnitettynä suoritettavat kalibrointitoimenpiteet käyttämällä **Dockside Wizard** -toimintoa.

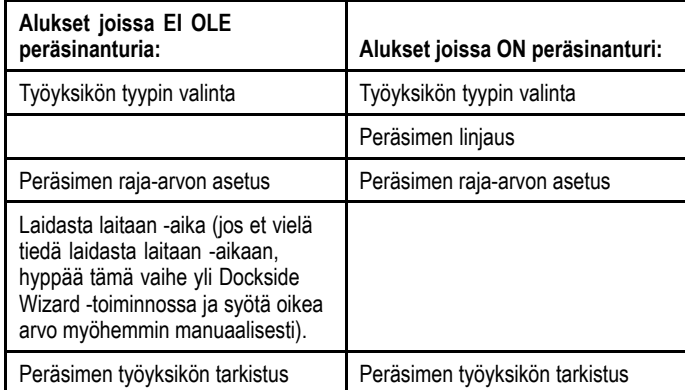

- 4. Kun Dockside Wizard on valmis, määritä Laidasta laitaan -aika (pätee vain järjestelmiin joissa EI OLE peräsinanturia).
- 5. Perehdy tässä dokumentissa oleviin tärkeisiin **kompassin linearisointiin** liittyviin tietoihin. Noudata annettuja ohjeita ja varmista, että linearisointi on suoritettu loppuun onnistuneesti.
- 6. Kun olet onnistuneesti suorittanut kaikki edellä kuvatut ohjeet sinun tulee vielä perehtyä **Kompassilukitus**-toimintoon liittyviin tietoihin.

## <span id="page-39-0"></span>**7.5 Autopilottiohjaimen päällekytkentä 7.6 Ohjatun asetustoiminnon käyttö**

Autopilottiohjaimen virran päällekytkentä

1. Paina ja pidä alaspainettuna **STANDBY** -painiketta yhden sekunnin ajan kunnes Raymarine-logo tulee näkyviin. Jos laite kytketään päälle ensimmäisen kerran tai kun on

tehty tehdasasetuksien palautus näyttöön tulee ohjatun toiminnon näkymä.

**Huom:** Raymarine logo ei tule näkyviin näytölle jos mittari herää "torkkutilasta" jolloin mittari vaikuttaa olevan kytketty pois päältä vaikka sen virta on kytketty päälle.

- 2. Voit kytkeä autopilottiohjaimen pois päältä painamalla ja pitämällä alaspainettuna **STANDBY**-painiketta. Yhden sekunnin kuluttua näyttöön tulee ponnahdusikkuna.
- 3. Jatka **STANDBY**-painikkeen alaspainamista vielä 3 sekunnin ajan jotta sammutusprosessi etenee loppuun asti.

**Huom:** Autopilottiohjainta ei voi kytkeä pois päältä sen ollessa **AUTO**-tilassa.

Ohjattu asetustoiminto opastaa tärkeiden asetuksien asettamisessa, kuten valikkokielen ja oikean alustyypin määrityksessä.

Ohjattu asetustoiminto sisältää kolme vaihetta: kielen valinta, alustyypin valinta ja tervetuloa-näyttö. Kun kytket p70/p70r:n päälle ensimmäistä kertaa vielä konfiguroimattomassa järjestelmässä, tämä ohjattu toiminto tulee näyttöön automaattisesti jolloin alla mainittuja kolmea ensimmäistä vaihetta ei tarvitse suorittaa.

Autopilotin ollessa **Standby [Valmius]**-tilassa:

- 1. Valitse **Menu**.
- 2. Valitse **Asetukset**.
- 3. Valitse **Set-up wizard [Ohjattu asetustoiminto]**.
- 4. Valitse haluamasi valikkokieli.
- 5. Valitse oikea alustyyppi.
	- Näyttöön tulee nyt tervetuloa-sivu ja tekemäsi asetukset on tallennettu muistiin.
- 6. Suorita ohjattu asetustoiminto loppuun valitsemalla **OK**.

### **Alustyypin valinta**

Alustyyppivaihtoehdot on suunniteltu tarjoaman optimaaliset ohjausominaisuudet kullekin alustyypille.

On tärkeää suorittaa alustyypin määritys loppuun asti alustavien asetuksien yhteydessä, koska valinta vaikuttaa keskeisellä tavalla koko kalibrointiprosessiin. Voit siirtyä asetukseen koska tahansa autopilotin ollessa Standby-tilassa valitsemalla seuraavasti: **MENU <sup>&</sup>gt; Asetukset <sup>&</sup>gt; Autopilotin kalibrointi <sup>&</sup>gt; Alusasetukset <sup>&</sup>gt; Alustyyppi**.

Yleisenä ohjeena valinta kannattaa tehdä siten, että valinta ja aluksen runkotyyppi vastaavat mahdollisimman paljon toisiaan. Vaihtoehdot ovat:

- **Purje**.
- **Purje (hidas kääntymään)**.
- **Purje katamaraani**.
- **Virta**.
- **Moottori (hidas kääntymään)**.
- **Moottori (nopea kääntymään)**.

On tärkeää huomata, että ohjausvoimat (ja siten kääntymisnopeus) vaihtelevat huomattavasti alustyypistä, ohjausjärjestelmästä ja moottorityypistä riippuen. Siten annetut alustyyppivaihtoehdot ovat vain ohjeellisia. Saatat haluta kokeilla eri alustyyppivaihtoehtoja ja niiden vaikutusta ohjaukseen koska näin menetellen voit ehkä parantaa ohjausominaisuuksia.

Sopivan aluksen runkotyypin valinnassa pääpaino tulee olla turvallisessa ja luotettavassa ohjausvasteessa.

**Tärkeää:** Jos muutat alustyyppiä **sen jälkeen** kun olet suorittanut laiturissa kiinnitettynä suoritettavat kalibrointivaiheet (käyttämällä Dockside Wizardia) kaikki käyttöönoton yhteydessä määritetyt asetukset palautuvat samalla oletusarvoihin ja sinun tulee suorittaa laituriin kiinnitettynä suoritettavat kalibrointitoimenpiteet uudelleen.

### <span id="page-40-0"></span>**7.7 Laituriin kiinnitettynä suoritettavien asetuksien ohjatun asetustoiminnan käyttö**

Laituriin kiinnitettynä suoritettavien asetuksien tulee olla suoritettuna ennen kuin Evolution-järjestelmää voidaan alkaa käyttää. Ohjattu asetustoiminto opastaa sinut kalibrointivaiheiden läpi.

Ohjattu asetustoiminto sisältää eri vaiheita jotka riippuvat siitä, onko alukseesi asennettu peräsinreferenssianturi vai ei:

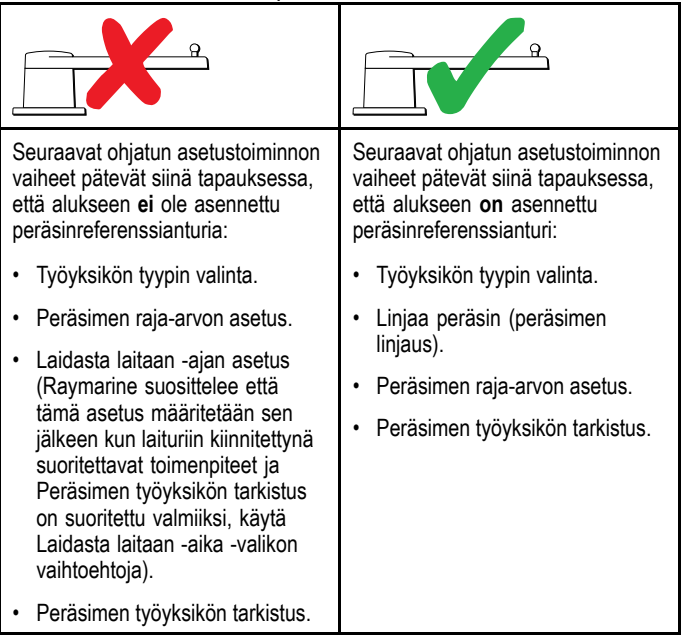

Voit käynnistää Dockside Wizard -toiminnon varmistamalla ensin että autopilotti on **Standby**-tilassa ja valitsemalla sitten seuraavasti:

- 1. Valitse **Menu**.
- 2. Valitse **Asetukset**.
- 3. Valitse **Autopilotin kalibrointi**.
- 4. Valitse **Käyttöönotto**.
- 5. Valitse **Dockside Wizard**.

### **Työyksikön tyypin valinta**

Työyksikön tyypin valinta on mahdollista silloin, kun autopilotti on valmiustilassa joko käyttämällä Dockside Wizard -toimintoa tai valitsemalla Alusasetukset-valikko: **MENU > Asetukset > Autopilotin kalibrointi <sup>&</sup>gt; Alusasetukset** .

Kun **Työyksikön tyyppi** -valikko näkyy.

1. Valitse työyksikön tyyppi.

**Huom:** Jos työyksikköäsi ei ole luetteloitu ota yhteys Raymarine-jälleenmyyjääsi lisäneuvojen saamiseksi.

### **Peräsimen linjauksen tarkistus (Align Rudder)**

Tämä toimenpide määrittää peräsimen paapuurin ja styyrpuurin puoleiset raja-arvot järjestelmissä jotka on varustettu peräsinreferenssianturilla.

Peräsimen tarkistus on osa laituriin kiinnitettynä suoritettavia kalibrointitoimenpiteitä.

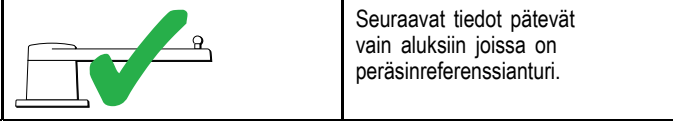

- 1. Keskitä peräsin ja valitse **OK**.
- 2. Kun näet kehoituksen käännä peräsintä paapuuriin ääriasentoon ja valitse **OK**.
- 3. Kun näet kehoituksen käännä peräsintä styyrpuuriin ääriasentoon ja valitse **OK**.
- 4. Kun näet kehoituksen käännä peräsin takaisin keskiasentoon ja valitse **OK**.

**Huom:** Voit peruuttaa laituriin kiinnitettynä suoritettavat toimenpiteet koska tahansa valitsemalla **STANDBY**.

#### **Peräsimen raja-arvon asetus**

Osana laituriin kiinnitettynä suoritettavia ohjattuja (Dockside Calibration) asetustoimintoja, järjestelmä suorittaa peräsimen raja-arvojen asetuksen.

- • **Alukset joissa on peräsinreferenssianturi** — tämä toimenpide määrittää peräsimen raja-arvot. Peräsimen raja-arvo näytetään yhdessä viestin kanssa joka ilmoittaa että peräsimen raja-arvo on päivitetty. Tätä arvoa on mahdollista muuttaa tarvittaessa.
- • **Alukset joissa ei ole peräsinanturia** — näytössä näkyy oletusarvona 30 astetta, voit muuttaa arvoa tarvittaessa.

### **Hard over -aika (laidasta laitaan)**

Laidasta laitaan -ajan asetus on mahdollista määrittää osana laituriin kiinnitettynä suoritettavia ohjattuja toimintoja.

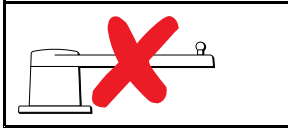

Seuraavat tiedot pätevät vain aluksiin joissa ei ole peräsinreferenssianturia.

- • **Jos tiedät jo oman aluksesi ohjausjärjestelmän laidasta laitaan -ajan**: syötä aika laituriin kiinnitettynä suoritettavien ohjattujen toimintojen aikana.
- • **Jos ET tiedä oman aluksesi ohjausjärjestelmän Laidasta laitaan -aikaan** , hyppää tämän vaiheen yli Dockside Wizard -toiminnossa valitsemalla **TALLENNA**, jatka sitten tämän dokumentin kohtaan Peräsimen työyksikön tarkistus ja suorita Dockside Wizard -toiminto loppuun. Kun Dockside Wizard on suoritettu loppuun, jatka tämän dokumentin kohtaan [7.8](#page-41-0) [Laidasta](#page-41-0) laitaan -ajan säätö jossa on lisätietoja Laidasta laitaan -aika-asetuksen määrittämisestä ja säätämisestä.

### **Peräsimen työyksikön tarkistus**

Järjestelmä tarkistaa työyksikön liitännän osana laituriin kiinnitettynä suoritettavia toimenpiteitä. Kun tarkistus on suoritettu onnistuneesti näyttöön tulee viesti jossa kysytään voiko järjestelmä ottaa ruorin haltuun turvallisesti.

Tämän toiminnon aikana autopilotti liikuttaa peräsintä. Tarkista että jatkaminen on turvallista ennen kuin painat OK.

Kun olet laituriin kiinnitettynä suoritettavien toimenpiteiden tilassa ja kun näytössä näkyy Motor Check -sivu [Moottorin tarkistus]:

- 1. Keskitä peräsin ja päästä irti ruorista.
- 2. Vapauta mahdollinen peräsimen työyksikön kytkin.
- 3. Valitse **CONTINUE [JATKA]**.
- 4. Tarkista että jatkaminen on turvallista valitsemalla **OK**. Aluksissa joissa **on** peräsinreferenssianturi, autopilotti liikuttaa seuraavaksi peräsintä paapuuriin ja sitten styyrpuuriin.
- 5. Aluksissa joissa **ei ole** peräsinanturia, näyttöön tulee pyyntö vahvistaa kääntyikö peräsin paapuuriin, vastausvaihtoehdot ovat **KYLLÄ** tai **EI**.
- 6. Valitse **OK** jos on turvallista siirtää peräsintä vastakkaiseen suuntaan.
- 7. Sinua pyydetään vahvistamaan kääntyikö peräsin styyrpuuriin painamalla **KYLLÄ**tai **EI**.
- 8. Laituriin kiinnitettynä suoritettavat toimenpiteet on nyt suoritettu, valitse **JATKA**.

**Huom:** Jos vastasit "EI" peräsimen paapuurin ja styyrpuurin liikkeisiin liittyvään kysymykseen ohjattu toiminto keskeytyy. On mahdollista, että ohjausjärjestelmä ei liikuttanut peräsintä mihinkään suuntaan jolloin on välttämätöntä tarkistaa ohjausjärjestelmä ennen laituriin kiinnitettynä suoritettavien ohjattujen toimintojen läpiviemistä on mahdollista yrittää uudelleen.

Voit peruuttaa laituriin kiinnitettynä suoritettavat toimenpiteet koska tahansa painamalla **STANDBY**.

### <span id="page-41-0"></span>**7.8 Laidasta laitaan -ajan säätö**

On tärkeää asettaa Laidasta laitaan -aika mikäli aluksessa ei ole peräsinanturia.

Ennen kuin yrität suorittaa seuraavaa toimenpidettä, varmista, että olet noudattanut ja ymmärtänyt tässä dokumentissa olevan peräsimen tarkistamiseen liittyvän varoituksen.

Voit arvioida Laidasta laitaan -ajan seuraavasti:

- 1. SmartPilot- ja SPX-järjestelmät, laita muistiin alkuperäinen asetusarvo ja säädä Peräsinvahvistuksen asetus sitten maksimiarvoon. Peräsinvahvistus-asetuksen voit muuttaa valitsemalla seuraavasti: **Menu <sup>&</sup>gt; Asetukset <sup>&</sup>gt; Autopilotin kalibrointi <sup>&</sup>gt; Työyksikön asetukset <sup>&</sup>gt; Peräsinvahvistus**.
- 2. Autopilotin ollessa **Standby**-tilassa käännä peräsin / moottori kokonaan paapuuriin. (Ohjaustehostimilla (Power Steer) varustetuissa aluksissa moottorin tulee olla käynnissä peräsintä käännettäessä).
- 3. Kytke **Auto**-tila päälle.
- 4. Paina **+10** ja **+1** painikkeita samaan aikaan (p70) tai käytä **Kiertosäädintä** (p70R) vaihtaaksesi lukittua suuntaa 90 astetta ja mittaa peräsimen / moottorin liikkeen kesto sekuntikellolla.
- 5. Arvioi kuinka kauan peräsimeltä kestäisi siirtyä kokonaan paapuurista kokonaan styyrpuuriin. Tämä arvioitu aika on sama kuin **Laidasta laitaan** -aika.
- 6. Syötä tämä arvio asetuksena Laidasta laitaan -ajaksi. Laidasta laitaan -asetus on valittavissa Työyksikön asetuksista seuraavasti: **Menu <sup>&</sup>gt; Asetukset <sup>&</sup>gt; Autopilotin kalibrointi <sup>&</sup>gt; Työyksikön asetukset <sup>&</sup>gt; Laidasta laitaan** -aika.
- 7. Jos kyseessä on SmartPilot- tai SPX-järjestelmä vaihda Peräsinvahvistuksen asetusarvo takaisin alkuperäiseen aiemmin muistiin merkitsemääsi arvoon.
- 8. Kun olet määrittänyt Laidasta laitaan -ajan asetusarvon, tarkkaile autopilotin toimintaa ja tarvittaessa suorita pieniä säätöjä Laidasta laitaan -asetusarvoon kunnes toiminta on täysin tyydyttävää.

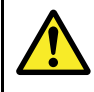

### **Varoitus: Peräsimen tarkistus**

Mikäli peräsinreferenssiaturia EI ole asennettu sinun ON VARMISTETTAVA että ohjausmekanismi sisältää jonkin luotettavan ratkaisun joka estää ohjausmekanismia kuormittumasta liikaa (peräsin ei pääse kääntymään mekaanisiin päätypysäyttimiin).

### **7.9 Kompassin linearisointi**

Evolution-autopilottijärjestelmien tapauksessa, kun EV-laite on asennettu ja siihen kytketään virta päälle ensimmäistä kertaa, sen sisäinen kompassianturi on kalibroitava suhteessa paikalliseen erantoon ja maapallon magneettikenttään. Tämä tehdään käyttämällä automaattista prosessia, jota kutsutaan linearisoinniksi ja se muodostaa tärkeän osan autopilotin asennus- ja käyttöönottotoimenpiteitä sekä perusasetuksien määritystä.

#### **Linearisointi**

Evolution-järjestelmissä linearisointiprosessi suoriutuu automaattisesti EV-yksikön toimesta taustatoimintona kun aluksen nopeus on välillä 3 - 15 solmua, käyttäjän toimenpiteitä ei tarvita poislukien vähintään 270 asteen käännös. Toimenpide suoritetaan ensimmäisen ajon aikana autopilottijärjestelmän asennuksen jälkeen ja kestää tyypillisesti korkeintaan 30 minuuttia, mutta mainittu aika vaihtelee aluksen ominaisuuksien, EV-yksikön asennusympäristön ja toimenpiteen aikana vaikuttavien magneettisten häiriöiden voimakkuuden ja luonteen mukaan. Oleelliset magneettiset häiriöt saattavat pidentää linearisointiprosessiin tarvittavaa aikaa. Mainitun tyyppisiä häiriöitä voivat aiheuttaa mm. seuraavat:

•Ponttoonit.

•

- •Metallirunkoiset alukset.
- Vedenalaiset kaapelit.

**Huom:** Voit nopeuttaa linearisointiprosessia suorittamalla 360 asteen käännöksen (nopeuden ollessa 3 – 15 solmua). Voit tarvittaessa käynnistää linearisointiprosessin koska tahansa valitsemalla **Käynnistä kompassi uudelleen** -valikkovaihtoehdon.

#### **Käytä kompassin erannon ilmaisinta**

Kompassin erannon ilmaisimen käyttö autopilotin ohjausyksikössä saattaa hyödyttää tämän toimenpiteen suoritusta, erityisesti mikäli EV-laite on asennettu aluksessa paikkaan jossa magneettiset häiriöt ovat liian suuret jotta EV-laite voisi suorittaa kompensoinnin riittävän tehokkaasti. Jos on näin, erantoilmaisin näyttää arvoa 25 astetta tai suurempi. Tässä tapauksessa Raymarine suosittelee, että EV-laite siirretään ja asennetaan uudelleen sellaiseen paikkaan aluksessa, jossa magneettisten häiriöiden vaikutus on pienempi. Jos erantoarvona näytetään "- -" on se merkki siitä, että linearisointiprosessi on vielä kesken.

#### **Tarkista kompassin ohjaussuuntatieto**

Raymarine suosittelee, että autopilotin ohjausyksikön tai monitoiminäytön kautta näytettävä kompassin ohjaussuuntatieto tarkistetaan vertaamalla tietoa tunnettuun suuntimaan, jonka todellinen arvo voidaan tarkistaa muista lähteistä. Tämä edesauttaa sen varmistamista, että EV-yksikkö on suorittanut linearisoinnin valmiiksi.

**Huom:** Kun linearisointiprosessi on suoritettu, on mahdollista, että ohjaussuunta-arvolla on 2 - 3 asteen siirtymä. Tämä on yleistä tapauksissa, joissa asennustilaa on rajoitetusti jolloin EV-yksikköä ei voida linjata täysin samansuuntaiseksi aluksen pitkittäisakselin kanssa. Tällöin voit manuaalisesti säätää kompassin siirtymän tarkasti oikeaksi käyttämällä autopilotin ohjausyksikön tai monitoiminäytön toimintoja.

**Huom:** ÄLÄ LUOTA ohjaussuuntatiedon tarkkuuteen ennen kuin olet varmistanut, että kompassin linearisointi on kokonaan suoritettu.

#### **Järjestelmän valvonta ja sovitus erilaisiin olosuhteisiin**

Optimaalisen suorituskyvyn takaamiseksi EV jatkaa alustavien linearisointitoimenpiteiden jälkeen kompassin toiminnan ja ympäristöolosuhteiden tarkkailua ja sovittaa kompassin linearisointia vallitseviin olosuhteisiin sopivaksi.

Mikäli linearisointiolosuhteet ovat muuta kuin ihanteelliset, automaattinen linearisointitoimenpide keskeytyy ja jatkuu kun olosuhteet ovat paremmat. Seuraavat olosuhteet saattavat aiheuttaa linearisointiprosessin hetkellisen keskeytymisen:

• Aluksen nopeus on alle 3 solmua.

- <span id="page-42-0"></span>• Aluksen nopeus on yli 15 solmua.
- Kääntymisnopeus on liian hidas.
- Ulkoisten magneettisten häiriöiden vaikutus on oleellisen suuri.

### **Kompassin erannon ilmaisimen käyttö**

- 1. Valitse **Menu**.
- 2. Valitse **Asetukset**.
- 3. Valitse **Järjestelmädiagnostiikka**.
- 4. Valitse **Tietoja pilotista**.
- Näyttöön tulee autopilotin diagnostiikkaan liittyviä tietoja. 5. Selaa listan alaosaan ja katso **Eranto**.

**Huom:** Jos erantoarvona näytetään "- -" on se merkki siitä, että linearisointiprosessi on vielä kesken.

### **Kompassin säätö**

Autopilotin ollessa valmiustilassa:

- 1. Valitse **Menu**.
- 2. Valitse **Asetukset**.
- 3. Valitse **Autopilotin kalibrointi**.
- 4. Valitse **Aluksen asetukset**.
- 5. Valitse **Kompassin asetukset**.
- 6. Säädä kompassia tarpeen mukaan käyttämällä **+/- 10** painikkeita (p70) tai **KIERTOSÄÄDINTÄ** (p70r).

### **7.10 Kompassilukitus**

Kun olet tyytyväinen kompassin tarkkuuteen, voit lukita asetuksen tarvittaessa estääksesi autopilottijärjestelmää suorittamasta muita kompassin lisäkalibrointeja tulevaisuudessa.

Tämä ominaisuus on varsin kätevä aluksissa jotka liikkuvat säännöllisesti vahvoja magneettisia häiriöitä tuottavilla alueilla (kuten esimerkiksi rannikkoalueiden tuulivoimalat tai erittäin vilkkaasti liikkennöidyt jokisuistot jne.). Mainitun tyyppisillä alueilla liikuttaessa voi olla tarpeen käyttää kompassilukitusta jolla muutoin jatkuvasti käynnistyvät kompassin linearisointiprosessit voidaan estää. Mainitun tyyppiset magneettiset häiriöt saattavat moninkertaistaa ohjaussuuntavirheen ajan myötä.

**Huom:** Kompassilukitus on siksi mahdollista vapauttaa koska tahansa jotta kompassi voisi suorittaa jatkuvaa linearisointia uudelleen. Tämä on kätevä ominaisuus mikäli ollaan aloittamassa pitkää purjehdusta. Maapallon magneettikenttä vaihtelee voimakkuudeltaan eri maantieteellisten alueiden välillä ja kompassin voidaan antaa kompensoida mainitun tyyppisiä muutoksia automaattisesti, mikä takaa mahdollisimman tarkan ohjaussuuntatiedon ja kurssissapysymisen läpi koko purjehduksen.

# **Luku 8: Käyttöönotto - SPX- ja SmartPilot-järjestelmät**

### **Luvun sisältö**

- •8.1 SPX- ja [SmartPilot-autopilottien](#page-45-0) asennus sivulla [46](#page-45-0)
- •8.2 [Autopilotin](#page-45-0) vaste sivulla [46](#page-45-0)
- •8.3 Alustavat asetukset ja [käyttöönotto](#page-46-0) sivulla [47](#page-46-0)
- •8.4 [Autopilottiohjaimen](#page-46-0) päällekytkentä sivulla [47](#page-46-0)
- •8.5 Ohjatun [asetustoiminnon](#page-47-0) käyttö sivulla [48](#page-47-0)
- •8.6 Laituriin [kiinnitettynä](#page-47-0) suoritettava kalibrointi sivulla [48](#page-47-0)
- •8.7 [Jälleenmyyjäasetukset](#page-48-0) sivulla [49](#page-48-0)
- •8.8 [Laidasta](#page-49-0) laitaan -ajan säätö sivulla [50](#page-49-0)
- •8.9 [Merikoekalibrointi](#page-49-0) sivulla [50](#page-49-0)
- •8.10 Autopilotin toiminnan [tarkistaminen](#page-51-0) sivulla [52](#page-51-0)

### <span id="page-45-0"></span>**8.1 SPX- ja SmartPilot-autopilottien asennus**

Lisätietoja SeaTalkng -väylällä varustetun SPX-autopilottijärjestelmän tai SeaTalk SmartPilot-autopilottijärjestelmän asennuksesta ja liittämisestä on saatavissa kurssitietokoneen mukana toimitetuissa dokumenteissa.

### **8.2 Autopilotin vaste**

Vastetaso määrää kurssissapysymistarkkuuden ja peräsimen/ruorin aktiviteettitason välisen suhteen. Asetusarvon alue on 1 - 9.

### **Väliaikaisten muutosten tekeminen autopilotin vasteominaisuuksiin**

Autopilotin vaste määritetään SmartPilot-järjestelmän käyttöönottotoimenpiteiden yhteydessä mutta voit tehdä väliaikaisia muutoksia autopilotin toimintaan koska tahansa seuraavasti: **Autopilotin vaste** -valikon kautta valitsemalla **Päävalikko <sup>&</sup>gt; Autopilotin vaste**

- 1. Korosta päävalikon **Autopilotin vaste** -vaihtoehto ja paina **SELECT**.
- 2. Muuta vasteasetuksen arvo haluamaksesi käyttämällä **YLÖS** - ja **ALAS** -painikkeita.
- 3. Tallenna vastearvo painamalla **SAVE**.

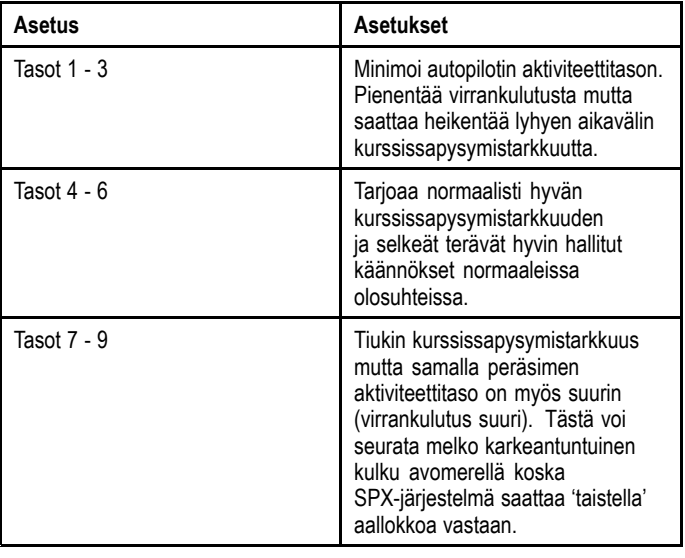

#### **Käyttöönottotoimenpiteiden ennakkovaatimukset**

Ennen kuin ryhdyt suorittamaan järjestelmän käyttöönottotoimenpiteitä ensimmäistä kertaa tarkista, että seuraavat toimenpiteet on suortettu oikein:

- • Autopilottijärjestelmä on asennettu Asennusohjeen määrittämällä tavalla.
- •• SeaTalk<sup>ng</sup>-verkko on asennettu SeaTalk<sup>ng</sup> Referenssimanuaalin määrittämällä tavalla.
- • Mahdollinen GPS on asennettu ja liitännät toteutettu GPS Asennusohjeen määrittämällä tavalla.

Tarkista myös että käyttöönottoa suorittava asentaja tuntee autopilottijärjestelmän komponentit ja asennustoimenpiteet, mukaanlukien:

- Alustyyppi.
- •Aluksen ohjausjärjestelmän tiedot.
- Autopilotin käyttötarkoitus.
- • Järjestelmän toteutus: komponentit ja liitännät (tarvitset aluksen autopilottijärjestelmän kytkentäkaavion).

### **Käyttöönottotoimenpiteet**

- • Tarkista, että olet täyttänyt käyttöönottoon liittyvät ennakkovaatimukset.
- •Alustava virran päällekytkentä ja asetukset
- • Laituriin kiinnitettynä olevat toimenpiteet (jälleenmyyjäasetukset SeaTalk-järjestelmissä)
- • Aseta laidasta laitaan -aika (vain ilman peräsinanturia olevat järjestelmät)
- •Merikoekalibrointi
- •Järjestelmän tarkistus

### <span id="page-46-0"></span>**8.3 Alustavat asetukset ja käyttöönotto 8.4 Autopilottiohjaimen päällekytkentä**

Autopilottiohjaimen virran päällekytkentä

1. Paina ja pidä alaspainettuna **STANDBY** -painiketta yhden sekunnin ajan kunnes Raymarine-logo tulee näkyviin. Jos laite kytketään päälle ensimmäisen kerran tai kun on

tehty tehdasasetuksien palautus näyttöön tulee ohjatun toiminnon näkymä.

**Huom:** Raymarine logo ei tule näkyviin näytölle jos mittari herää "torkkutilasta" jolloin mittari vaikuttaa olevan kytketty pois päältä vaikka sen virta on kytketty päälle.

- 2. Voit kytkeä autopilottiohjaimen pois päältä painamalla ja pitämällä alaspainettuna **STANDBY**-painiketta. Yhden sekunnin kuluttua näyttöön tulee ponnahdusikkuna.
- 3. Jatka **STANDBY**-painikkeen alaspainamista vielä 3 sekunnin ajan jotta sammutusprosessi etenee loppuun asti.

**Huom:** Autopilottiohjainta ei voi kytkeä pois päältä sen ollessa **AUTO**-tilassa.

## <span id="page-47-0"></span>**8.5 Ohjatun asetustoiminnon käyttö**

Ohjattu asetustoiminto opastaa tärkeiden asetuksien asettamisessa, kuten valikkokielen ja oikean alustyypin määrityksessä.

Ohjattu asetustoiminto sisältää kolme vaihetta: kielen valinta, alustyypin valinta ja tervetuloa-näyttö. Kun kytket p70/p70r:n päälle ensimmäistä kertaa vielä konfiguroimattomassa järjestelmässä, tämä ohjattu toiminto tulee näyttöön automaattisesti jolloin alla mainittuja kolmea ensimmäistä vaihetta ei tarvitse suorittaa.

Autopilotin ollessa **Standby [Valmius]**-tilassa:

- 1. Valitse **Menu**.
- 2. Valitse **Asetukset**.
- 3. Valitse **Set-up wizard [Ohjattu asetustoiminto]**.
- 4. Valitse haluamasi valikkokieli.
- 5. Valitse oikea alustyyppi.
- Näyttöön tulee nyt tervetuloa-sivu ja tekemäsi asetukset on tallennettu muistiin.
- 6. Suorita ohjattu asetustoiminto loppuun valitsemalla **OK**.

### **Alustyypin valinta**

Alustyyppivaihtoehdot on suunniteltu tarjoaman optimaaliset ohjausominaisuudet kullekin alustyypille.

On tärkeää suorittaa alustyypin määritys loppuun asti alustavien asetuksien ohjatun toiminnon yhteydessä, koska valinta vaikuttaa keskeisellä tavalla koko kalibrointiprosessiin. Voit siirtyä asetukseen koska tahansa autopilotin ollessa Standby-tilassa valitsemalla seuraavasti: **MENU <sup>&</sup>gt; Asetukset <sup>&</sup>gt; Autopilotin kalibrointi <sup>&</sup>gt; Alusasetukset <sup>&</sup>gt; Alustyyppi**.

Yleisenä ohjeena valinta kannattaa tehdä siten, että valinta ja aluksen runkotyyppi vastaavat mahdollisimman paljon toisiaan. Vaihtoehdot ovat:

- **Kilpapurjevene**.
- •**Matkapurjevene**.
- **Katamaraani**.
- •**Työvene**.
- **RIB**.
- **Ulkolaita nopea**
- •**Sisälaita nopea**
- **Moottorivene 1 (<12 solmua)**
- **Moottorivene 2 (<30 solmua)**
- **Moottorivene 3 (>30 solmua)**
- **Urheilukalastus**
- **Ammattikalastus**

On tärkeää huomata, että ohjausvoimat (ja siten kääntymisnopeus) vaihtelevat huomattavasti alustyypistä, ohjausjärjestelmästä ja moottorityypistä riippuen. Siten annetut alustyyppivaihtoehdot ovat vain ohjeellisia. Saatat haluta kokeilla eri alustyyppivaihtoehtoja ja niiden vaikutusta ohjaukseen koska näin menetellen voit ehkä parantaa ohjausominaisuuksia.

Sopivan aluksen runkotyypin valinnassa pääpaino tulee olla turvallisessa ja luotettavassa ohjausvasteessa.

**Tärkeää:** Jos muutat alustyyppiä **sen jälkeen** kun olet suorittanut laiturissa kiinnitettynä suoritettavat kalibrointivaiheet (käyttämällä Dockside Wizardia) kaikki käyttöönoton yhteydessä määritetyt asetukset palautuvat samalla oletusarvoihin ja sinun tulee suorittaa laituriin kiinnitettynä suoritettavat kalibrointitoimenpiteet uudelleen.

### **8.6 Laituriin kiinnitettynä suoritettava kalibrointi**

Dockside Calibration -toiminnon tulee olla suoritettuna ennen kuin SPX-järjestelmää voidaan käyttää ensimmäistä kertaa. Ohjattu asetustoiminto opastaa sinut kalibrointivaiheiden läpi.

Ohjattu asetustoiminto sisältää eri vaiheita jotka riippuvat siitä, onko alukseesi asennettu peräsinreferenssianturi vai ei:

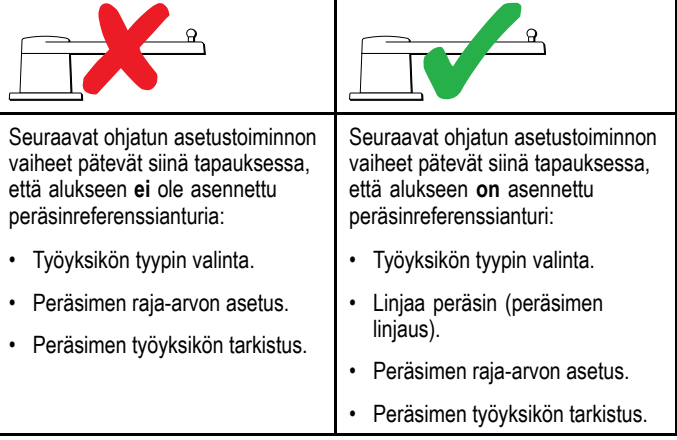

Vanhemmissa SeaTalk SmartPilot-järjestelmisä Dockside Wizard -toiminnon nimi on Dealer Settings (Jälleenmyyjäasetukset). Lisätietoja kalibroinnista on kohdassa 8.7 [Jälleenmyyjäasetukset](#page-48-0).

### **Laituriin kiinnitettynä suoritettavien asetuksien ohjatun asetustoiminnan käyttö**

Voit avata Dockside Wizard -toiminnon seuraavasti: Varmista, että autopilotti on **Standby**-tilassa.

- 1. Valitse **Menu**.
- 2. Valitse **Asetukset**.
- 3. Valitse **Autopilotin kalibrointi**.
- 4. Valitse **Käyttöönotto**.
- 5. Valitse **Laituriin kiinnitettynä suoritettavat asetukset**.
- 6. Noudata näytölle tulevia ohjeita.

**Huom:** Voit peruuttaa Dockside Wizard -toiminnon koska tahansa painamalla **STANDBY**.

### **Työyksikön tyypin valinta**

Työyksikön tyypin valinta on mahdollista silloin, kun autopilotti on valmiustilassa joko käyttämällä Dockside Wizard -toimintoa tai valitsemalla Alusasetukset-valikko: **MENU > Asetukset > Autopilotin kalibrointi <sup>&</sup>gt; Alusasetukset** .

Kun **Työyksikön tyyppi** -valikko näkyy.

1. Valitse työyksikön tyyppi.

**Huom:** Jos työyksikköäsi ei ole luetteloitu ota yhteys Raymarine-jälleenmyyjääsi lisäneuvojen saamiseksi.

### **Peräsimen linjauksen tarkistus (Align Rudder)**

Tämä toimenpide määrittää peräsimen paapuurin ja styyrpuurin puoleiset raja-arvot järjestelmissä jotka on varustettu peräsinreferenssianturilla.

Peräsimen tarkistus on osa laituriin kiinnitettynä suoritettavia kalibrointitoimenpiteitä.

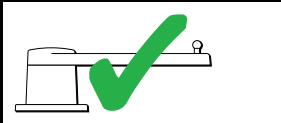

Seuraavat tiedot pätevät vain aluksiin joissa on peräsinreferenssianturi.

- 1. Keskitä peräsin ja valitse **OK**.
- 2. Kun näet kehoituksen käännä peräsintä paapuuriin ääriasentoon ja valitse **OK**.
- 3. Kun näet kehoituksen käännä peräsintä styyrpuuriin ääriasentoon ja valitse **OK**.

<span id="page-48-0"></span>4. Kun näet kehoituksen käännä peräsin takaisin keskiasentoon ja valitse **OK**.

**Huom:** Voit peruuttaa laituriin kiinnitettynä suoritettavat toimenpiteet koska tahansa valitsemalla **STANDBY**.

#### **Peräsimen raja-arvon asetus**

Osana laituriin kiinnitettynä suoritettavia ohjattuja (Dockside Calibration) asetustoimintoja, järjestelmä suorittaa peräsimen raja-arvojen asetuksen.

- • **Alukset joissa on peräsinreferenssianturi** — tämä toimenpide määrittää peräsimen raja-arvot. Peräsimen raja-arvo näytetään yhdessä viestin kanssa joka ilmoittaa että peräsimen raja-arvo on päivitetty. Tätä arvoa on mahdollista muuttaa tarvittaessa.
- • **Alukset joissa ei ole peräsinanturia** — näytössä näkyy oletusarvona 30 astetta, voit muuttaa arvoa tarvittaessa.

### **Peräsimen työyksikön tarkistus**

Järjestelmä tarkistaa työyksikön liitännän osana laituriin kiinnitettynä suoritettavia toimenpiteitä. Kun tarkistus on suoritettu onnistuneesti näyttöön tulee viesti jossa kysytään voiko järjestelmä ottaa ruorin haltuun turvallisesti.

Tämän toiminnon aikana autopilotti liikuttaa peräsintä. Tarkista että jatkaminen on turvallista ennen kuin painat OK.

Kun olet laituriin kiinnitettynä suoritettavien toimenpiteiden tilassa ja kun näytössä näkyy Motor Check -sivu [Moottorin tarkistus]:

- 1. Keskitä peräsin ja päästä irti ruorista.
- 2. Vapauta mahdollinen peräsimen työyksikön kytkin.
- 3. Valitse **CONTINUE [JATKA]**.
- 4. Tarkista että jatkaminen on turvallista valitsemalla **OK**. Aluksissa joissa **on** peräsinreferenssianturi, autopilotti liikuttaa seuraavaksi peräsintä paapuuriin ja sitten styyrpuuriin.
- 5. Aluksissa joissa **ei ole** peräsinanturia, näyttöön tulee pyyntö vahvistaa kääntyikö peräsin paapuuriin, vastausvaihtoehdot ovat **KYLLÄ** tai **EI**.
- 6. Valitse **OK** jos on turvallista siirtää peräsintä vastakkaiseen suuntaan.
- 7. Sinua pyydetään vahvistamaan kääntyikö peräsin styyrpuuriin painamalla **KYLLÄ**tai **EI**.
- 8. Laituriin kiinnitettynä suoritettavat toimenpiteet on nyt suoritettu, valitse **JATKA**.

**Huom:** Jos vastasit "EI" peräsimen paapuurin ja styyrpuurin liikkeisiin liittyvään kysymykseen ohjattu toiminto keskeytyy. On mahdollista, että ohjausjärjestelmä ei liikuttanut peräsintä mihinkään suuntaan jolloin on välttämätöntä tarkistaa ohjausjärjestelmä ennen laituriin kiinnitettynä suoritettavien ohjattujen toimintojen läpiviemistä on mahdollista yrittää uudelleen.

Voit peruuttaa laituriin kiinnitettynä suoritettavat toimenpiteet koska tahansa painamalla **STANDBY**.

### **8.7 Jälleenmyyjäasetukset**

Laituriin kiinnitettynä suoritettavien kalibrointitoimenpiteiden ohjattu toiminto on käytettävissä vain SeaTalkng -järjestelmässä. SeaTalk-järjestelmissä **Jälleenmyyjäasetukset** tulee määrittää ennen kuin alus siirretään merelle.

Jälleenmyyjäasetuksiin pääsee valitsemalla: **Päävalikko <sup>&</sup>gt; Asetukset <sup>&</sup>gt; Autopilotin kalibrointi <sup>&</sup>gt; Jälleenmyyjäasetukset**. Kun olet valinnut jälleenmyyjäasetukset toiminnot selautuvat kaikkien käytettävissä olevien vaihtoehtojen läpi.

Vaihtoehdot ja raja-arvot riippuvat asennetusta kurssitietokoneesta.

### <span id="page-49-0"></span>**8.8 Laidasta laitaan -ajan säätö**

On tärkeää asettaa Laidasta laitaan -aika mikäli aluksessa ei ole peräsinanturia.

Ennen kuin yrität suorittaa seuraavaa toimenpidettä, varmista, että olet noudattanut ja ymmärtänyt tässä dokumentissa olevan peräsimen tarkistamiseen liittyvän varoituksen.

Voit arvioida Laidasta laitaan -ajan seuraavasti:

- 1. SmartPilot- ja SPX-järjestelmät, laita muistiin alkuperäinen asetusarvo ja säädä Peräsinvahvistuksen asetus sitten maksimiarvoon. Peräsinvahvistus-asetuksen voit muuttaa valitsemalla seuraavasti: **Menu <sup>&</sup>gt; Asetukset <sup>&</sup>gt; Autopilotin kalibrointi <sup>&</sup>gt; Työyksikön asetukset <sup>&</sup>gt; Peräsinvahvistus**.
- 2. Autopilotin ollessa **Standby**-tilassa käännä peräsin / moottori kokonaan paapuuriin. (Ohjaustehostimilla (Power Steer) varustetuissa aluksissa moottorin tulee olla käynnissä peräsintä käännettäessä).
- 3. Kytke **Auto**-tila päälle.
- 4. Paina **+10** ja **+1** painikkeita samaan aikaan (p70) tai käytä Kiertosäädintä (p70R) vaihtaaksesi lukittua suuntaa 90 astetta ja mittaa peräsimen / moottorin liikkeen kesto sekuntikellolla.
- 5. Arvioi kuinka kauan peräsimeltä kestäisi siirtyä kokonaan paapuurista kokonaan styyrpuuriin. Tämä arvioitu aika on sama kuin **Laidasta laitaan** -aika.
- 6. Syötä tämä arvio asetuksena Laidasta laitaan -ajaksi. Laidasta laitaan -asetus on valittavissa Työyksikön asetuksista seuraavasti: **Menu <sup>&</sup>gt; Asetukset <sup>&</sup>gt; Autopilotin kalibrointi <sup>&</sup>gt; Työyksikön asetukset <sup>&</sup>gt; Laidasta laitaan** -aika.
- 7. Jos kyseessä on SmartPilot- tai SPX-järjestelmä vaihda Peräsinvahvistuksen asetusarvo takaisin alkuperäiseen aiemmin muistiin merkitsemääsi arvoon.
- 8. Kun olet määrittänyt Laidasta laitaan -ajan asetusarvon, tarkkaile autopilotin toimintaa ja tarvittaessa suorita pieniä säätöjä Laidasta laitaan -asetusarvoon kunnes toiminta on täysin tyydyttävää.

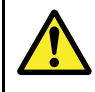

### **Varoitus: Peräsimen tarkistus**

Mikäli peräsinreferenssiaturia EI ole asennettu sinun ON VARMISTETTAVA että ohjausmekanismi sisältää jonkin luotettavan ratkaisun joka estää ohjausmekanismia kuormittumasta liikaa (peräsin ei pääse kääntymään mekaanisiin päätypysäyttimiin).

### **8.9 Merikoekalibrointi**

Ennen autopilotin käyttöä on suoritettava muutamia kokeita avomerellä. Meren tulee olla tyyni, kevyt tai olematon tuuli. Varaa riittävästi esteetöntä tilaa ohjausliikkeisiin. Ohjattu asetustoiminto (Sea Trial Wizard) opastaa sinut tarvittavien toimenpiteiden läpi.

Sea Trial Wizard sisältää seuraavat vaiheet:

- •Swing Compass -toiminto
- •Kompassin linjaus GPS:n mukaan
- •Kompassin manuaalinen linjaus
- •Auto Learn -toiminto.

Voit siirtyä Sea Trial Wzard -toimintoon koska tahansa valitsemalla Käyttöönottovalikosta seuraavasti: **Menu <sup>&</sup>gt; Asetukset <sup>&</sup>gt; Autopilotin kalibrointi <sup>&</sup>gt; Käyttöönotto**.

**Huom:** Purjeveneiden tapauksessa merikalibrointitoimenpiteet tulee suorittaa konevoimalla kulussa.

**Huom:** Sea Trial Wizard -toiminnon voi keskeyttää koska tahansa painamalla **Standby**-painiketta.

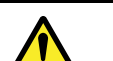

### **Varoitus: Merikalibrointi**

Varmista, että aluksen ympärillä on riittävästi vapaata tilaa. Merikalibrointiin liittyvät ohjausliikkeet edellyttävät vapaata tilaa ja toimenpiteet on syytä tehdä tutuilla vesillä. Varmista että vaaraa yhteentörmäyksestä muihin aluksiin tai merenkulun esteisiin kalibroinnin aikana ei ole.

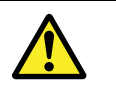

#### **Varoitus: Ylläpidä järkevää nopeutta**

Autopilotti saattaa kääntää alusta yllättäen.

### **Kompassin kääntö**

Sinun tulee ohjata alusta hitaasti ympyrän muotoista reittiä järjestelmän suorittaessa automaattista säätöä kompassin erannon kompensoimiseksi. Jokaisen 360 asteen ympyrän tulee kestää vähintään 2 minuuttia ja täysiä kierroksia tarvitaan vähintään kaksi.

- 1. Aloita aluksen ohjaus ympyräreitille ja paina **ALOITA**.
- 2. Pidä nopeus alle 2 solmussa. Katso näyttöä ja varmista että kääntymisnopeus ei ole liian suuri. Jos näyttöön tulee viesti 'Hidasta' vähennä kääntymisnopeutta. Voit vähentää kääntymisnopeutta hidastamalla vauhtia ja/tai loiventamalla kääntymistä.

Jos näyttöön tulee viesti 'Hidasta' nykyinen kierros täytyy toistaa uudelleen.

3. Kun kompassi on kalibroitu näyttöön tulee viesti jossa ilmoitetaan tunnistettu eranto. Jos eranto on yli 15 astetta kalibrointitoimenpide tulee keskeyttää ja kompassi on sijoitettava etäämmäs metallisista esineistä jonka jälkeen kalibrointitimenpide täytyy suorittaa uudelleen. Jos eranto on edelleen yli 15 astetta ota yhteys Raymarine-jälleenmyyjään lisäneuvoja varten. Jos eranto on sallituissa rajoissa paina **JATKA**.

Voit peruuttaa merikalibroinnin koska tahansa painamalla **STANDBY**.

### **Kompassin linjaus GPS:n mukaan**

**Huom:** Järjestelmissä joissa ei ole GPS:ää hypätään tämän osion ohi ja siirrytään suoraan manuaaliseen kompassin linjaukseen.

Jos GPS on liitetty suoraan järjestelmäsi tietoverkkoon (SeaTalk, SeaTalk<sup>ng</sup> tai NMEA) autopilotti säätyy GPS-ohjaussuunnar mukaiseksi kun ohjaat kohti tunnettua magneettista ohjaussuuntaa. Tämä vaihe muodostaa karkean linjauksen ja minimoi kompassin hienosäätöön liittyviä säätötarpeita.

1. Ohjaa alusta suoraan (vuorovesivirtauksien tulee olla minimaaliset) ja nosta nopeus yli 3 solmuun ja paina **START** linjataksesi kompassin GPS:n mukaan.

2. Noudata näytölle tulevia ohjeita kunnes toimenpide on suoritettu ja paina **JATKA**-painiketta käynnistääksesi Autolearn-toiminnon.

Voit peruuttaa merikalibroinnin koska tahansa painamalla **STANDBY**.

### **Kompassin manuaalinen linjaus**

Jos GPS:ää ei ole käytettävissä kompassi on linjattava manuaalisesti.

- 1. Jatka ohjaamista suoraan ja säädä ohjaussuunnan lukemaa **+1** ja **-1** painikkeiilla tai **KIERTO**-säätimellä kunnes lukema vastaa aluksen ohjauskompassin osoittamaa ohjaussuuntalukemaa.
- 2. Kun olet valmis paina **JATKAE** käynnistääksesi **Autolearn**-toiminnon.

### **Autolearn**

Aluksen etupuolella tulee olla paljon vapaata tilaa jotta tarvittaviin liikkeisiin kuten nopeisiin teräviin käännöksiin on riittävästi tilaa. Aluksen etupuolella tulee olla vähintään 500 metriä vapaata tilaa ja sivuilla vastaavasti 100 metriä.

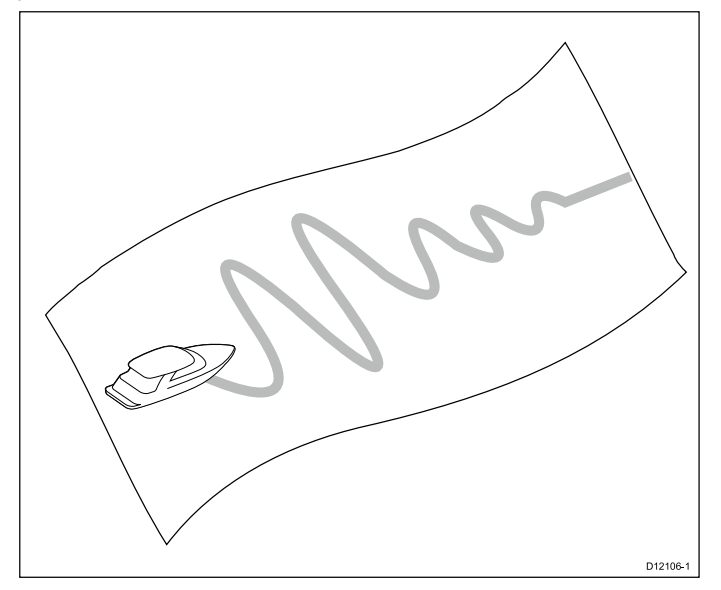

#### **Huomautus: Autolearn**

Varmista että aluksen etupuolella on riittävästi vapaata tilaa. (Vähimmäistarve 100x500 <sup>m</sup> pitkä, oleellisesti suurempi alue jos alus on nopea).

#### **Auto learn -toiminnon suoritus**

Auto learn -toiminto on valittavissa Sea Trial Wizard -toiminnon kautta tai **Käyttöönotto**-valikon kautta.

Ylläpidä normaalia matkanopeutta (vähimmäisnopeus 3 solmua) Auto learn -toiminnon suorittamisen ajan.

1. Varmista, että aluksen etupuolella on riittävästi vapaata tilaa ja valitse **jatka**.

Näyttöön tulee varoitusviesti.

- 2. Valitse **Jatka** tai paina **Ok**-painiketta.
- Näyttöön tulee varoitusviesti jossa ilmoitetaan aluksen aloittavan sik sak -kuvion joka sisältää TERÄVIÄ KÄÄNNÖKSIÄ.
- 3. Irrota kädet ruorista ja käynnistä kuvio painamalla **AUTO**. Tämän toimenpiteen aikana autopilotti suorittaa tarvittavat toimenpiteet.
- 4. Jos näyttöön tulee 'SUORITETTU' valitse **Jatka** tai paina **Ok**-painiketta palataksesi manuaaliseen ohjaustilaan. Autopilotti siirtyy Standby-tilaan. Olet nyt suorittanut SmartPilot-järjestelmäsi käyttöönottotoimenpiteet.
- 5. Jos näyttöön tulee 'HYLÄTTY' kun Auto learn -toiminto on suoritettu, valitse **Jatka** tai paina **Ok**-painiketta. Näyttöön tulee viesti joka ilmoittaa että Auto learn -toiminto yritetään suorittaa uudelleen.

6. Voit käynnistää Auto learn -toiminnon uudelleen manuaalisesti valitsemalla **Kyllä** tai peruuttaa uudelleen suorituksen valitsemalla **Ei**.

**Huom:** Sea Trial Wizard -toiminnon voi keskeyttää koska tahansa painamalla **Standby**-painiketta.

### **Huomautus: Järjestelmän muutokset**

Mahdolliset muut järjestelmään kohdistuvat muutokset saattavat vaatia kalibrointiprosessin uudelleensuoritusta.

### <span id="page-51-0"></span>**8.10 Autopilotin toiminnan tarkistaminen**

Kun kalibrointi on suoritettu tarkista autopilotin perustoiminnot seuraavasti:

- 1. Ohjaa tunnettua kompassisuuntaa ja pidä kurssi vakaana nopeuden ollessa normaali matkanopeus. Tarvittaessa ohjaa alusta manuaalisesti hetken aikaa ja tarkista kuinka alus ohjautuu.
- 2. Varmista että voit turvallisesti kytkeä autopilotin päälle ja paina sitten **AUTO**-painiketta lukitaksesi nykyinen ohjaussuunta. Autopilotin pitäisi nyt ylläpitää vakaata ja samaa ohjaussuuntaa kun aallokko on vaimeaa.
- 3. Kokeile **-1**-, **+1**-, **-10** ja **+10**-painikkeista tai **KIERTO**-säädintä nähdäksesi kuinka SmartPilot muuttaa aluksen kurssia paapuuriin ja styyrpuuriin.
- 4. Paina **STANDBY** palataksesi manuaaliseen ohjaukseen.

### **Peräsimen vahvistuksen tarkistus**

Voit tarkistaa peräsimen vahvistuksen säädön sopivuuden seuraavan testin avulla:

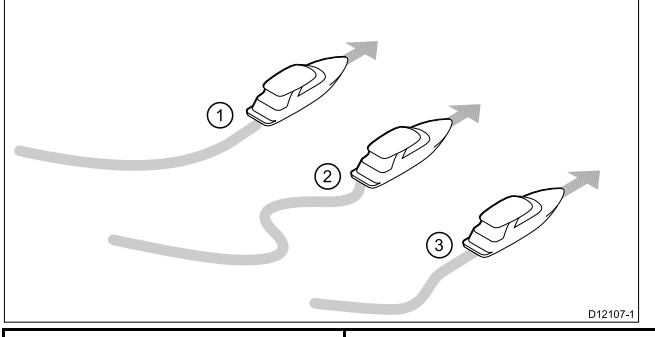

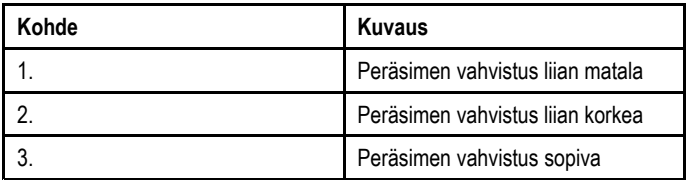

- 1. Varmista, että olet asettanut vasteen tasolle 5.
- 2. Ohjaa alusta alueella jossa on vapaata kulkutilaa ja ylläpidä normaalia matkanopeutta.

Ohjauksen vasteominaisuuksien tunnistaminen on helpompaa kun aallokkoa ei ole jolloin aaltojen vaikutus ei pääse peittämään ohjausjärjestelmän ominaiskäyttäytymistä.

- 3. Siirry Auto-tilaan painamalla **AUTO**-painiketta ja muuta kurssia 40°:
	- Tämän kurssinmuutoksen pitäisi aiheuttaa terävä käännös jota seuraa korkeintaan 5° yliheilahdus, mikäli peräsimen vahvistus on säädetty oikein.
	- • Mikäli kurssinmuutos aiheuttaa selkeän yliheilahduksen (yli 5°) ja/tai kurssi muistuttaa selkeästi 'S'-kirjainta peräsimen vahvistus on säädetty liian korkeaksi.
	- Mikäli aluksen reagointi on hitaanlaista ja 40° käännökseen kuluu paljon aikaa eikä yliheilahdusta ole lainkaan peräsimen vahvistus on säädetty liian matalaksi.

Säädä vastaperäsintä tarvittaessa.

### **Vastaperäsimen tarkistus**

Vastaperäsin on se "vastapaine" peräsimeen jonka autopilotti pitää yllä pitääkseen aluksen kurssissa ilman että alus pääsee hiljalleen kääntymään pois kurssilta. Suurempi vastaperäsimen asetusarvo tuottaa suuremman paineen peräsimeen.

Voit tarkistaa vastaperäsimen asetukset seuraavasti:

- 1. Varmista, että olet asettanut vasteen tasolle 5.
- 2. Ohjaa alusta alueella jossa on vapaata kulkutilaa ja ylläpidä normaalia matkanopeutta.
- 3. Kytke autopilotti Auto-tilaan painamalla **AUTO**-painiketta ja tee sitten 90° kurssinmuutos:
	- • Jos peräsimen vahvistus ja vastaperäsin on määritetty oikein alus suorittaa pehmeän jatkuvan käännöksen minimaalisella kurssin yliheilahduksella.
- Jos vastaperäsimen asetus on liian alhainen aluksen kurssi yliheilahtaa.
- • Jos vastaperäsimen asetus on liian suuri alus 'taistelee' käännöstä vastaan ja tekee joukon lyhyitä teräviä käännöksiä. Tästä seuraa selkeästi 'mekaaninen' tuntuma aluksen muuttaessa kurssia.

Säädä vastaperäsintä tarvittaessa.

4. Säädä vastaperäsinasetusta tarvittaessa.

Voit muuttaa vastaperäsinasetusta valitsemalla seuraavasti: **Menu <sup>&</sup>gt; Asetukset <sup>&</sup>gt; Autopilotin kalibrointi <sup>&</sup>gt; Työyksikön asetukset <sup>&</sup>gt; Vastaperäsin**.

### **Peräsimen vaimennus**

Jos autopilotti 'metsästää' (hakee jatkuvasti oikeaa peräsimen asentoa pienin edestakaisin liikkein) autopilotin yrittäessä säätää peräsintä oikeaan asentoon, täytyy peräsimen vaimennuksen asetusarvoa muuttaa mainitun liikkeen minimoimiseksi.

Peräsimen vaimennuksen asetusarvon kasvattaminen vähentää metsästysilmiötä. Peräsimen vaimennusarvoa tulee nostaa 1 taso kerrallaan kunnes autopilotti ei enää "metsästä" oikeaa asentoa. Käytä aina alinta mahdollista arvoa.

Peräsimen vaimennuksen asetusta on mahdollista tarvittaessa muuttaa Työyksikön asetukset -valikon kautta valitsemalla seuraavasti: **Menu <sup>&</sup>gt; Asetukset <sup>&</sup>gt; Autopilotin kalibrointi <sup>&</sup>gt; Työyksikön asetukset <sup>&</sup>gt; Peräsimen vaimennus**.

### **AutoTrim-asetukset**

AutoTrim määrittää kuinka nopeasti autopilotti säätää peräsintä kompensaationa trimmissä tapahtuviin muutoksiin, joita voi aiheuttaa mm. aluksen rakenteisiin kohdistuvassa tuulessa tapahtuvat muutokset tai moottoreiden tehossa oleva epätasapaino. AutoTrim-asetukset nostaminen vähentää viivettä joka kuluu kun autopilotti korjaa oikealle kurssille mutta tekee samalla aluksesta epävakaampaa. Mikäli autopilotti:

- • Ylläpitää kurssia epävakaalla tavalla ja alus 'kiemurtelee' halutun kurssin molemmin puolin pienennä AutoTrim-asetusta.
- • Poikkeaa kurssilta pitemmiksi ajoiksi, kasvata AutoTrim-asetusta.

# **Luku 9: Autopilottitilat**

### **Luvun sisältö**

- •9.1 [Valmiustila](#page-53-0) sivulla [54](#page-53-0)
- •9.2 Auto [sivulla](#page-53-0) [54](#page-53-0)
- •9.3 [Tila-valikko](#page-54-0) sivulla [55](#page-54-0)
- •9.4 Kuviot [sivulla](#page-54-0) [55](#page-54-0)
- •9.5 [Jälki-tila](#page-55-0) sivulla [56](#page-55-0)
- •9.6 [Tuuliperäsintila](#page-57-0) (vain purjeveneet) sivulla [58](#page-57-0)
- •9.7 [Ohjaustehostus](#page-59-0) (Power steer) sivulla [60](#page-59-0)
- •9.8 Jog-ohjaus (vain [pinnapilotit\)](#page-59-0) sivulla [60](#page-59-0)
- •9.9 [Pikavalintapainike](#page-60-0) sivulla [61](#page-60-0)

### <span id="page-53-0"></span>**9.1 Valmiustila**

Standy-tilassa voit ohjata alusta manuaalisesti jolloin näyttö näyttää aluksen nykyisen ohjaussuunnan kompassilukeman.

Voit poistua Auto-tilasta tai mistä tahansa autopilotin tilasta koska tahansa painamalla **STANDBY**-painiketta.

### **9.2 Auto**

### **Huomautus: Ylläpidä jatkuvaa tähystystä**

Autopilotti ja sen tarjoama automaattinen kurssin ylläpito helpottaa aluksen ohjaamista mutta EI korvaa perinteisiä merimiestaitoja ja -käytäntöjä kuten jatkuvaa tähystystä. Noudata AINA jatkuvaa tähystystä ohjauspisteessä aluksen ollessa kulussa.

### **Automaattinen ohjaus tiettyyn ohjaussuuntaan**

Voit käyttää autopilottijärjestelmääsi ja ohjata alusta automaatttisesti tiettyyn ohjaussuuntaan.

- 1. Vakauta aluksen kulku haluamaasi ohjaussuuntaan.
- 2. Paina **AUTO**. Autopilotti on nyt AUTO-tilassa ja ohjaa alusta valittua ohjaussuuntaa kohden, mikä näkyy myös näytössä.
- 3. Voit palata takaisin manuaaliseen ohjaussuuntaan koska tahansa painamalla **STANDBY**.

### **Kurssin muuttaminen auto-tilassa**

Voit muuttaa kurssia AUTO-tilassa seuraavasti:

1. Muuta aluksen kurssia paapuuriin käyttämällä **–1**- ja **–10**-painikkeita tai kääntämällä kiertosäädintä vastapäivään. Painamalla **–1**-painiketta kurssi kääntyy paapuuriin 1º ja

painamalla **–10** vastaavasti 10º. Kiertosäätimen kääntäminen 1 napsauksen verran vastapäivään muuttaa kääntää kurssia paapuuriin 1º .

2. Muuta aluksen kurssia styyrpuuriin käyttämällä **+1** ja **+10**-painikkeita tai kääntämällä kiertosäädintä styyrpuuriin. Painamalla **+1**-painiketta kurssi kääntyy styyrpuuriin 1º ja painamalla **+10** vastaavasti 10º.

Kiertosäätimen kääntäminen 1 napsauksen verran myötäpäivään kääntää kurssia styyrpuuriin 1º .

esim. painamalla **-1**-painiketta neljästi tai kääntämällä kiertosäädintä neljän napsahduksen verran vastapäivään kääntää kurssia 4° paapuuriin.

### <span id="page-54-0"></span>**9.3 Tila-valikko**

Autopilottitilat ovat valittavissa Tila-valikon kautta. Käytettävissä olevat tilat riippuvat liitetystä autopilottijärjestelmästä sekä valitusta alustyypistä.

Tilat on lueteltu alla.

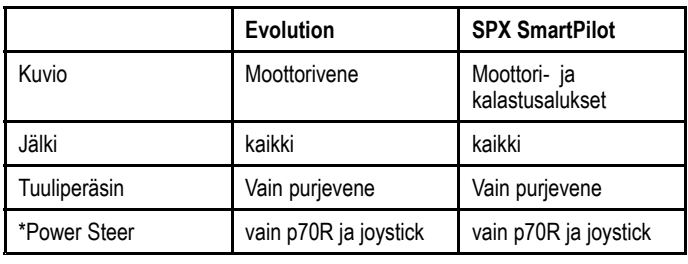

#### **Huom:**

- • \* Ohjaustehostustila on käytettävissä vain aluksissa joissa on peräsinanturi.
- • \*\* Tuuliperäsintila on käytettävissä vain mikäli käytettävissä on tuulitiedot.

Tila-valikko sisältää myös pikavalinnan jonka avulla Tila-vaihtoehto on mahdollista liittää **Vasempaan pikapainikkeeseen** (oletusasetus on Track).

## **9.4 Kuviot**

Valikoima esimääritettyjä kalastuskuvioita joita voi käyttää oletusasetuksin tai joita voi muokata tarvittaessa.

Valittavissa ovat seuraavat vaihtoehdot:

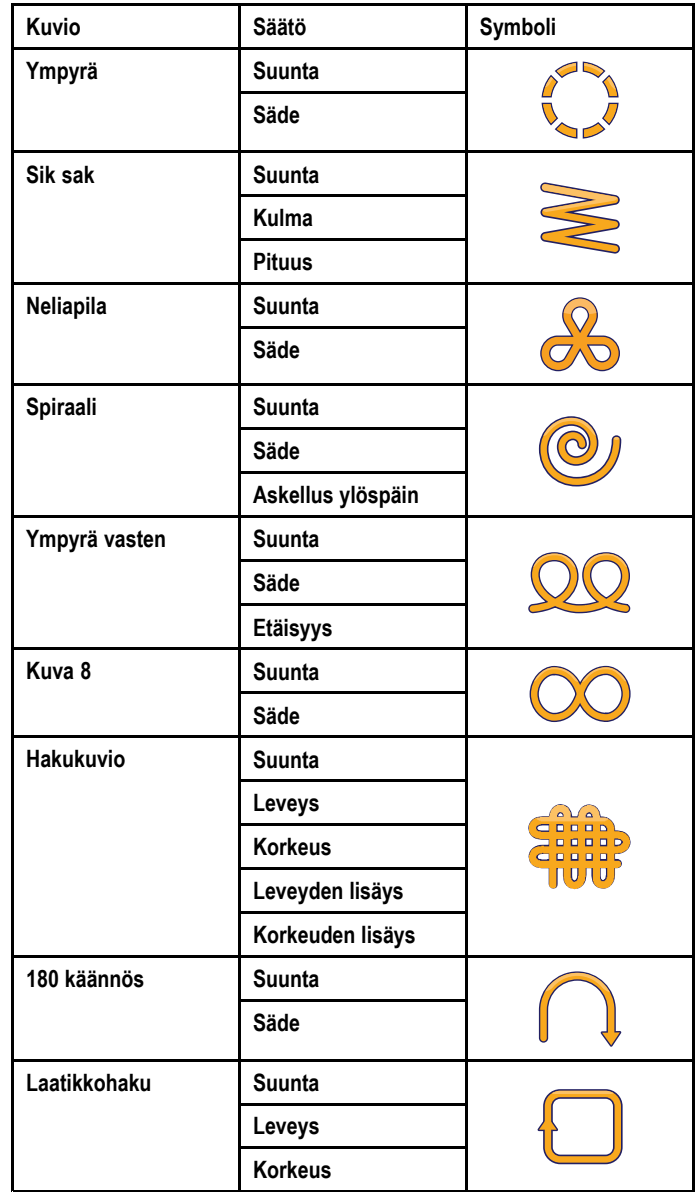

#### **Kalastuskuvioiden käyttö**

Voit käyttää kalastuskuvioita seuraavasti:

- 1. Avaa valikko painamalla **OIKEA PIKAPAINIKE**-painiketta.
- 2. Käytä **YLÖS** ja **ALAS**-painikkeita ja korosta **Tila** ja paina **SELECT**.
- 3. Käytä **YLÖS** ja **ALAS**-painikkeita ja korosta **Kuvio** ja paina **SELECT**.
- 4. Käytä **YLÖS** ja **ALAS**-painikkeita ja korosta haluamasi kalastuskuvio ja paina **SELECT**.
- 5. Näyttöön tulee kalastuskuvioiden asetusnäyttö jossa näkyy nykyiselle kuviolle määritetyt asetukset. Jos haluat muuttaa asetuksia toimi seuraavasti:
	- i. Valitse asetus jonka haluat muuttaa ja paina sitten **MUOKKAA**.
	- ii. Käytä **YLÖS** ja **ALAS**-painikkeita ja valitse haluamasi arvo ja paina sitten **TALLENNA** tallentaaksesi asetukset ja palataksesi kalastuskuvioiden asetusnäyttöön.
	- iii. Toista vaiheet i ja ii tarpeen mukaan muille asetustiedoille.
- 6. Kun kaikki asetukset on määritetty ja kun näytössä näkyy kalastuskuvioiden asetusnäyttö, paina **AUTO**. Autopilotti alkaa ohjata alusta valitsemasi kalastuskuvion mukaan.

Voit palata takaisin manuaaliseen ohjaussuuntaan koska tahansa painamalla **STANDBY**.

<span id="page-55-0"></span>Kaksi yleisimmin käyttämääsi kalastuskuviota ovat valittavissa seuraavasti: **Tila**-valikon kautta **Kuvio 1** ja **Kuvio 2**, voit valita jomman kumman ja täydentää vaiheet 5 ja 6 kun haluat käyttää suosikkikuviotasi nopeasti.

# **9.5 Jälki-tila**

Voit käyttää jälkitilaa aluksen automaattiseen ohjaukseen.

Jälkitilassa autopilotti ohjaa alustasi automaattisesti kohteena olevaan reittipisteeseen tai monitoiminäytön avulla plotattua reittiä pitkin. Autopilotti säätää kurssia tarvittaessa siten että alus pysyy kurssilla ja kompensoi vuorovesivirtauksien ja sorron vaikutukset automaattisesti.

Jälkitila on käytettävissä vain silloin kun autopilotti on liitetty soveltuvaan monitoiminäyttöön jonka autopilottitoiminto on kytketty käyttöön.

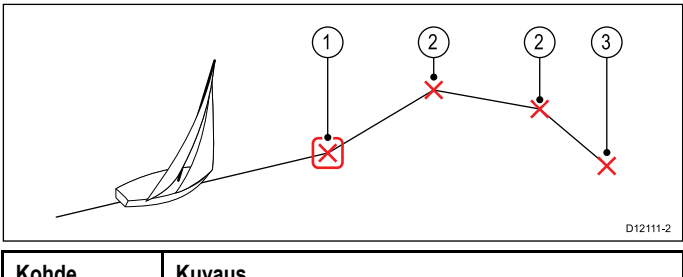

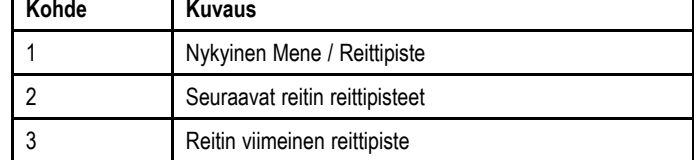

### **Jälkitilan käyttö**

Aloita siten että liitetty karttaplotteri seuraa reittiä.

- Valikosta:
- 1. Valitse **Tila**.
- 2. Valitse **Jälki**.

Näyttöön tulee suuntima seuraavaan suunniteltuun reittipisteeseen sekä suunta johon alusta on käännettävä jotta alus palaisi jälkiviivalle.

3. Jos alus voi turvallisesti kääntyä uudelle kurssille, paina **Track**.

Autopilotti kääntää aluksen uudelle kurssille ja näytölle tulee näkyviin ohjaussuunta jolla alus päätyy oikealle jälkiviivalle.

**Huom:** Jos alus on yli 0,3 mpk:n etäisyydellä jäljestä Suuri XTE -virhe liipaisee hälytyksen.

#### **Reittipisteen saapumisympyrä**

Reittipisteen saapumisympyrä on reittipisteen ympärillä oleva raja jonka etäisyys reittipisteestä määräytyy asetusarvon mukaan - reittipisteeseen saapumishälytys liipaistuu kun alus lähestyy reittipistettä ja ylittää kyseisen rajan. Koska reittipisteeseen saapumiseen liittyvä hälytys liipaistuu mainitun rajan ylityksessä, aluksesi saattaa sijaita vielä tietyn etäisyyden päässä varsinaisesta reittipisteestä kun hälytys alkaa kuulua. Käyttäjä voi määrittää reittipisteen saapumisympyrän etäisyyden reittipisteestä. Jos etäisyys määritetään yhtä suureksi tai suuremmaksi kuin 0,3 mpk, kurssipoikkeamaan liittyvä hälytys saattaa liipaistua.

#### **Reittipisteen saapumisympyrä**

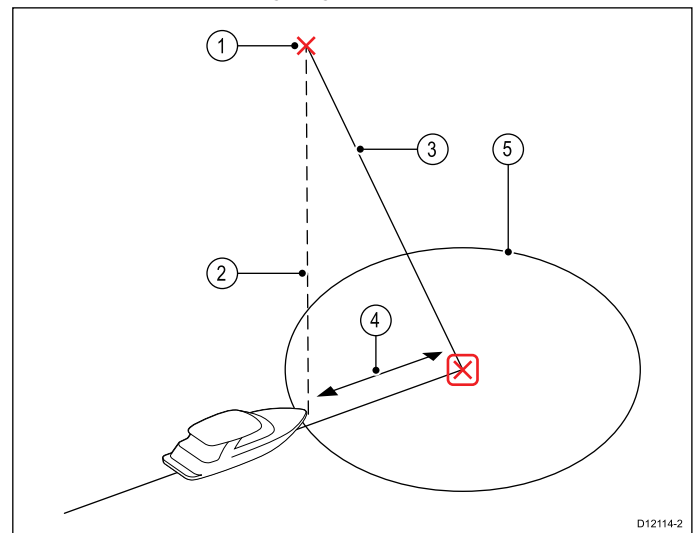

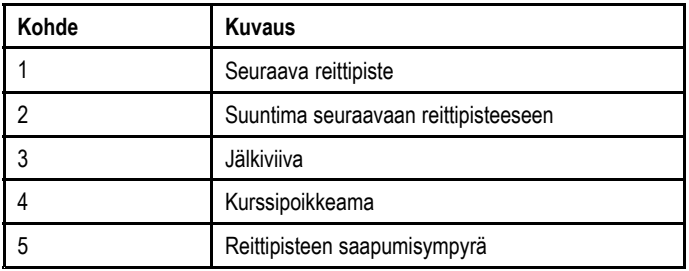

#### **Reittipisteeseen saapuminen**

Aluksen saapuessa kohteena olevan reittipisteen saapumisympyrään monitoiminäyttö valitsee seuraavan kohteena olevan reittipisteen ja lähettää tiedot autopilottiin. Näyttöön tulee Seuraavan reittipisteen valinta -varoitus joka samalla näyttää ohjaussuunnan seuraavaan reittipisteeseen sekä kääntymissuunnan johon veneen tulee kääntyä kyseisen reitin seuraamiseksi.

#### **Reittipisteeseen saapuminen ja seuraavan reittipisteen valinta**

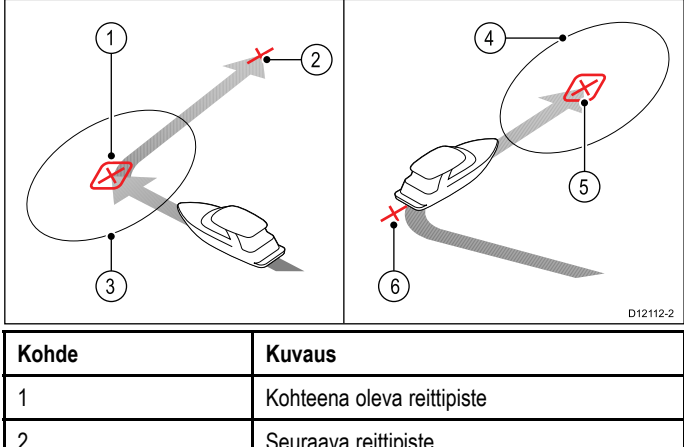

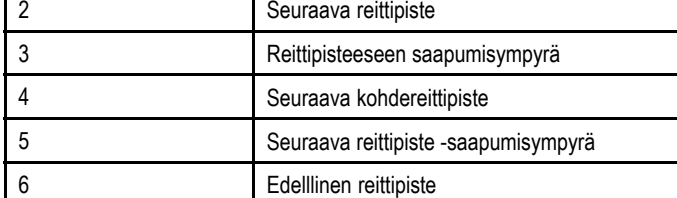

#### **Reittipisteen askelluksen varoitus**

SmartPilot aktivoi reittipisteen askelluksen varoituksen jälkitilassa aina kun kohteena olevan reittipisteen nimi vaihtuu. Tämä tapahtuu kun:

- • valitset automaattisen saannin painamalla **JÄLKI** (Track) Auto-tilassa.
- • pyydät reittipisteen askellusta painamalla **JÄLKI** (Track) <sup>1</sup> sekunnin ajan jälkitilassa (vain SeaTalk-navigaattorit).
- • alus saapuu kohteeseen ja navigaattori hyväksyy seuraavan reittipisteen.

• aktivoit MOB-toiminnon (Mies yli laidan, Man Overboard).

Kun hälytys liipaistuu SmartPilot jatkaa nykyistä ohjaussuuntaa mutta näyttöön tulee:

- ohjaussuunta seuraavaan reittipisteeseen.
- • aluksen suunta muuttuu siten että keula osoittaa kohti kyseistä ohjaussuuntaa.

#### **Reittipisteeseen saapuminen**

Lähestyessäsi kutakin reittipistettä kuulet hälytysäänen ja näyttöön tulee näkyviin varoitus:

Kun näyttöön tulee reittipisteeseen saapumisesta ilmoittava hälytys:

- 1. Tarkista, että kääntyminen kohti uutta reittipistettä kohti on turvallista.
- 2. Jos kääntyminen EI OLE turvallista tai et halua jatkaa kohti seuraavaa reittipistettä, voit:
	- i. Valitse **CANCEL** tai **Auto** jos haluat jatkaa samaa ohjaussuuntaa, tai
	- Valitse **Standby** jos haluat palata manuaaliohjaukseen.
- 3. Jos voit valita uuden ohjaussuunnan ja jatkaa kohti seuraavaa reittipistettä hyväksy uusi reittipiste ja jatka uutta reittipistettä kohti valitse **TRACK**.

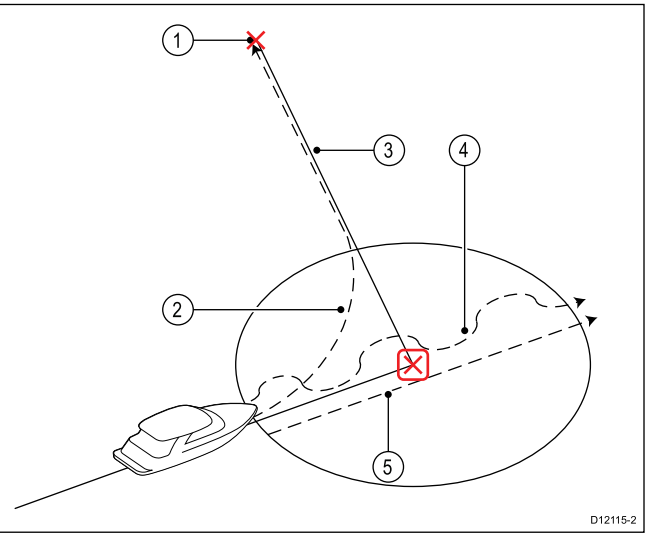

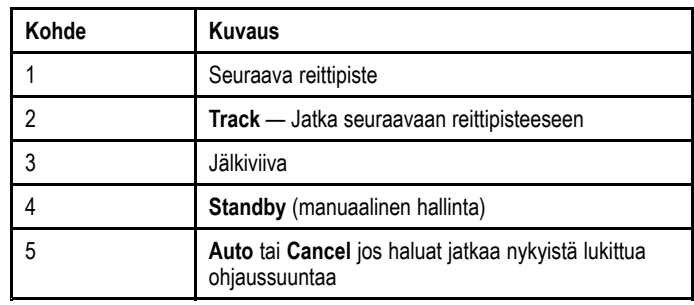

**Huom:** Jos et hyväksy seuraavaa reittipistettä painamalla **Track**, autopilotti jatkaa nykyistä ohjaussuuntaa ja hälytys jatkuu.

#### **Reittipoikkeama**

Reittipoikkeama (XTE) on etäisyys nykyisen sijainnin ja suunnitellun jälkiviivan välillä.

Reittipoikkeamaa voivat aiheuttaa monet erilaiset syyt, kuten esimerkiksi:

- • Jälki-painikkeen painaminen sijainnissa joka on jonkun matkan päässä reitistä.
- Kurssin muutos esteen väistämiseksi.
- Reittipisteeseen saapuminen tietyissä olosuhteissa.

Jos XTE on suurempi kuin 0,3 mpk SmartPilot liipaisee Large Cross Track Error - eli suuri XTE-virhe -hälytyksen ja näyttää kummalla puolella suunniteltua reittiä alus on (paapuuri (Pt) tai styyrpuuri (Stb)).

<span id="page-57-0"></span>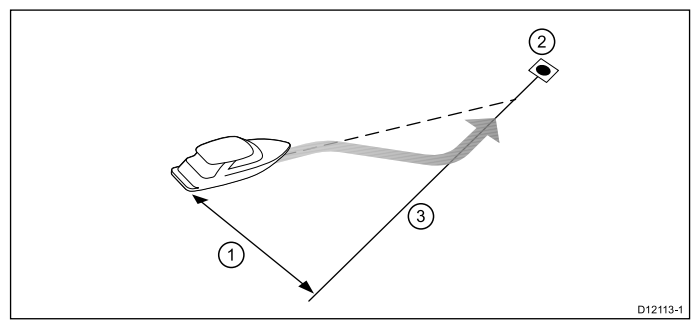

Esimerkki 1 näyttää kurssikorjauksen joka on käytännössä käännös poispäin reittipisteestä ja jonka tavoitteena on päästä takaisin jälkiviivalle.

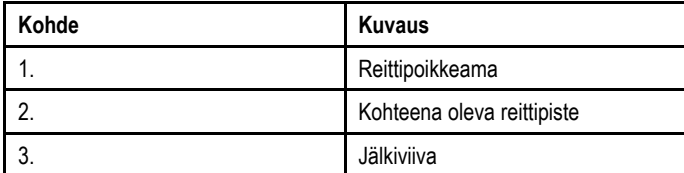

**Huom:** Reittipoikkeamahälytys näytössä ja hälytysääni jatkuvat kunnes reittipoikkeamavirhe on alle 0,3 mpk.

#### **Huomautus: Reittipoikkeaman korjaus**

Kun palaat JÄLKI-tilaan autopilotti korjaa XTE:n jotta määritetty jälkilegi säilytetään. Kääntymissuunta ei ehkä osu yksiin reittipisteen suuntiman kanssa ja saattaa poiketa oletetusta.

#### **Reitti kuljettu läpi**

Autopilotti näyttää REITTI VALMIS -varoituksen kun olet saavuttanut reitin viimeisen reittipisteen.

**Huom:** REITTI VALMIS -hälytys kuuluu ja näytetään vain monitoiminäytön yhteydessä.

#### **Jälkitilasta poistuminen**

Voit poistua jälkitilasta seuraavasti:

- 1. Paina **AUTO**-painiketta palataksesi Auto-tilaan (autopilotti ottaa ohjauksen haltuun), tai
- 2. Paeina **STANDBY** palataksesi Standby-tilaan (manuaalinen ohjaus).

# **9.6 Tuuliperäsintila (vain purjeveneet)**

Kun autopilotti on tuuliperäsintilassa ensisijaisena ohjaussuunnan referenssinä käytetään tuulikulmaa. Kun todellisessa tai näennäisessä tuulikulmassa ilmenee muutoksia autopilotti säätää lukittua ohjaussuuntaa siten että alkuperäinen tuulikulma säilyy.

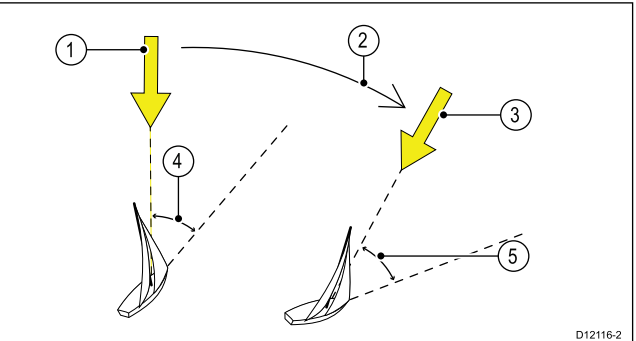

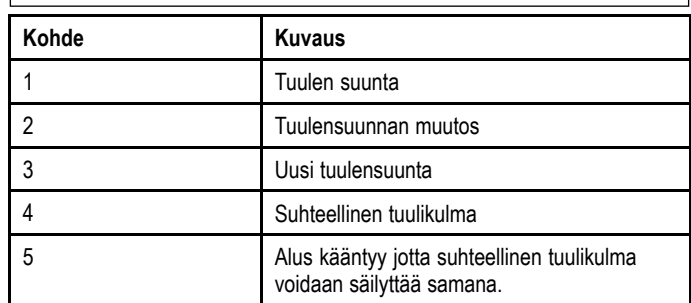

Voit valita **Tuuliperäsin**-tilan vain mikäli autopilotti vastaanottaa soveltuvaa tuulensuuntatietoa SeaTalk-, SeaTalkng- tai NMEA2000-väylän kautta.

Autopilotit pystyvät ylläpitämään suhteellista kurssia joko näennäisen tai todellisen tuulikulman suhteen tuuliperäsintilassa. Oletusasetus on Näennäinen tuuli. Voit tarvittaessa vaihtaa asetusta Tosi tuuli -tilaan Purjeveneasetukset-valikon kautta valitsemalla seuraavasti: **Menu <sup>&</sup>gt; Asetukset <sup>&</sup>gt; Autopilotin kalibrointi <sup>&</sup>gt; Purjeveneasetukset <sup>&</sup>gt; Tuulityyppi**.

### **Tuuliperäsintilan käyttö**

Voit valita **Tuuliperäsin**-tilan joko **STANDBY** tai **AUTO**-tilasta:

- 1. Vakauta alusken kulku tarvittavallle tuulikulmalle.
- 2. Valitse **Tuuliperäsin**-tila:
	- i. Tuuliperäsintila on mahdollista valita painamalla **AUTO**ja **STANDBY**-painikkeita yhdessä tai
	- ii. valitsemalla **Tuuliperäsin**-tilan tilavalikosta: **Valikko <sup>&</sup>gt; Tila <sup>&</sup>gt; Tuuliperäsin**.

Tämä ottaa käyttöön tuuliperäsintilan ja lukitsee nykyisen tuulikulman. Näyttöön tulee lukittu ohjaussuunta (esim. 128°) sekä lukittu tuulikulma (esim. WIND 145P ilmaisee että tuulikulma on 145° paapuuriin).

3. SmartPilot säätää seuraavaksi aluksen ohjaussuuntaa siten että lukittu tuuliikulma säilyy.

### **Lukitun tuulikulman säätäminen**

- 1. Voit säätää lukittua tuulikulmaa käyttämällä **-1**, **+1**, **-10** ja **+10** -painikkeita tai **KIERTO**-säädintä ja muuttamalla kurssia. Esimerkiksi, kun haluat laskea 10° vastatuulesta poispäin kun alus on styyrpuurin halssilla:
	- i. paina -10 kun haluat kääntää alusta 10° paapuuriin – lukittu tuulikulma ja lukittu ohjaussuunta molemmat muuttuvat 10° verran.
	- ii. autopilotti säätää tästä eteenpäin lukittua ohjaussuuntaa siten, että uusi tuulikulma säilyy.

**Huom:** Koska aluksen kääntäminen muuttaa todellisen ja näennäisen tuulikulman välistä suhdetta kuvattua menetelmää tulee käyttää vain pienien muutoksien suorittamiseen tuulikulmaan. Jos on tarve tehdä suurempia muutoksia, palaa **VALMIUS**- eli STANDBY-tilaan ja ohjaa uuteen ohjaussuuntaan ja valitse sitten **Tuuliperäsin**-tila uudelleen. Lisätietoja tuulireferenssin vaihdosta todellisen ja näennäisen väliillä on p70 pilottiohjaimen asennusohjeissa.

### **Poistuminen tuuliperäsintilasta**

Voit poistua tuuliperäsintilasta seuraavasti:

- 1. Paina **AUTO**-painiketta palataksesi Auto-tilaan (autopilotti ottaa ohjauksen haltuun), tai
- 2. Paina **STANDBY** palataksesi Standby-tilaan (manuaalinen ohjaus).

### **Tuulitrimmi**

Tuuliperäsintilassa SmartPilot käyttää WindTrim-toimintoa eliminoimaan turbulenttisten virtausten sekä hetkellisten tuulenvaihteluiden vaikutuksia. Toiminnon ansiosta suorituskyky on tasaisempaa ja tarkempaa jonka lisäksi virrankulutus minimoituu. Voit säätää tuulivasteen tasoa (WindTrim) **Purjeveneasetukset**-valikosta kohdasta**Päävalikko <sup>&</sup>gt; Asetukset <sup>&</sup>gt; Autopilotin kalibrointi <sup>&</sup>gt; Purjeveneasetukset** ja säätää kuinka nopeasti SmartPilot reagoi tuulennopeuden muutoksiin. Korkeammat tuulitrimmin asetusarvot tekevät autopilotista herkemmin reagoivan tuulennopeuden muutoksiin.

#### **Tuulensuunnan muutoksen varoitus**

Jos autopilotti tunnistaa yli 15° tuulensuunnan muutoksen äänihälytys liipaistuu ja näyttöön tulee viesti WIND SHIFT (TUULIMUUTOS).

#### **Tuulensuunnan muutoksen varoitukseen reagoiminen**

- 1. Voit kuitata hälytyksen ja ylläpitää nykyisen tuulikulman ja ohjaussuunnan painamalla **CANCEL**.
- 2. Vaihtoehtoisesti voit kuitata hälytyksen ja palata edelliseen ohjaussuuntaan seuraavasti:
	- i. säädä lukittu tuulikulma käyttämällä **-1**, **+1**, **-10** ja **+10** painikkeita tai **Kiertosäädintä**.
	- ii. paina **STANDBY**-painiketta palataksesi manuaaliseen ohjaukseen ja ohjaa haluamaasi ohjaussuuntaa ja paina **CANCEL** palataksesi Wind Vane -tilaan uudella tuulikulma-asetuksella.

#### **AutoTack-toiminnon käyttö tuuliperäsintilassa**

Autopilotti on varustettu sisäänrakennetulla automaattisella halssinvaihtotoiminnolla, (AutoTack), joka kääntää aluksen "suhteessa" nykyiseen tuulikulmaan ja vaihtaa suunnan siten että uusi halssi on vastakkaisessa kulmassa suhteessa tuuleen kuin nykyinen halssikulma.

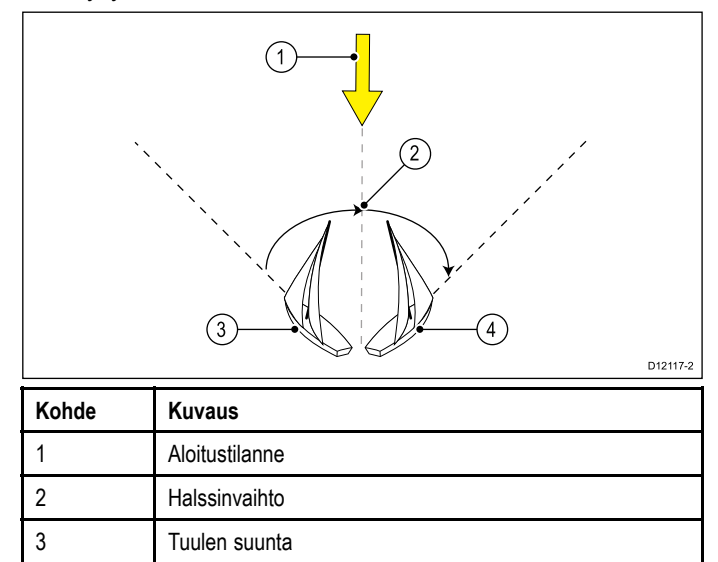

AutoTack määräytyy automaattisesti suhteessa tuulikulmaan eikä ole säädettävissä.

Tuuliperäsintilassa:

4 Lopputilanne

- 1. p70:n käyttö:
	- i. Vaihda paapuurin halssille painamalla samanaikaisesti **-1** ja **-10** painikkeita.
	- ii. Vaihda styyrpuurin halssille painamalla samanaikaisesti **+1** ja **+10** painikkeita.
- 2. p70R:n tai p70:n käyttö:
	- i. Voit vaihtaa paapuurin halssille valitsemalla päävalikosta **Halssi paapuuriin**.
	- ii. Voit vaihtaa styyrpuurin halssille valitsemmalla päävalikosta **Halssi styyrpuuriin**.

Kun suoritat AutoTack-toiminnon tuuliperäsintilassa, alus kääntyy AutoTack-kulman läpi. Autopilotti trimmaa seuraavaksi ohjaussuuntaa siten, että ohjaussuunta on peilikuva edellisen halssin lukitusta tuulikulmasta.

### **Käyttöön liittyviä vihjeitä tuuliperäsintilaa varten**

- Trimmaa purjeet varovasti minimoidaksesi peräsimeen kohdistuvan paineen.
- Reivaa fokka ja isopurje mieluummin liian aikaisin kuin liian myöhään.
- Tuuliperäsintilassa SmartPilot reagoi pitkäaikaisiin tuulensuunnanmuutoksiin mutta ei korjaa lyhytaikaisia muutoksia jotka liittyvät esimerkiksi tuulenpuuskiin.
- • Puuskaisissa ja epävakaissa sisävesiolosuhteissa tai rannikon tuntumassa on parempi purjehtia muutama aste alaspäin tuuleen jolloin tuulensuunnan muutokset on helpompi "sietää".
- • Vältä käyttämästä Auto Tack -toimintoa olosuhteissa joissa tuulen suunta voi muuttua äkillisesti.

#### **Huomautus: Odota ...**

Odota kurssinmuutoksen toteutumista

#### **Huomautus: Suuret kurssimuutokset**

Suuret kurssimuutokset saattavat aiheuttaa oleellisia muutoksia aluksen trimmiin. Tästä johtuen voi kestää jonkin aikaa ennen kuin SmartPilot saa aluksen asetettua tarkasti uudelle kurssille.

### **Vahinkojiipit**

Jiipinestotoiminto estää alusta kääntymästä poispäin tuulesta jos painat AutoTack-painiketta vahingossa väärään suuntaan.

**Huom:** Jotta jiipinestotoiminto voisi toimia, autopilotti tarvitsee soveltuvat tuulitiedot.

Jiipineston ollessa asetettuna tilaan **Estä jiippi**:

- voit suorittaa AutoTack-toiminnon vastatuulen suunnan kautta.
- • autopilotti estää alusta suorittamasta AutoTack-toimintoa vastatuulesta poispäin kääntyen.

Jiipineston ollessa asetettuna tilaan **Salli jiippi**:

• voit suorittaa AutoTack-toiminnon vastatuulen suunnan kautta tai poispäin vastatuulen suunnasta kääntyen.

**Huom:** Jiipin esto -toiminnon tila on mahdollista muuttaa Purjeveneasetukset-valikon kautta valitsemalla seuraavasti: **Menu <sup>&</sup>gt; Asetukset <sup>&</sup>gt; Autopilotin kalibrointi <sup>&</sup>gt; Purjeveneasetukset <sup>&</sup>gt; Jiipin esto** .

<sup>3.</sup>

### <span id="page-59-0"></span>**9.7 Ohjaustehostus (Power steer)**

Ohjaustehostustila (Power steer) mahdollistaa p70r:n kiertosäätimen tai liitetyn joystick-ohjaimen käytön aluksen ohjaamiseen manuaalisesti valitun ohjausuunnan mukaan.

Ohjaustehostustilassa on kaksi vaihtoehtoa:

• Suhteellinen

— Peräsimen vaste suhteessa kiertosäätimen tai joystickin liikkeisiin on suhteellinen.

• Bang Bang (vain joystick) — Peräsimen liike tapahtuu ja jatkuu siihen suuntaan johon joystick-säädintä liikutetaan.

### **Power Steer -tilan käyttöönotto**

Voit kytkeä **Power steer** -tilan päälle seuraavasti:

- 1. Siirry **Tila**-valikkoon, kts. **Päävalikko <sup>&</sup>gt; Tila**.
- 2. Korosta **Power steer** ja paina **SELECT**.

Voit muuttaa ohjaustyypin (suhteellinen tai Bang Bang) koska tahansa seuraavasti: **Power steer**-asetukset jotka löytyvät **Työyksikön asetukset** -valikosta: **Päävalikko <sup>&</sup>gt; Asetukset > Autopilotin kalibrointi <sup>&</sup>gt; Työyksikön asetukset <sup>&</sup>gt; Power steer**.

**Huom:** Bang Bang -tilan käyttö edellyttää liitettyä joystick-ohjainta, p70r:n kiertosäädin toimii ainoastaan suhteellisessa tilassa.

### **9.8 Jog-ohjaus (vain pinnapilotit)**

Jos käytössä on SeaTalk-verkkoon asennettu pinnapilotti, voit käyttää autopilottiohjainta ja säätää tankoa Jog steer -tilassa.

Jog steer -tilassa voit käyttää autopilottiohjaimen **–1**-, **+1**-, **–10**- ja **+10**-painikkeita tai **KIERTOSÄÄDINTÄ** ja siirtää pinnapilotin tankoa sisään ja ulos tangon pinnaan kiinnittämisen helpottamiseksi.

**Huom:** Jog Steer -toiminto on käytettävissä vain silloin kun aluksen autopilotti on **STANDBY**-tilassa.

### **Jog-ohjauksen käyttö (vain pinnapilotit)**

- 1. Varmista, että aluksen autopilotti on **VALMIUS**-tilassa.
- 2. Vedä tankoa sisäänpäin käyttämällä **–1** ja **–10**-painikkeita tai kääntämällä kiertosäädintä vastapäivään.
- 3. Työnnä tankoa ulospäin käyttämällä **+1** ja **+10**-painikkeita tai kääntämällä kiertosäädintä myötäpäivään.

### <span id="page-60-0"></span>**9.9 Pikavalintapainike**

Autopilottinäkymässä voit määrittää autopilottitiloja **VASEN PIKAPAINIKE** -painikkeeseen pikavalinnaksi jonka toiminto riippuu asetuksissa määritetystä alustyypistä.

Seuraavat autopilottitilat ovat määritettävissä pikavalinnoiksi:

- Jälki (Oletusarvo) Kaikki alukset
- Kuvio Moottori- ja kalastusveneet
- Tehostettu ohjaus Kaikki veneet (vain kiertosäädin)
- Tuuliperäsin Purjeveneet

#### **Pikapainikkeiden määritys**

Voit määrittää autopilottitilan **VASEN**-pikapainikkeeseen seuraavasti:

- 1. Navigoi **Pikapainike**-valikkoon: **Valikko <sup>&</sup>gt; Tila <sup>&</sup>gt; Pikapainike**.
- 2. Valitse haluamasi autopilottitila.
- 3. Paina **TALLENNA**.

# **Luku 10: Autopilottinäkymät**

### **Luvun sisältö**

- •10.1 Käytettävissä olevat [autopilottinäkymät](#page-63-0) sivulla [64](#page-63-0)
- •10.2 Graafinen [näkymä](#page-63-0) sivulla [64](#page-63-0)
- •10.3 Laaja [näkymä](#page-64-0) sivulla [65](#page-64-0)
- •10.4 [Vakionäkymä](#page-64-0) sivulla [65](#page-64-0)
- •10.5 [Moninäkymä](#page-65-0) sivulla [66](#page-65-0)
- •10.6 [2D-näkymä](#page-65-0) sivulla [66](#page-65-0)
- •10.7 [Autopilottinäkymän](#page-66-0) asetukset sivulla [67](#page-66-0)
- •10.8 [Tietolaatikoiden](#page-66-0) asetukset sivulla [67](#page-66-0)

### <span id="page-63-0"></span>**10.1 Käytettävissä olevat autopilottinäkymät**

Autopilottinäkymiä käytetään näyttämään kurssi ja järjestelmätiedot autopilottiohjaimen näytöllä.

Käytettävissä olevat autopilottinäkymät:

- Graafinen
- Iso (Oletusarvo)
- Vakio
- Useita
- 2D-näkymä

### **10.2 Graafinen näkymä**

Graafinen näkymä näyttää osittaisen kompassin

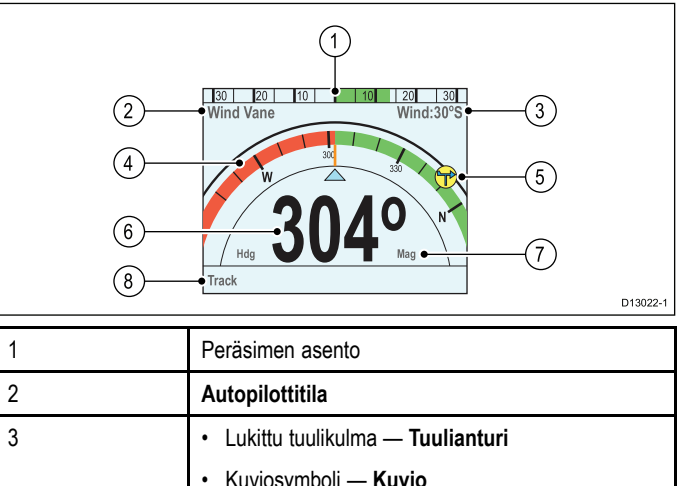

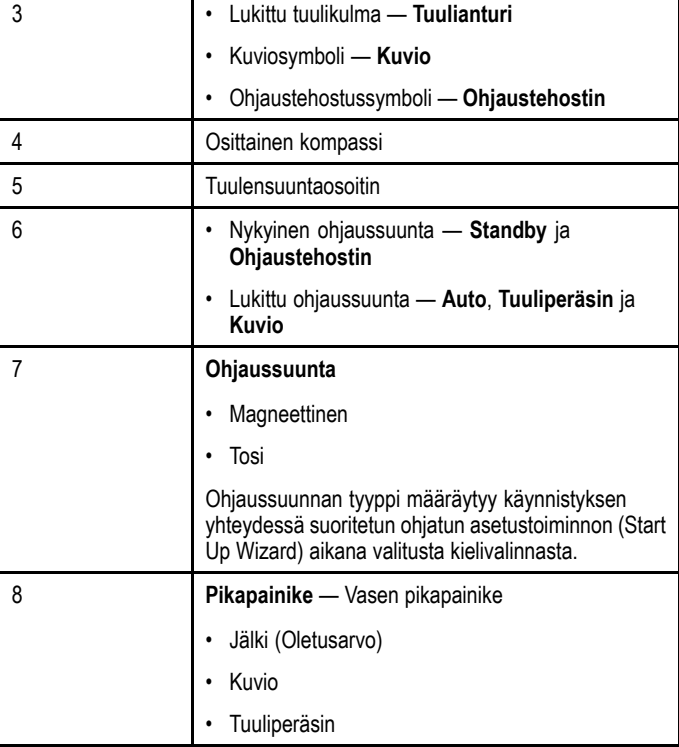

Track-toiminnon käyttöönotto autopilottinäkymän ollessa tilassa Graafinen tuo näyttöön vierivän tien näytön.

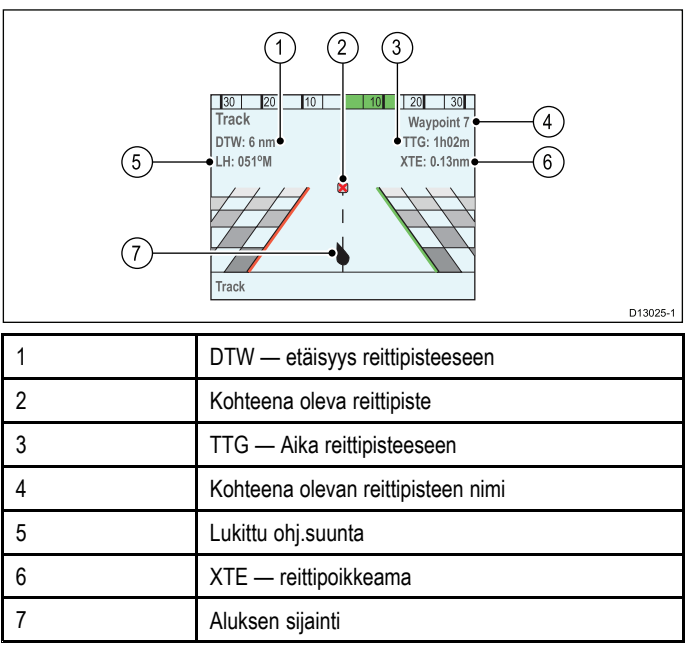

## <span id="page-64-0"></span>**10.3 Laaja näkymä**

Laaja näkymä on optimoitu näyttämään ohjaussuuntatietoon liittyvä tieto mahdollisimman suuressa koossa

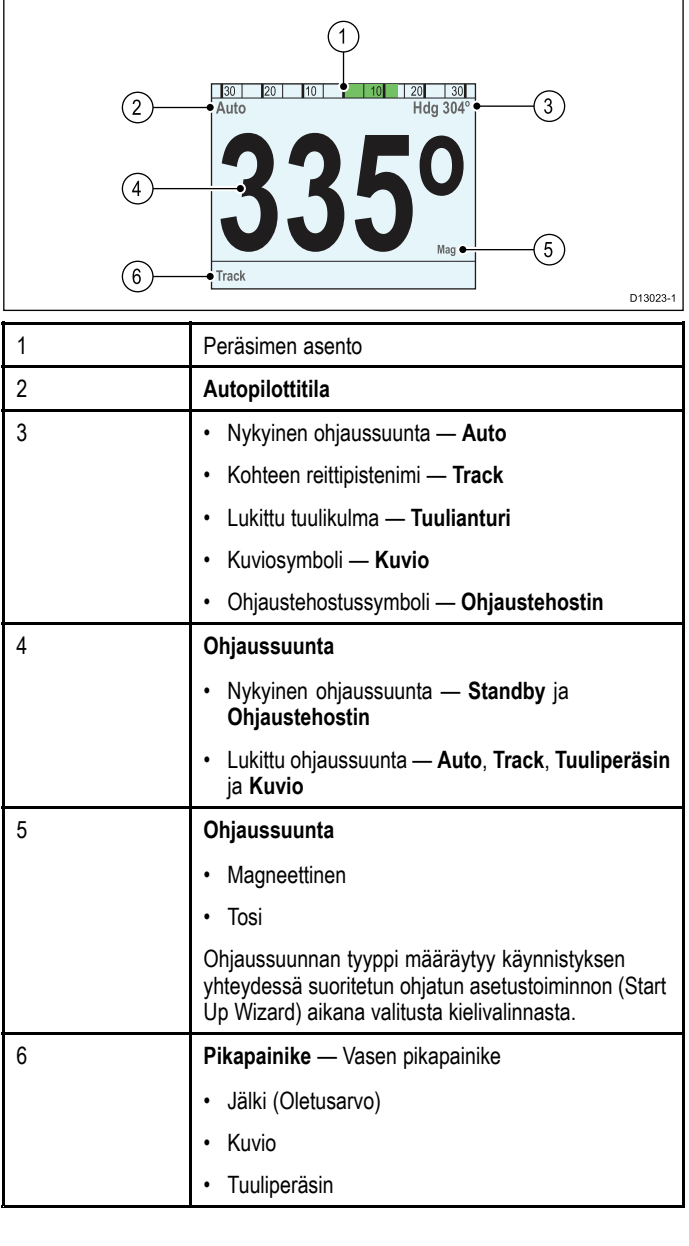

## **10.4 Vakionäkymä**

Vakionäkymä tarjoaa kookkaan ohjaussuuntatiedon yhdistettynä tietolaatikoihin joissa on muita lisätietoja.

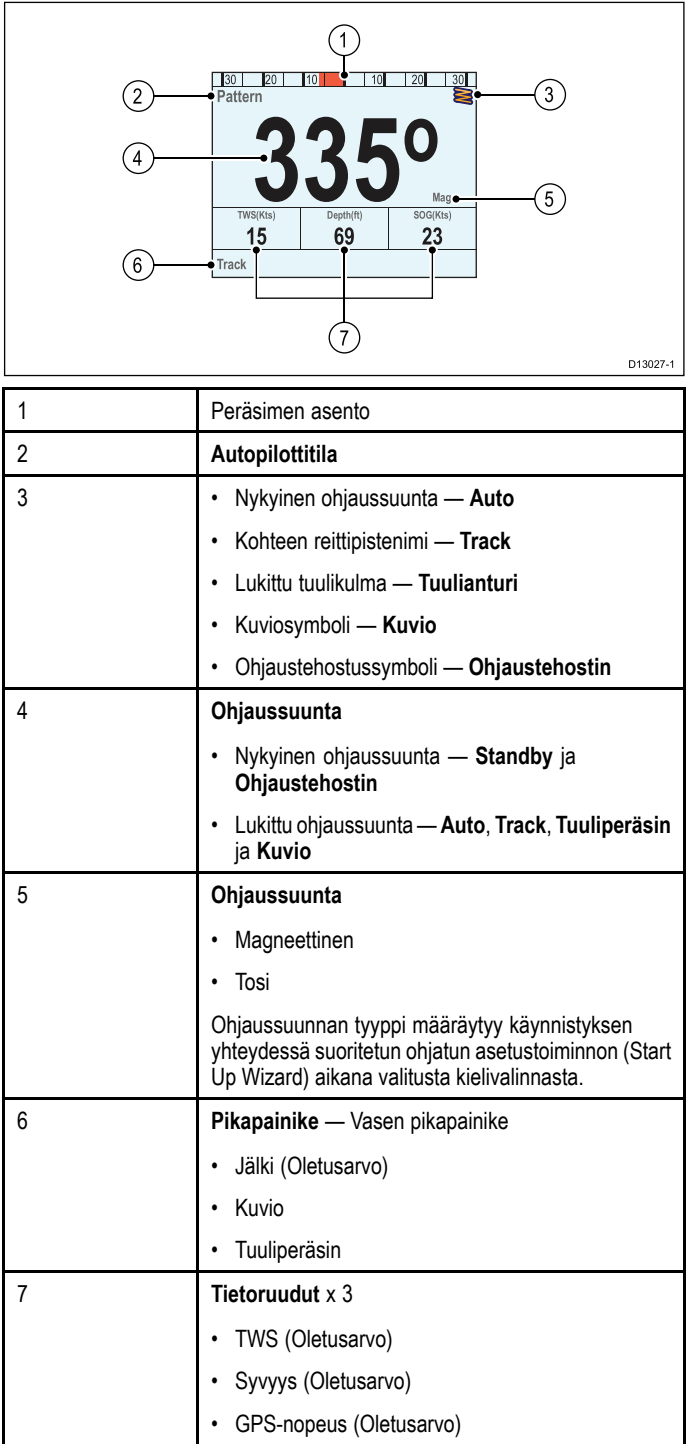

# <span id="page-65-0"></span>**10.5 Moninäkymä**

Moninäkymä näyttää useita tietolaatikoita tietoineen.

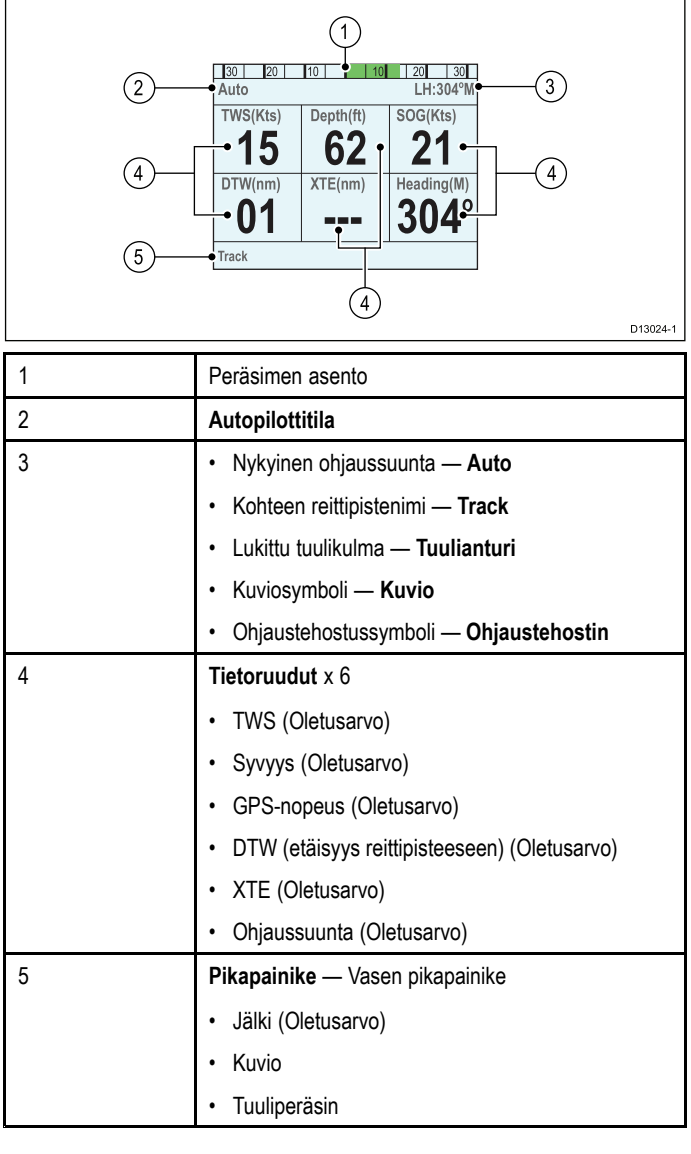

# **10.6 2D-näkymä**

2D-näkymä sisältää täyden kompassiruusun ja tietojen näyttöön soveltuvat tietolaatikot.

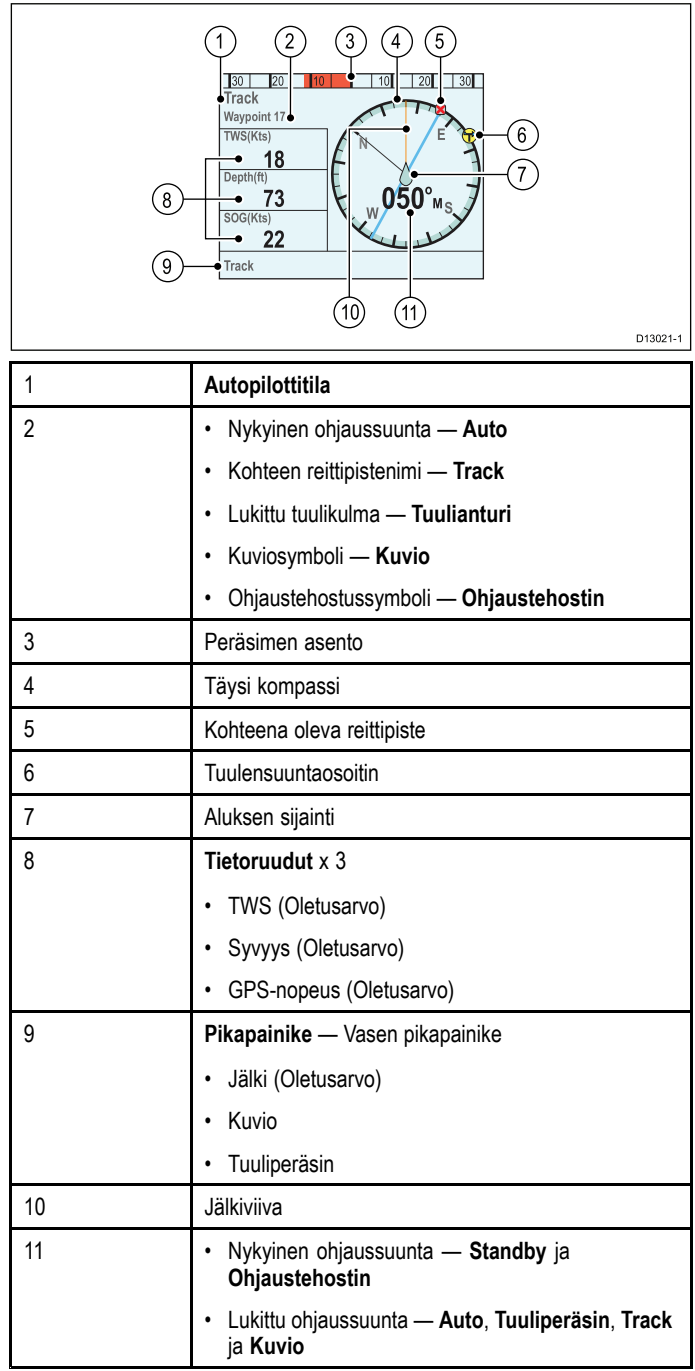

### <span id="page-66-0"></span>**10.7 Autopilottinäkymän asetukset**

Voit määrittää haluamasi autopilottinäkymän ulkoasun seuraavasti:

- 1. Siirry **Autopilottinäkymä**-valikkoon: **Päävalikko <sup>&</sup>gt; Autopilottinäkymä**.
- 2. Korosta ja valitse **Näkymätyyppi**.
- 3. Korosta haluamasi näkymä:
	- Graafinen
	- Iso
	- Vakio
	- Useita
	- 2D
- 4. Tallenna näkymä oletusarvoksi painamalla **SELECT** .

### **10.8 Tietolaatikoiden asetukset**

Vakio-, Moni- ja 2D Autopilottinäkymät sisältävät tietolaatikoita, joiden näyttämät tiedot voit muokata haluamallasi tavalla.

- Kun näytössä näkyy valitsemasi näkymä:
- 1. Valitse **Menu**.
- 2. Valitse **Autopilottinäkymä**.
- 3. Valitse **Tietoruudut**.
- 4. Valitse tietoruutu jonka tietoja haluat muokata. Näyttöön tulee lista käytettävissä olevista tiedoista.
- 5. Valitse haluamasi tietotyyppi listalta.

### **Tietoruudut**

Seuraavat tietotyypit ovat näytettävissä tietoruuduissa:

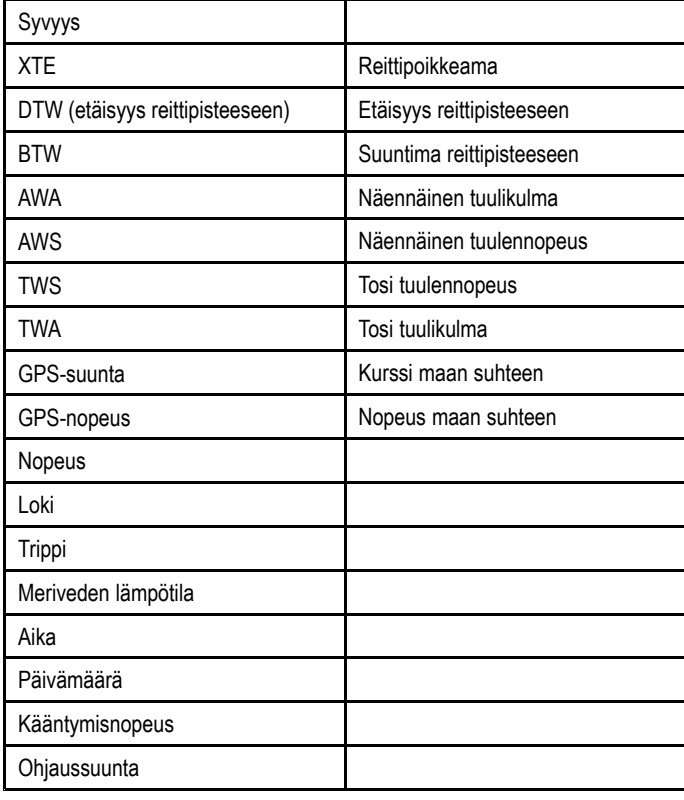

# **Luku 11: Autopilottiohjaimen hälytykset**

### **Luvun sisältö**

•11.1 [Hälytykset](#page-69-0) sivulla [70](#page-69-0)

### <span id="page-69-0"></span>**11.1 Hälytykset**

Hälytyksiä käytetään ilmoittamaan tilanteista tai vaaroista, jotka edellyttävät miehistön toimenpiteitä.

Esimerkkejä hälytyksistä:

- Ankkurihälytys Käytetään ankkurissa oltaessa, hälyttää mikäli mitatun veden syvyystiedon osalta havaitaan muutos, joka saattaa edellyttää ankkuriketjun pituuden säätöä.
- • Syvyys- ja nopeushälytykset — Nämä hälytykset ilmaisevat mikäli syvyys tai nopeus alittaa tai ylittää asetetut raja-arvot, esimerkiksi minimisyvyyden.
- MOB (Mies yli laidan, Man Overboard) -hälytys Vastaanotetaan MOB-järjestelmästä.

Hälytyksen tapahtuessa näyttöön tulee hälytysviesti, jonka lisäksi mittarista mahdollisesti kuuluu hälytysääni.

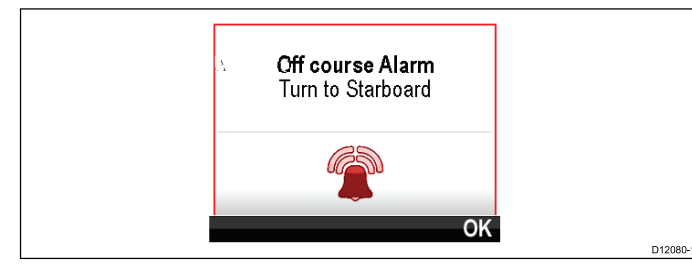

Voit vaihtoehtoisesti:

- Vaimentaa hälytyksen tai
- Vaimentaa hälytyksen ja muokata hälytysasetuksia.

**Huom:** Poislukien herätyskello, nopeus ja meriveden lämpötila, SeaTalk-järjestelmät voivat ainoastaan kytkeä hälytyksiä päälle ja pois päältä, SeaTalkng -järjestelmät voivat säätää asetuksia.

### **Hälytysasetukset**

Useimmat hälytykset generoidaan paikallisesti määritettyjen raja-arvojen ylittyessä tai alittuessa. Hälytykset lähetetään SeaTalk- ja SeaTalk<sup>ng</sup>-verkkoihin näytettäväksi yhteensopivissa laitteissa.

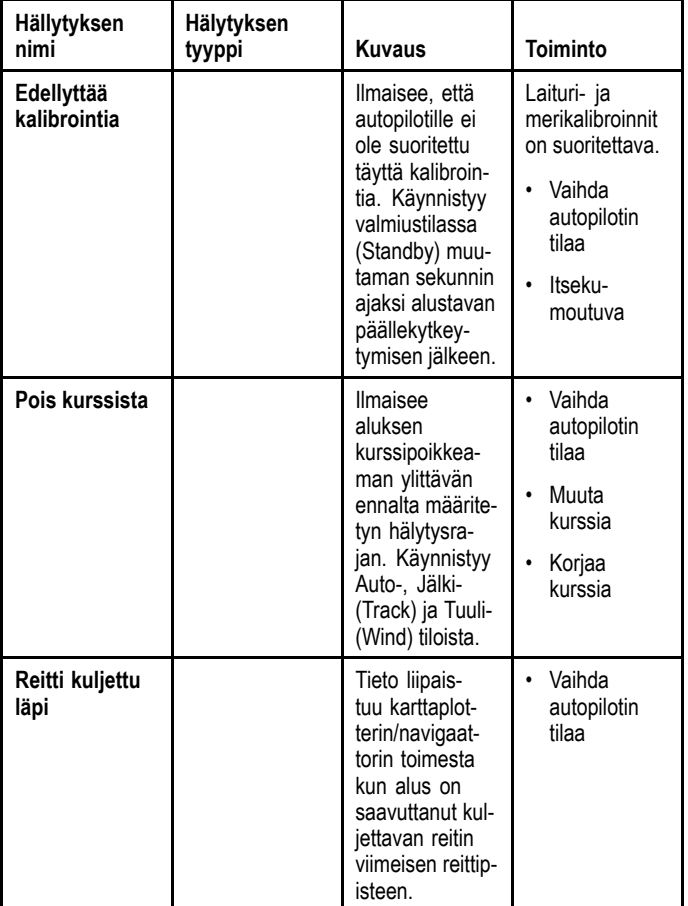

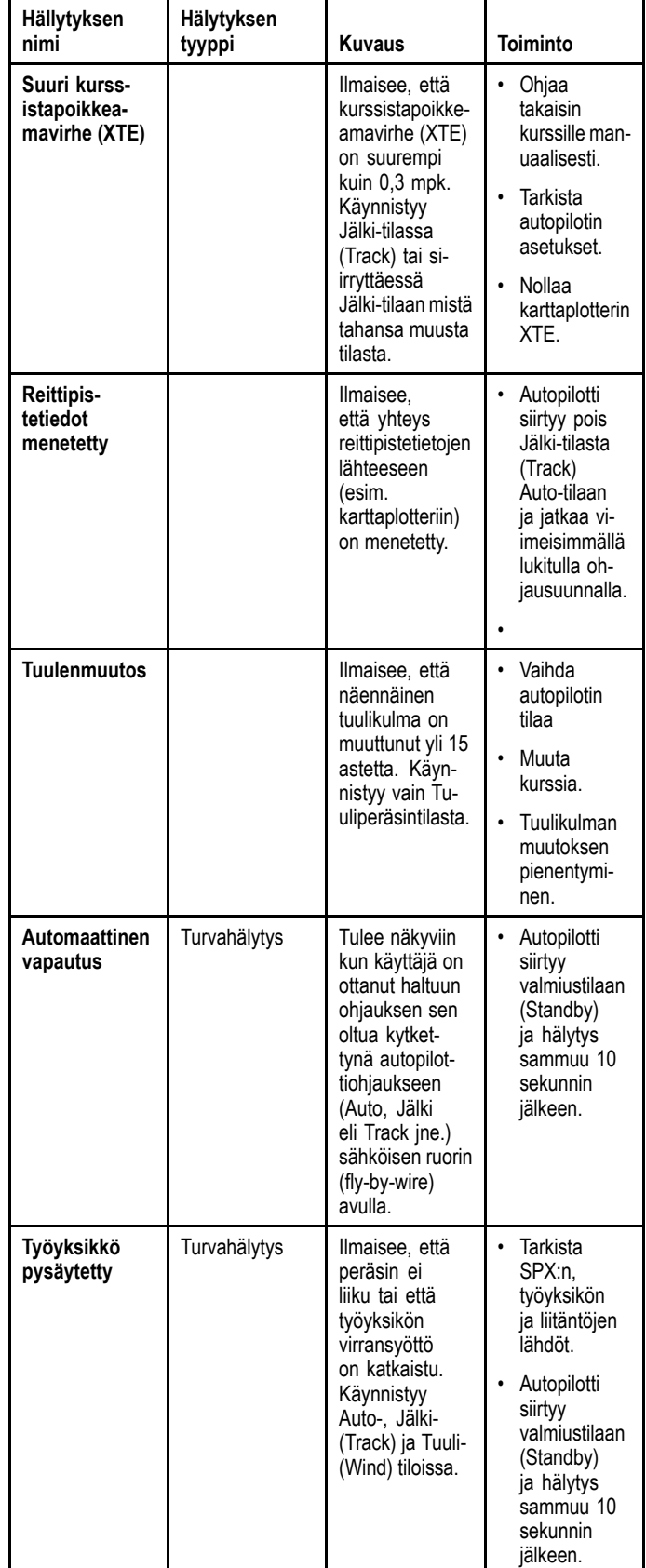

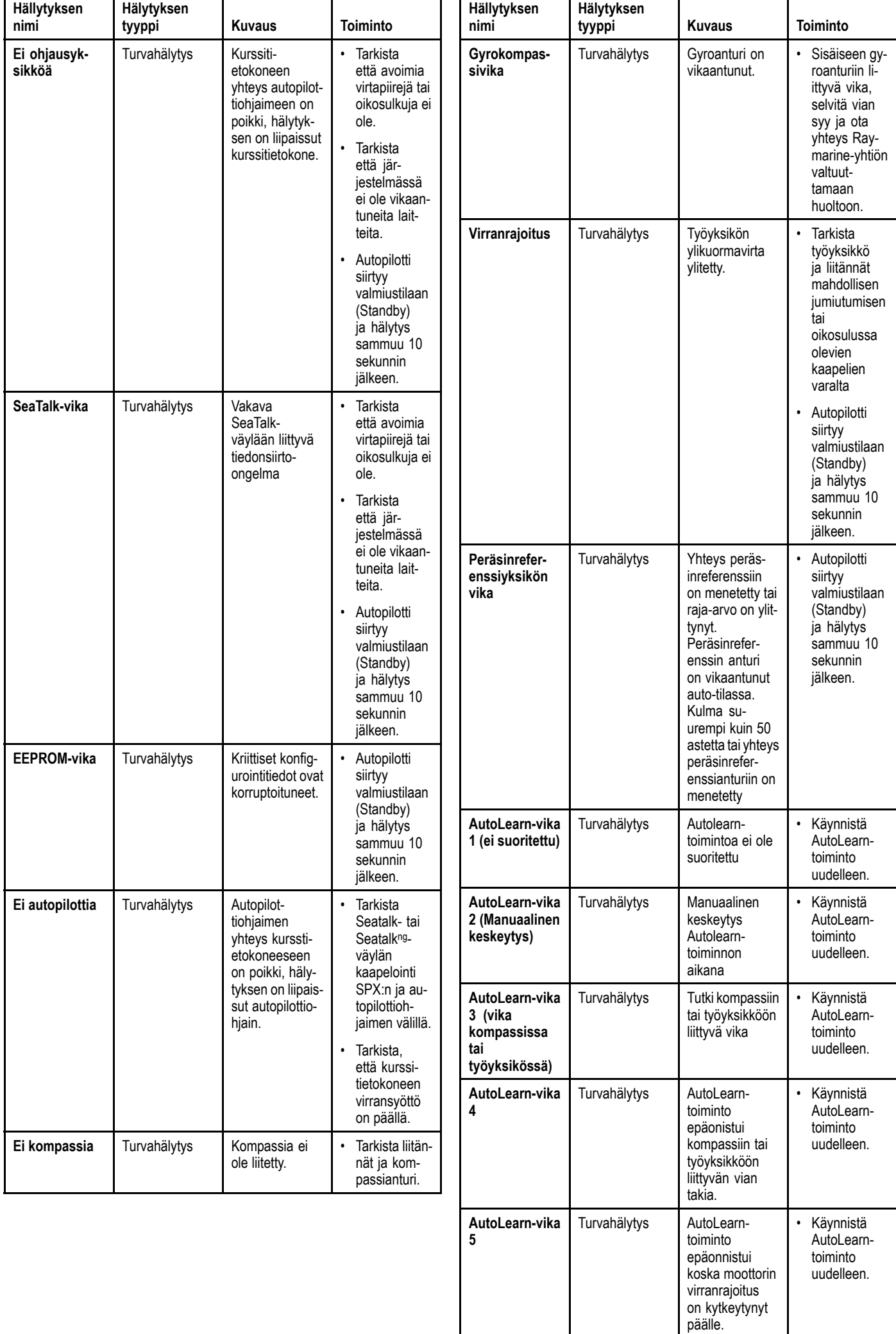

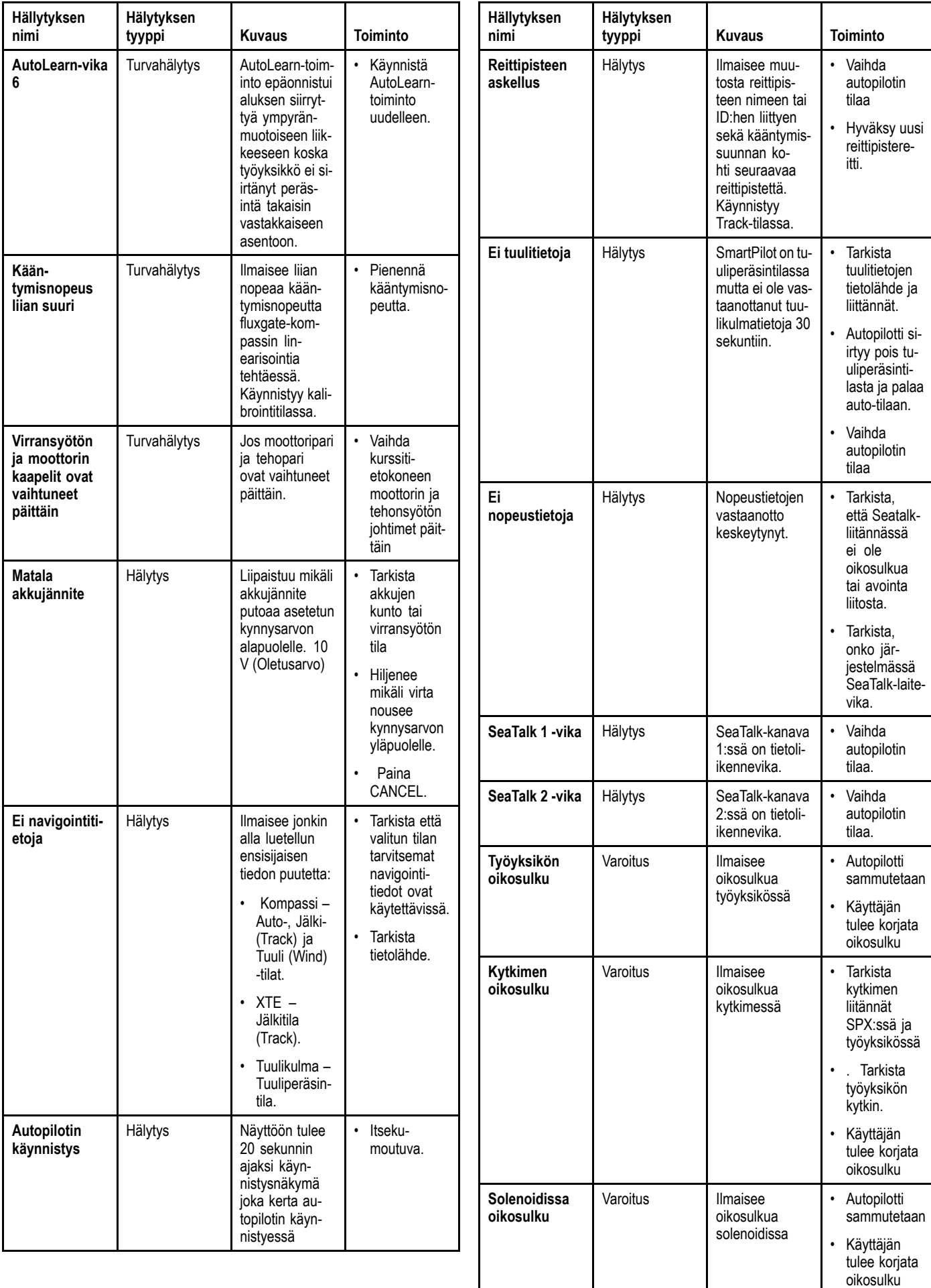
# **Luku 12: Asetusvalikon vaihtoehdot**

### **Luvun sisältö**

- •12.1 [Asetusvalikko](#page-73-0) sivulla [74](#page-73-0)
- •12.2 Autopilotin [kalibrointivalikko](#page-73-0) sivulla [74](#page-73-0)
- •12.3 [Järjestelmäasetuksien](#page-80-0) valikko sivulla [81](#page-80-0)
- •12.4 [Käyttäjän](#page-81-0) asetukset -valikko sivulla [82](#page-81-0)
- •12.5 [Simulaattori](#page-82-0) sivulla [83](#page-82-0)
- •12.6 [Tehdasasetukset](#page-82-0) sivulla [83](#page-82-0)
- •12.7 [Diagnostiikka](#page-83-0) sivulla [84](#page-83-0)

## <span id="page-73-0"></span>**12.1 Asetusvalikko**

Asetusvalikko sisältää valikoiman autopilotin konfigurointiin tarkoitettuja työkaluja ja asetuksia.

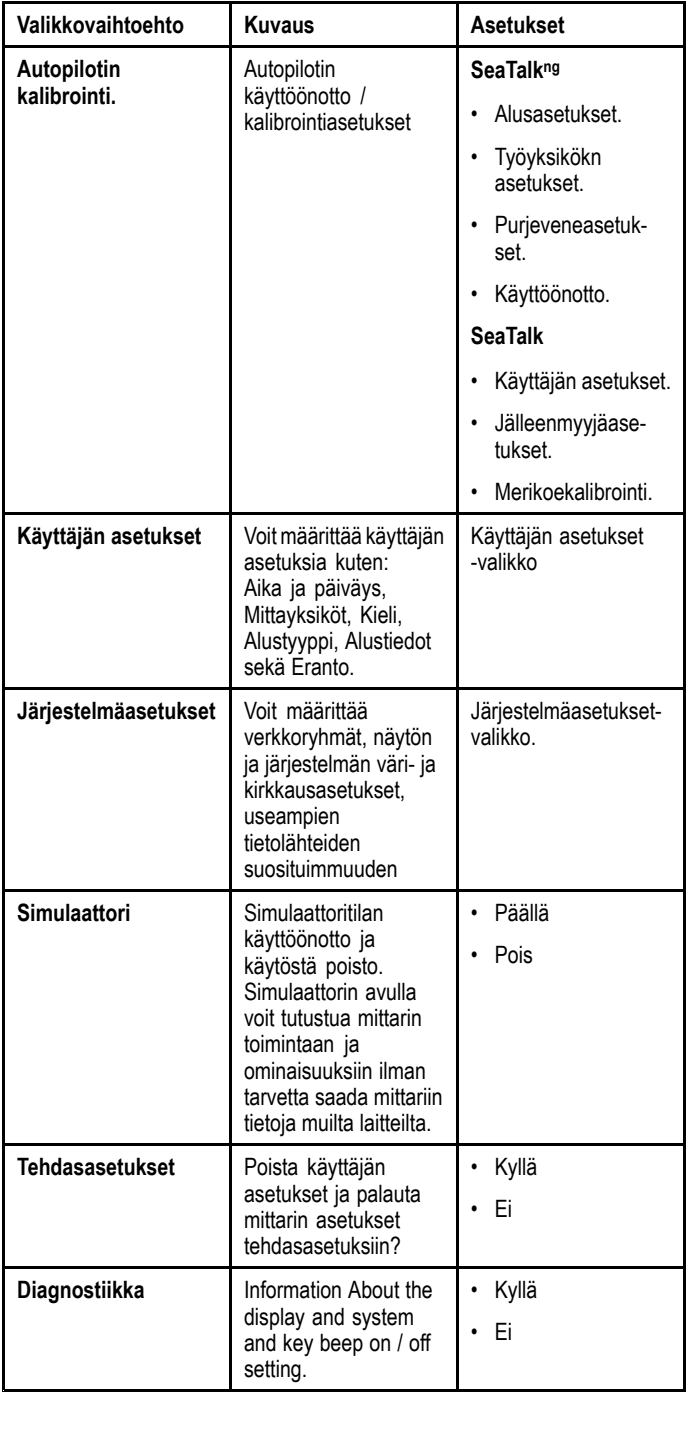

# **12.2 Autopilotin kalibrointivalikko**

Autopilotin kalibrointivalikon vaihtoehdot riippuvat liitetystä autopilottijärjestelmästä.

**Huom:** Kaikki vaihtoehdot eivät ole käytettävissä mikäli **Kalibrointilukitus** on Päällä.

#### **Huom:**

- \*vain SPX- ja SeaTalk SmartPilot-autopilotit.
- \*\*vain Evolution-autopilotit.

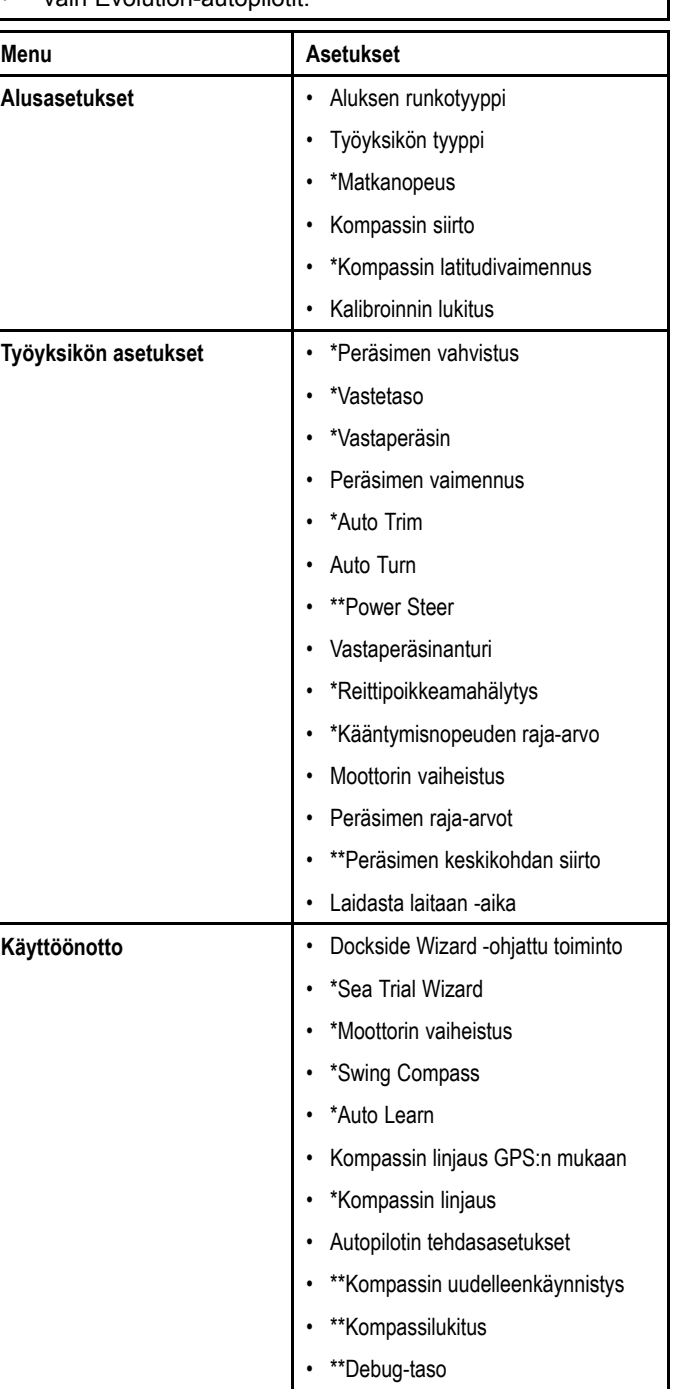

### **Alusasetukset**

Alusasetukest riippuvat liitetystä autopilottijärjestelmästä ja valitusta alustyypistä.

Alusasetukset ovat valittavissa seuraavasti: **Menu <sup>&</sup>gt; Asetukset <sup>&</sup>gt; Autopilotin kalibrointi <sup>&</sup>gt; Alusasetukset**.

∣ Huom: SeaTalk-järjestelmään liitettynä alla luetellut alusasetukset ovat valittavissa seuraavasti: Jälleenmyyjäasetukset , Menu<br>∣> Asetukset > Autopilotin kalibrointi > Jälleenmyyjäasetukset.

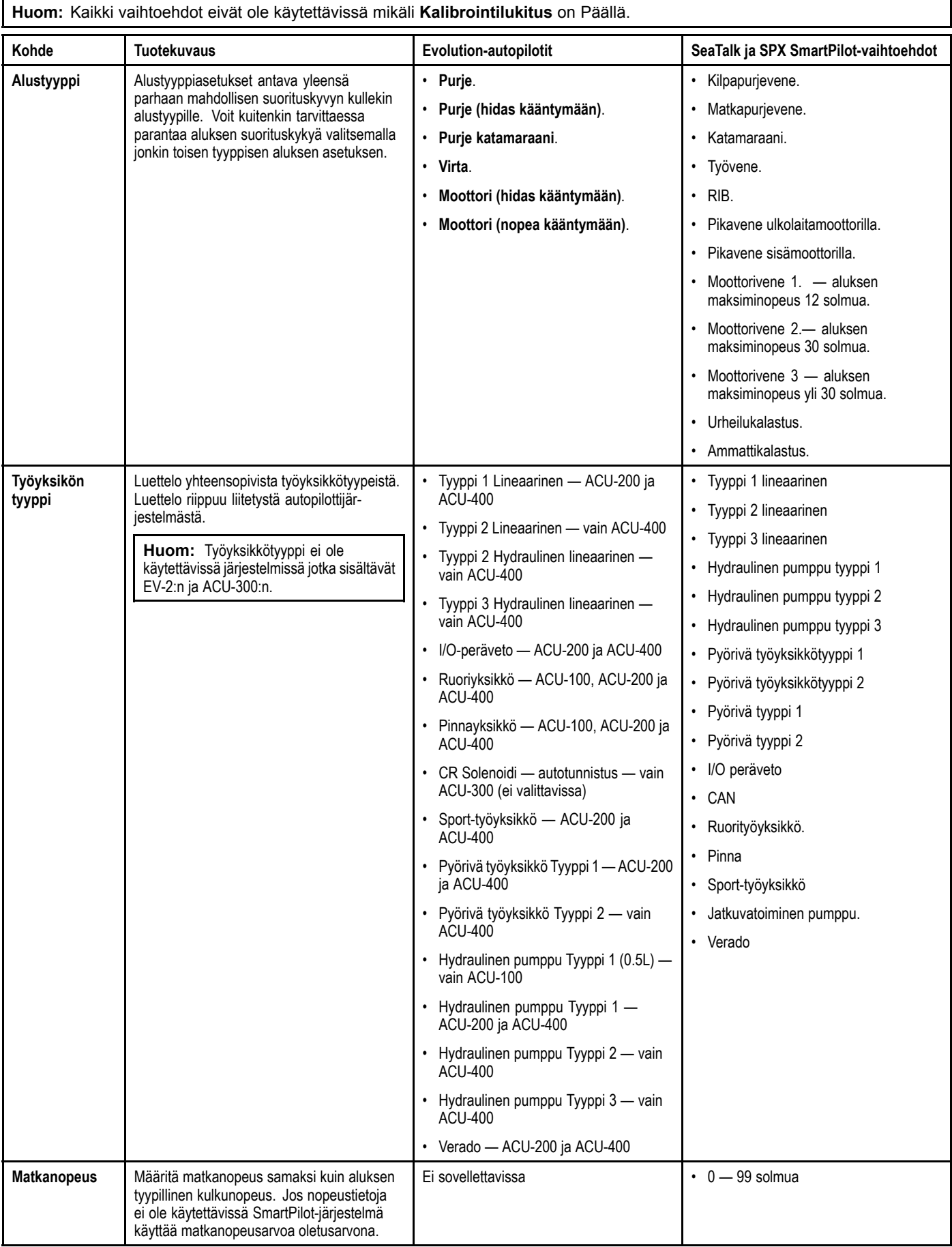

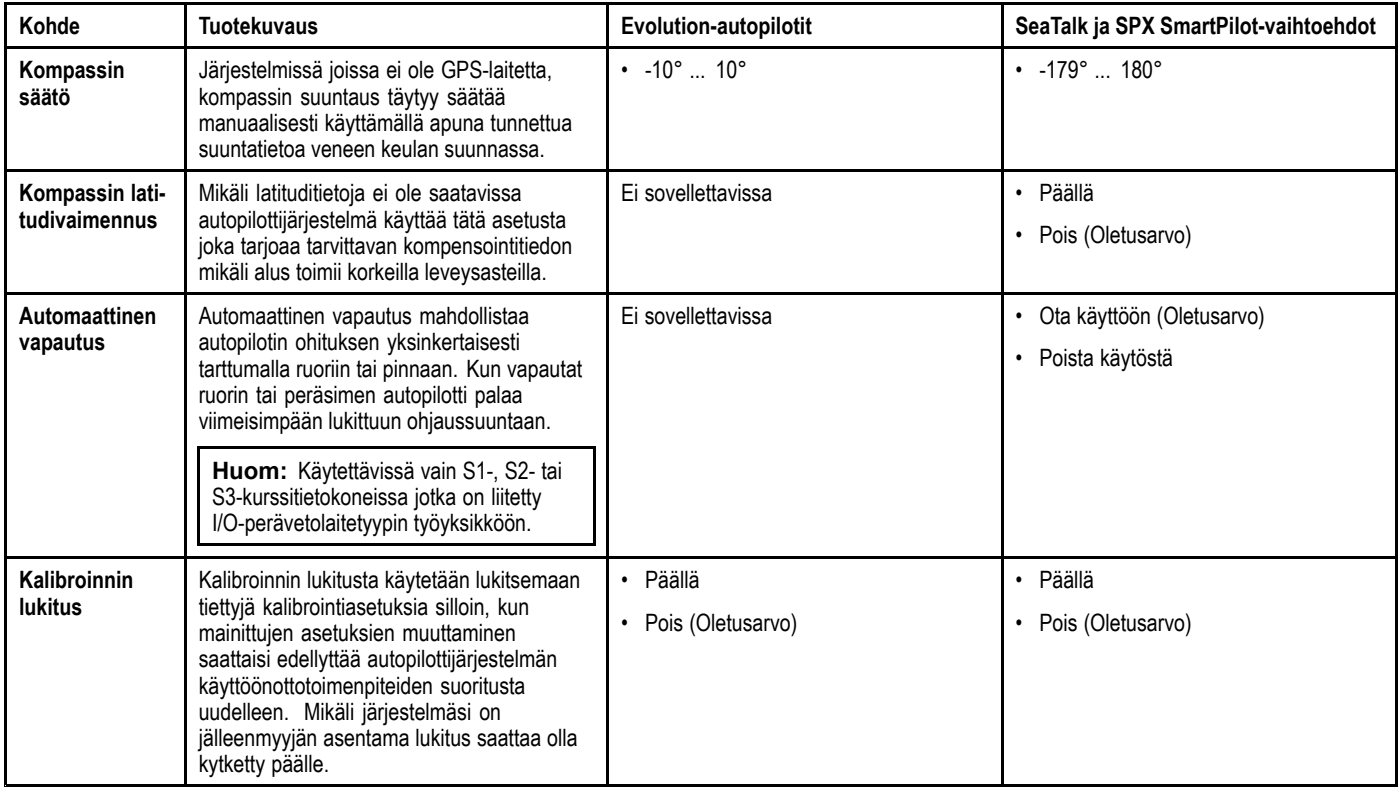

### **Työyksikön asetukset**

Työyksikön asetukset riippuvat liitetystä autopilottijärjestelmästä.

Työyksikköasetukset ovat valittavissa seuraavasti: **Menu <sup>&</sup>gt; Asetukset <sup>&</sup>gt; Autopilotin kalibrointi <sup>&</sup>gt; Työyksikön asetukset**.

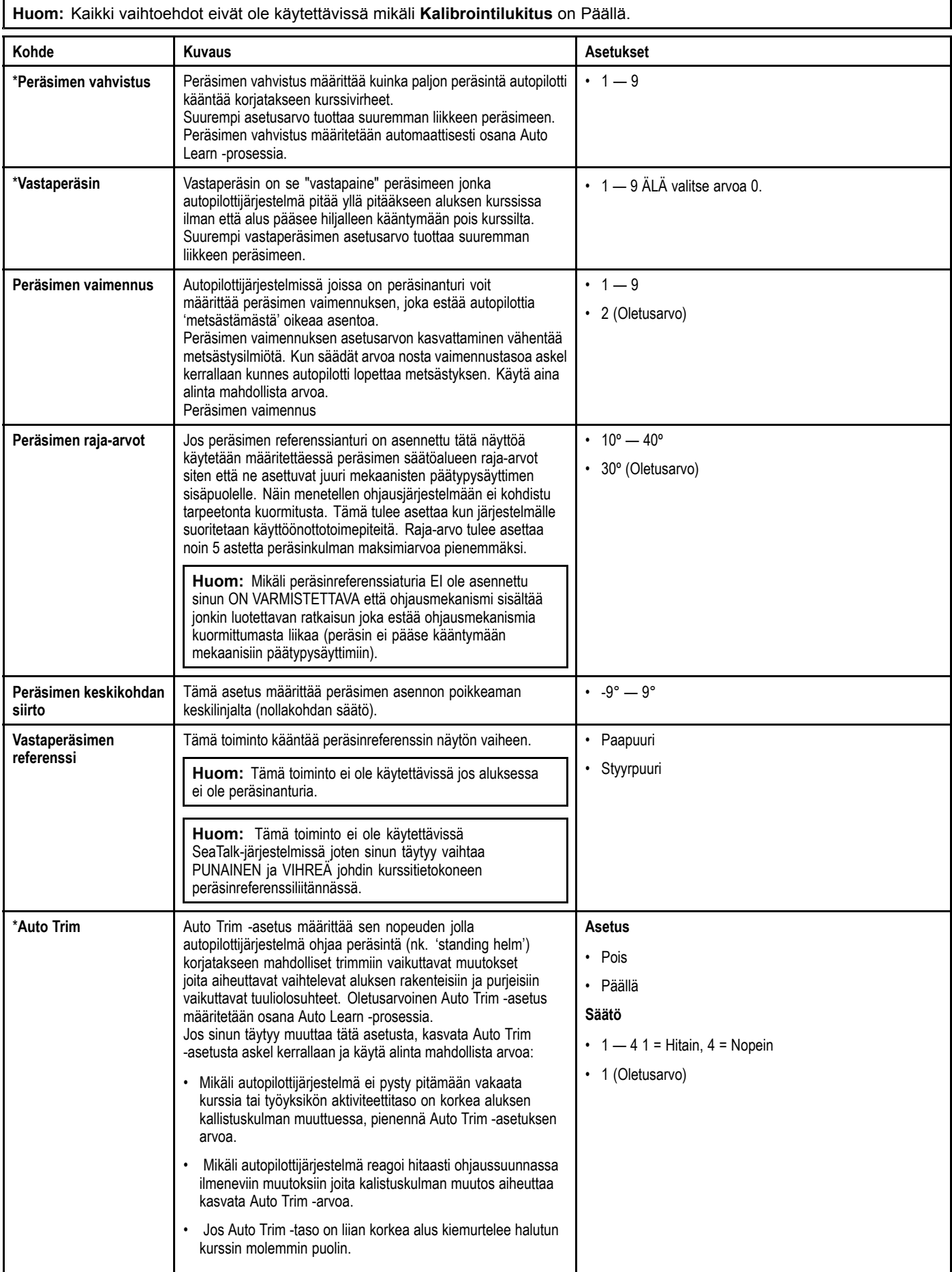

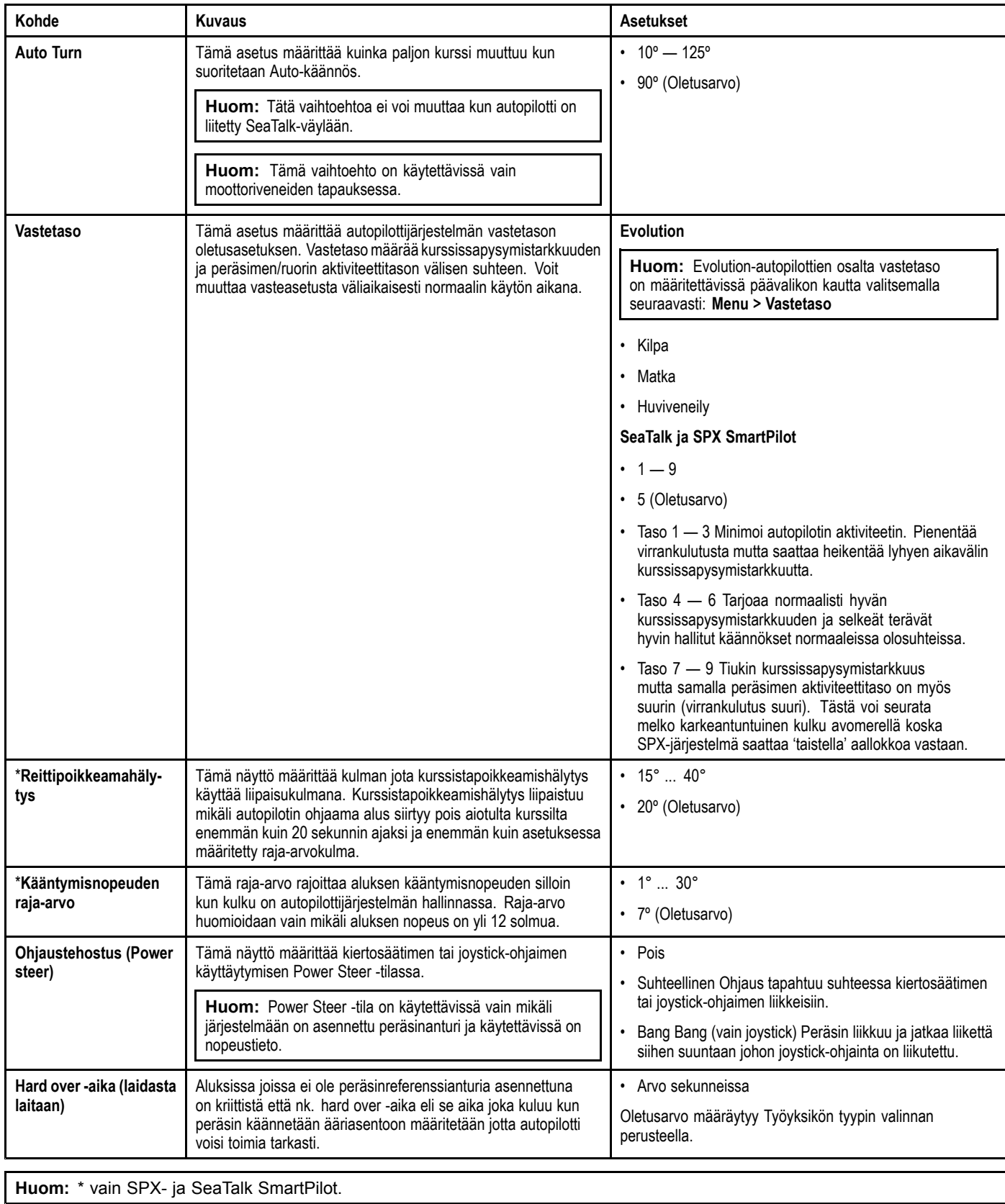

**Huom:** \* vain SPX- ja SeaTalk SmartPilot.

### **Purjeveneasetukset**

Nämä asetukset ovat käytettävissä vain purjeveneiden tapauksessa.

Purjeveneen asetusvalikko on valittavissa seuraavasti: **Menu <sup>&</sup>gt; Asetukset <sup>&</sup>gt; Autopilotin kalibrointi <sup>&</sup>gt; Purjeveneasetukset**.

**Huom:** SeaTalk-järjestelmään liitetyn järjestelmän tapauksessa alla luetellut purjeveneasetukset ovat valittavissa seuraavasti:**Käyttäjäasetukset**-valikko: **Menu <sup>&</sup>gt; Asetukset <sup>&</sup>gt; Autopilotin kalibrointi <sup>&</sup>gt; Käyttäjäasetukset**.

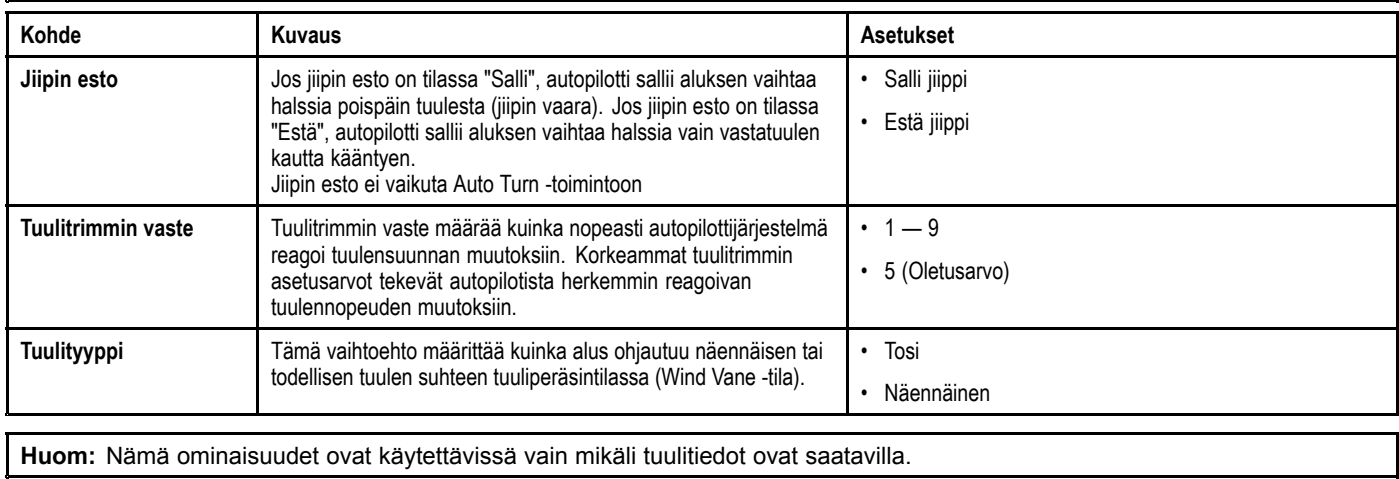

#### **Käyttöönottovalikko**

Käyttöönottovalikon vaihtoehdot riippuvat liitetystä autopilottijärjestelmästä.

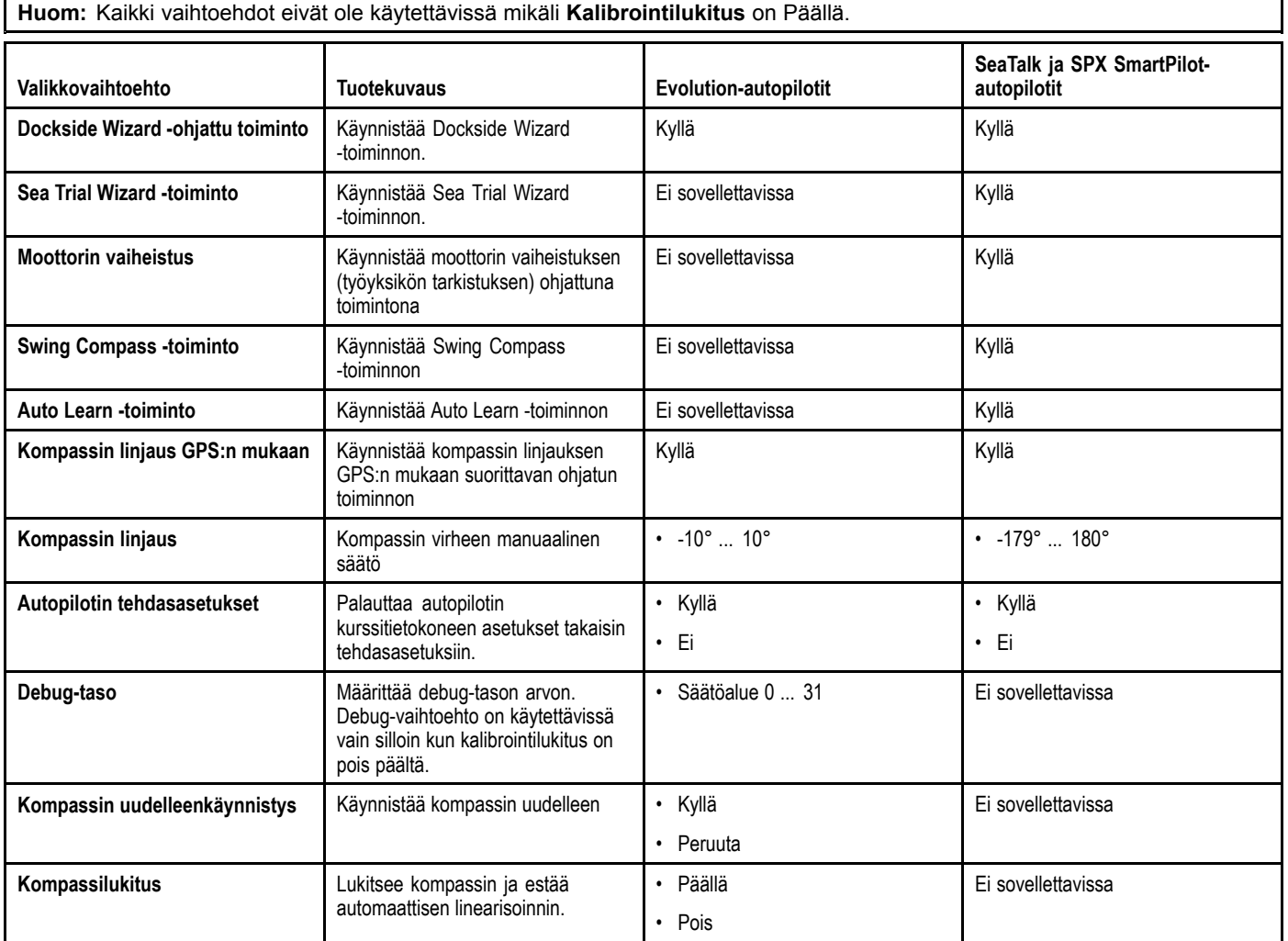

#### **Käyttäjän asetukset**

SeaTalk-autopilottijärjestelmään liitettynä käytettävissä on käyttäjän asetusvalikko.

Käyttäjänasetusvalikkoon pääsee valitsemalla: **Päävalikko <sup>&</sup>gt; Asetukset <sup>&</sup>gt; Autopilotin kalibrointi <sup>&</sup>gt; Käyttäjän asetukset**. Kun olet valinnut käyttäjän asetukset toiminnot selautuvat kaikkien käytettävissä olevien vaihtoehtojen läpi. Nämä vaihtoehdot ovat käyttäjien käytettävissä kun kalibrointilukitus on kytketty päälle.

# <span id="page-80-0"></span>**12.3 Järjestelmäasetuksien valikko**

Käyttäjä voi määrittää seuraavia räätälöityjä asetuksia **Järjestelmäasetukset**-valikon kautta:

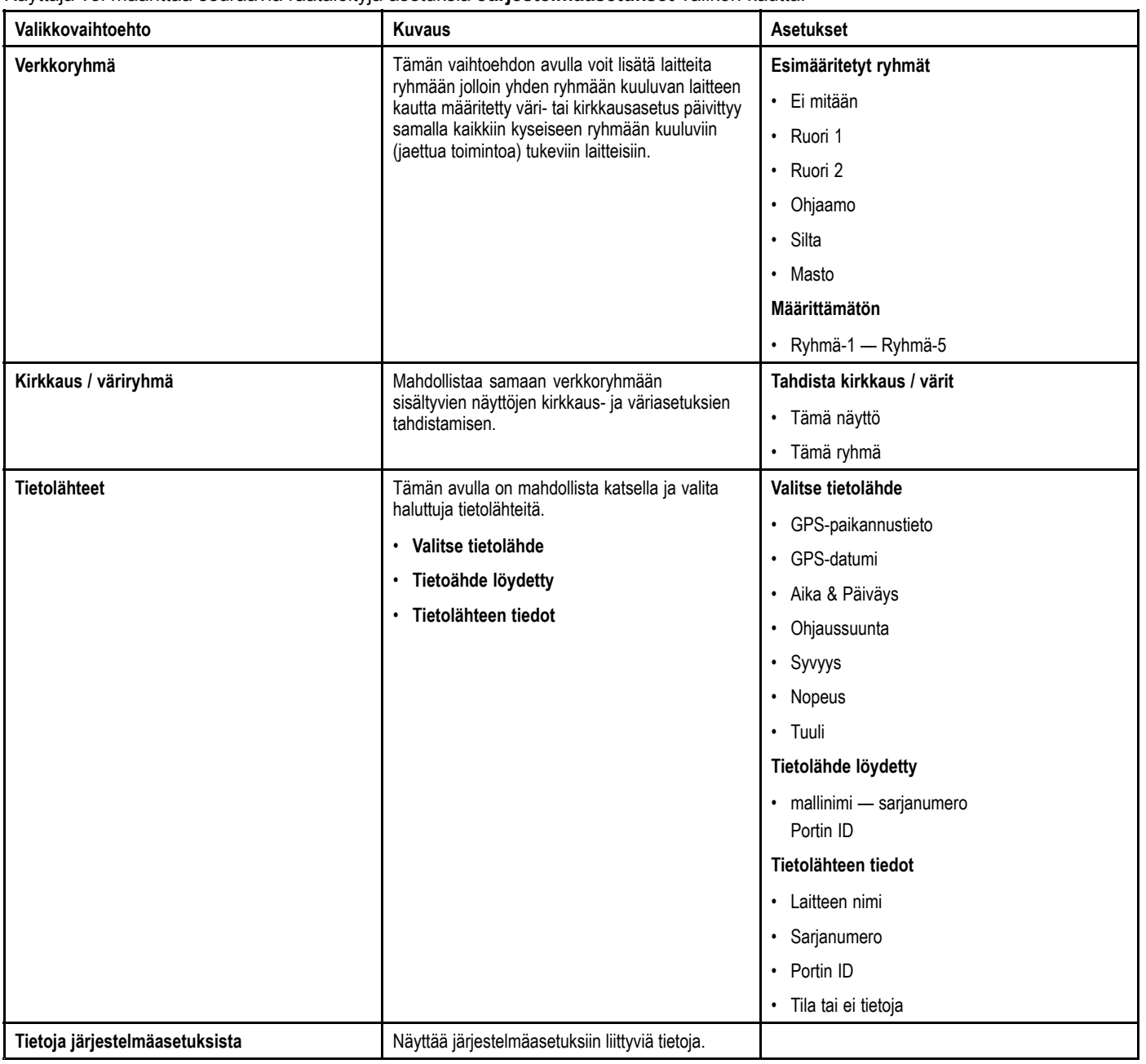

# <span id="page-81-0"></span>**12.4 Käyttäjän asetukset -valikko**

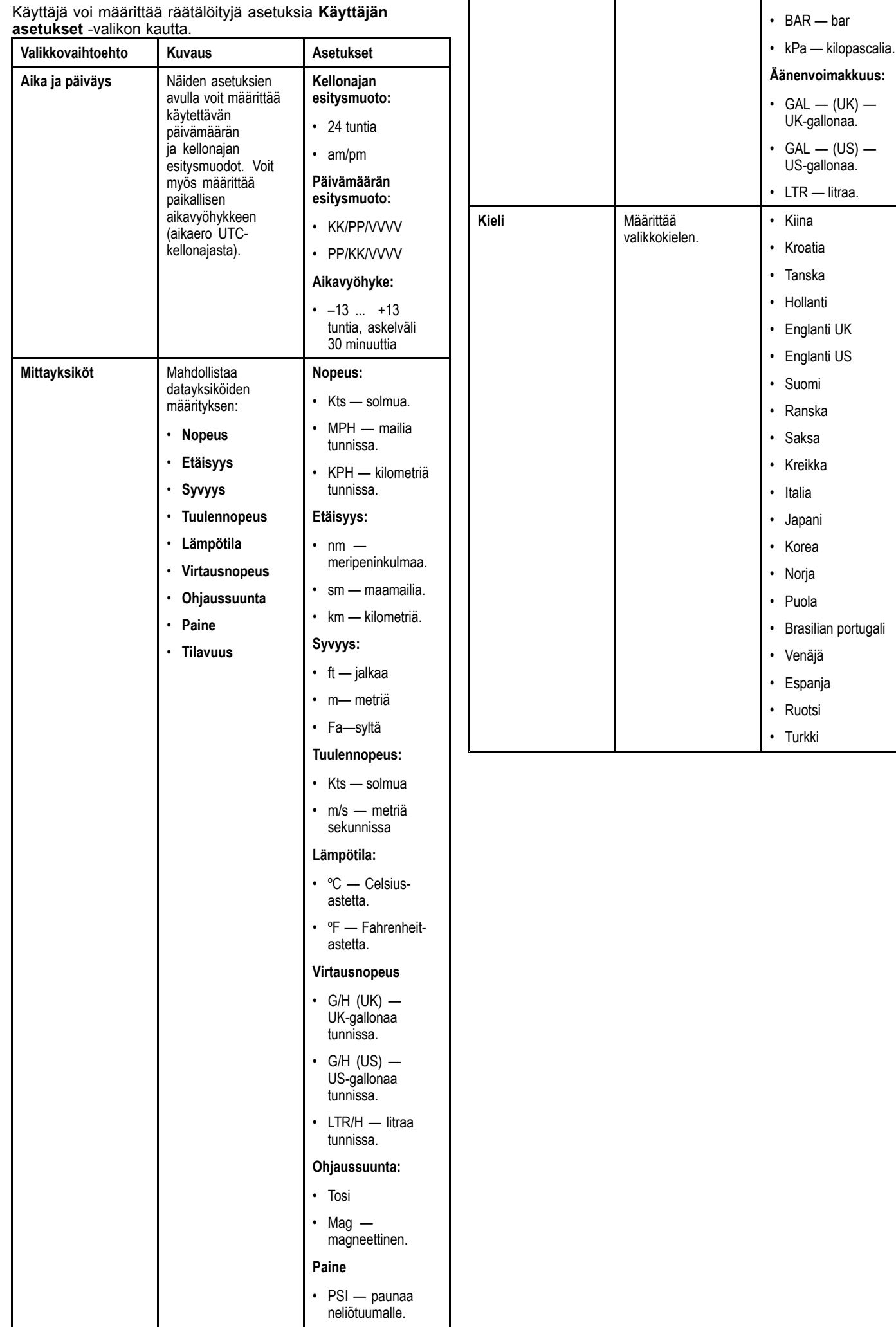

**Valikkovaihtoehto Kuvaus Asetukset**

# <span id="page-82-0"></span>**12.5 Simulaattori**

Simulaattoritila mahdollistaa harjoittelun mittarilla ilman reaaliaikaista todellista dataa muilta laitteilta tai järjestelmältä.

Voit kytkeä simulaattoritilan päälle tai pois päältä **Asetusvalikon Simulaattori**-vaihtoehdon avulla.

**Huom:** Raymarine suosittelee, että simulaattoritilaa EI käytetä aluksen ollessa kulussa / navigoitaessa..

**Huom:** Simulaattori EI näytä todellisia tietoja mukaan lukien turvaviestejä (esimerkiksi AIS-vastaanottimelta vastaanotettuja viestejä).

**Huom:** Simulaattoritilassa suoritetut järjestelmäasetuksien muutokset eivät välitys SeaTalk-väylän kautta muille laitteille.

## **12.6 Tehdasasetukset**

Laitteen asetukset voidaan tarvittaessa palauttaa tehdasasetuksiin valitsemalla **Asetukset > Tehdasasetukset** -valikko.

Tehdasasetukset nollaavat laitteen jolloin asetukset palautuvat tehdasasetuksiin ja samalla tallennetut tiedot ja käyttäjän asetukset nollataan.

# <span id="page-83-0"></span>**12.7 Diagnostiikka**

Diagnostiikkatoimintoihin pääsee valitsemalla **Asetukset <sup>&</sup>gt; Diagnostiikka** -valikkovaihtoehto jolloin voit tarkastalle alla lueteltuja tietoja:

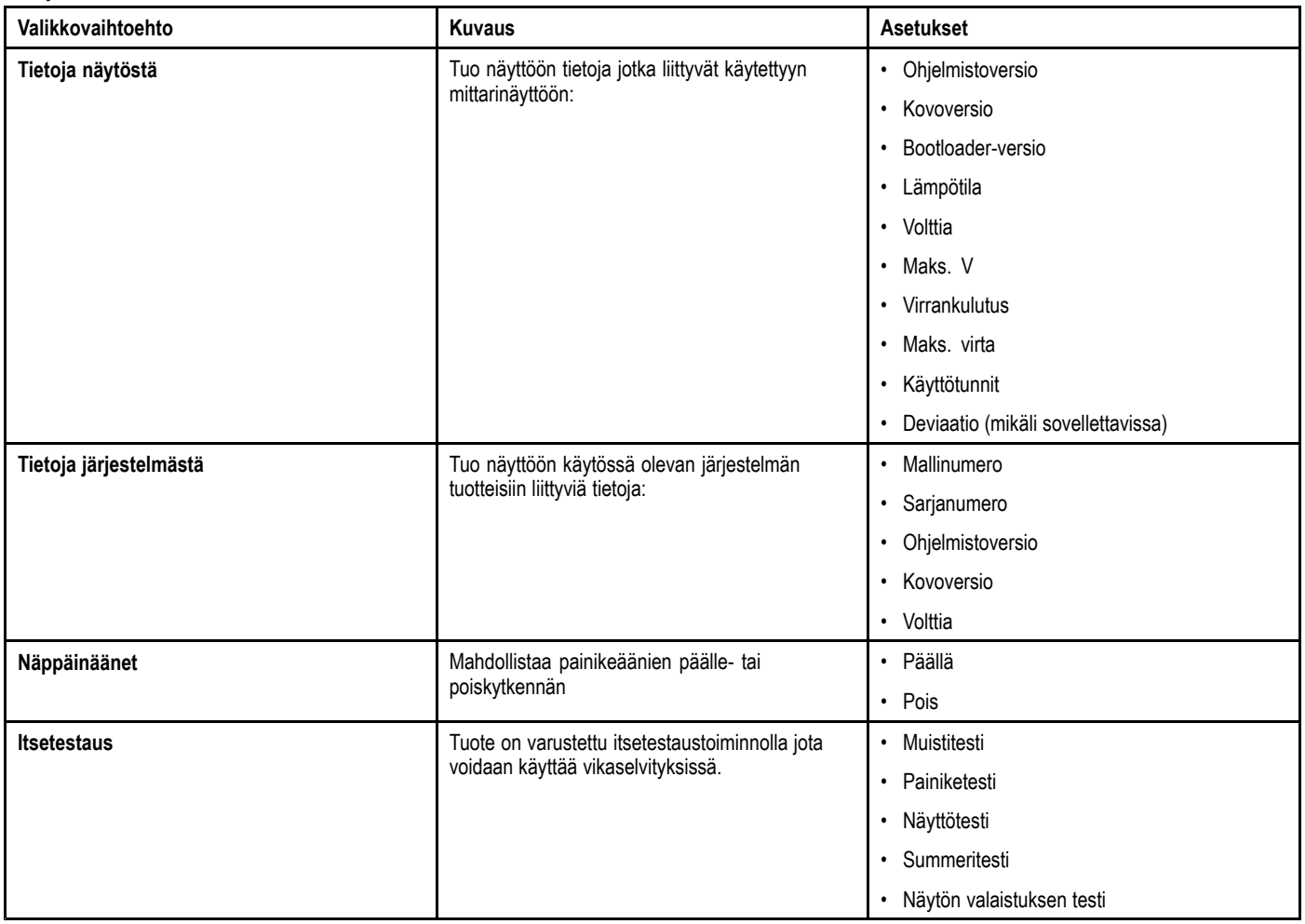

# **Luku 13: Vianmääritys**

#### **Luvun sisältö**

•13.1 [Vianmääritys](#page-85-0) sivulla [86](#page-85-0)

# <span id="page-85-0"></span>**13.1 Vianmääritys**

Vianmääritykseen liittyvät tiedot antavat tietoja merielektroniikkalaitteisiin ja niiden asennuksiin liittyvien mahdollisten vikojen syistä sekä tarvittavista korjaavista toimenpiteistä.

Kaikki Raymarine-tuotteet tarkistetaan kattavasti tarkkojen laadunvarmistustoimien määrittämillä tavoilla ennen pakkausta ja lähettämistä. Jos laitteen käytössä jostakin syystä kuitenkin ilmenisi ongelmia, tämän osion tiedot auttavat ratkaisemaan mahdollisia ongelmia sekä palauttamaan normaalin toiminnan.

Mikäli et pysty ratkaisemaan mahdollista ongelmaa tämän osion tietojen avulla, ole hyvä ja ota yhteys Raymarine-yhtiön tekniseen tukeen lisätietojen saamiseksi.

### **Päällekytkentään liittyvä vianmääritys**

Laitteen päällekytkentään liittyvät ongelmat ongelmat, niiden mahdolliset syyt ja suositellut ratkaisut on kuvattu tässä osassa.

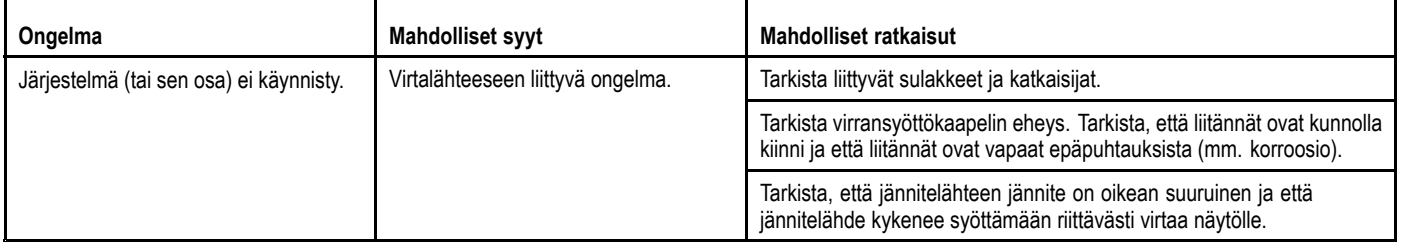

### **Systeemitietoihin liittyvä vianmääritys**

Tietyt asennukseen liittyvät asiat voivat aiheuttaa ongelmia yhteen liitettyjen laitteiden tiedonjakamiseen liittyen. Mainitut ongelmat, niiden mahdolliset syyt ja suositellut ratkaisut on kuvattu tässä osassa.

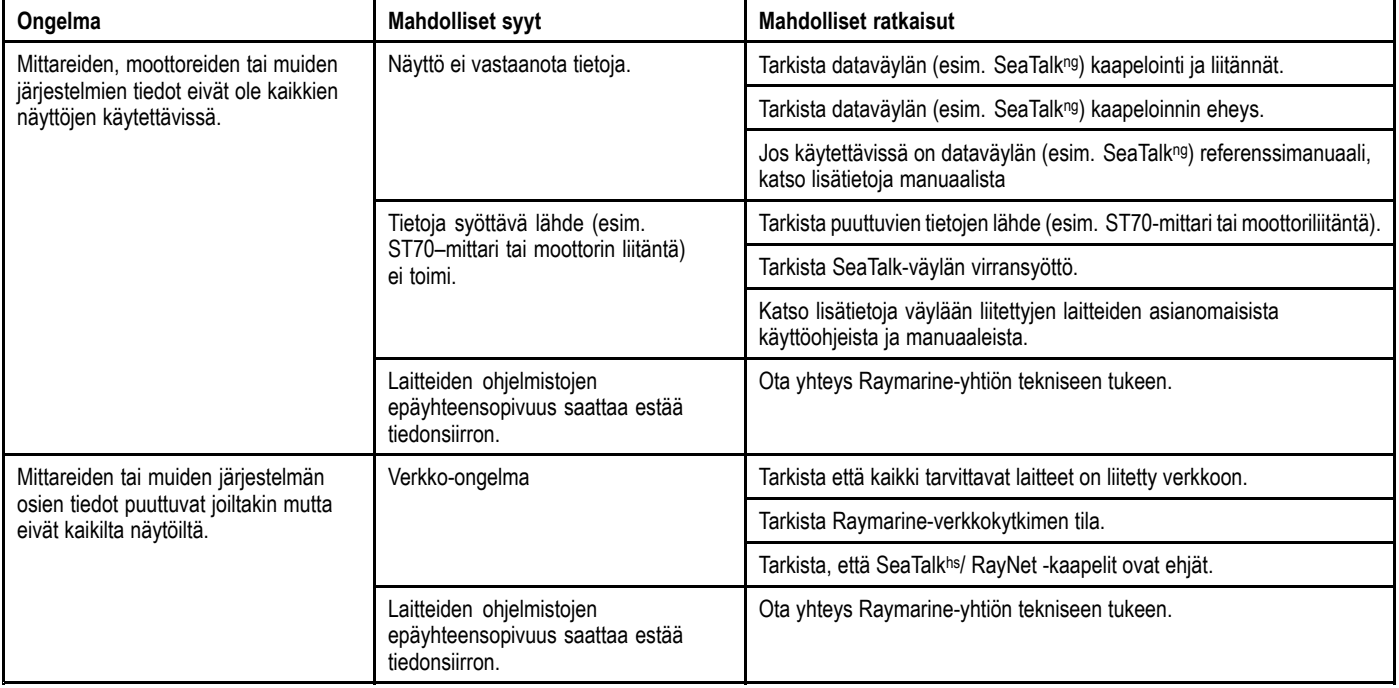

### **Sekalaisten ongelmien vianmääritys**

Sekalaiset ongelmat ja niiden mahdolliset syyt ja ratkaisut on kuvattu tässä luvussa.

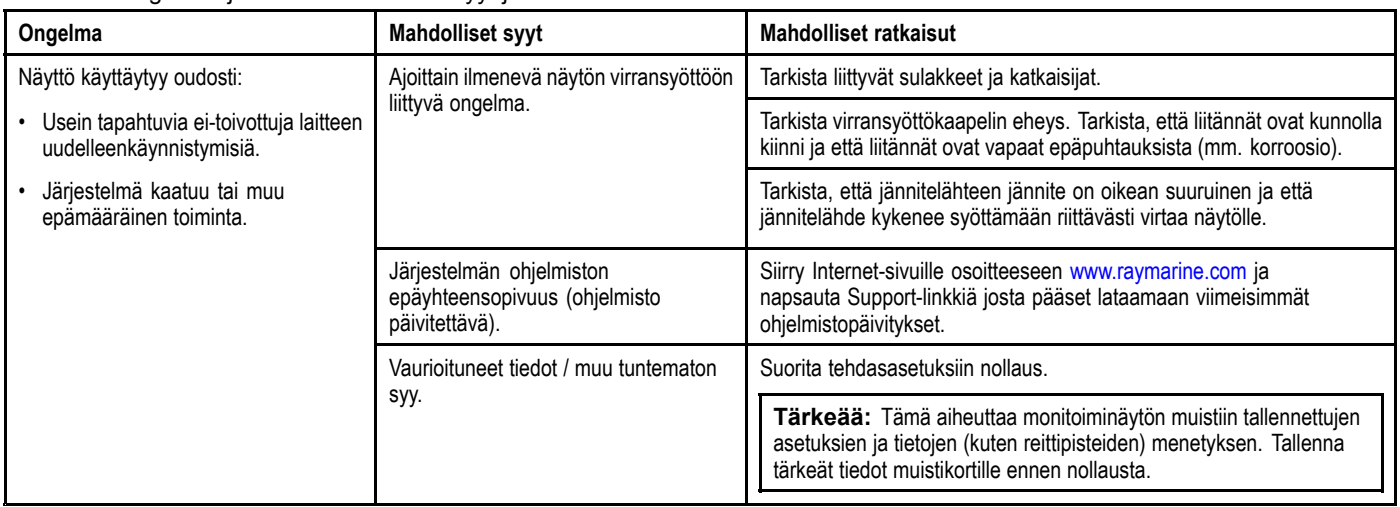

# **Luku 14: Huolto**

### **Luvun sisältö**

- •14.1 [Säännönmukaiset](#page-91-0) laitteiden tarkistukset sivulla [92](#page-91-0)
- •14.2 [Puhdistaminen](#page-91-0) sivulla [92](#page-91-0)
- •14.3 Näyttöpinnan [puhdistaminen](#page-92-0) sivulla [93](#page-92-0)
- •14.4 Näytön kotelon [puhdistaminen](#page-92-0) sivulla [93](#page-92-0)
- •14.5 Aurinkosuojan [puhdistaminen](#page-93-0) sivulla [94](#page-93-0)

## <span id="page-91-0"></span>**14.1 Säännönmukaiset laitteiden tarkistukset**

Raymarine suosittelee, että laitteiden virheetön toiminta tarkistetaan suorittamalla tietyt säännönmukaiset tarkistukset. Suorita seuraavat tarkistukset säännöllisin väliajoin:

- Tarkista kaikki kaapelit mahdollisten vaurioiden ja kulumien havaitsemiseksi.
- Tarkista, että kaikki kaapelit on liitetty kunnolla.

# **14.2 Puhdistaminen**

Suositeltavimmat puhdistustoimenpiteet.

Kun puhdistat tätä laitetta:

- Älä pyyhi näyttöruutua kuivalla kankaalla, jotta kuvaruudun pinnoite ei kuluisi pois.
- Älä käytä hankausaineita, happoja tai ammoniakkipohjaisia tuotteita.
- Älä käytä painepesureita.

# <span id="page-92-0"></span>**14.3 Näyttöpinnan puhdistaminen**

Näytön ulkopinta on käsitelty erikoispinnoitteella, joka tekee pinnasta vettä hylkivän ja vähentää heijastumia ja häikäisyä. Vältä pinnoitteen vahingoittuminen noudattamalla seuraavia ohjeita:

- 1. Kytke näytön virta pois päältä.
- 2. Poista pöly- ja likahiukkaset sekä suolajäämät huuhtelemalla näyttö makealla vedellä.
- 3. Anna näytön kuivua itsestään.
- 4. Mikäli likaa tai jäämiä jää vielä jäljelle kuivumisen jälkeen, pyyhi näyttö hellävaraisesti puhtaalla mikrokuitukankaalla (saatavissa optikkoliikkeistä).

### **14.4 Näytön kotelon puhdistaminen**

Näyttö on suljettu tiiviisti eikä edellytä säännöllistä puhdistamista. Tarvittaessa voit puhdistaa laitteen seuraavia ohjeita noudattamalla:

- 1. Kytke monitoiminäytön virta pois päältä.
- 2. Pyyhi näytön kotelo puhtaalla pehmeällä kankaalla (mikrokuituliina soveltuu tähän hyvin).
- 3. Tarvittaessa voit käyttää mietoa pesuaineen ja veden seosta jos joudut poistamaan rasvatahroja.

**Huom:** ÄLÄ käytä liuottimia tai pesuaineita itse näyttöön.

**Huom:** Tietyissä olosuhteissa näytön sisäpinnoille saattaa muodostua kosteutta. Tästä ei ole haittaa näytölle. Kosteuden voi poistaa nopeammin kytkemällä virta päälle.

# <span id="page-93-0"></span>**14.5 Aurinkosuojan puhdistaminen**

Mukana toimitettu aurinkosuoja on varustettu tarrapinnalla. Tietyissä olosuhteissa voi ilmetä ei-toivottujen partikkelien takertumista tarrapintaan. Voit välttää näytön vahingoittumisen puhdistamalla aurinkosuojan säännöllisin väliajoin noudattamalla seuraavia ohjeita:

- 1. Irrota varovasti aurinkosuoja näytöstä.
- 2. Poista pöly- ja likahiukkaset sekä suolajäämät huuhtelemalla aurinkosuoja makealla vedellä.
- 3. Anna aurinkosuojan kuivua itsestään.

# **Luku 15: Tekninen tuki**

#### **Luvun sisältö**

- •15.1 [Raymarine-asiakastuki](#page-95-0) sivulla [96](#page-95-0)
- •15.2 [Tuotetietojen](#page-95-0) katselu sivulla [96](#page-95-0)

## <span id="page-95-0"></span>**15.1 Raymarine-asiakastuki**

Raymarine tarjoaa kattavan asiakastuen. Voit ottaa yhteyttä asiakastukeen Raymarine-yhtiön Internet-sivujen kautta, puhelimitse tai sähköpostin avulla. Jos et pysty selvittämään ongelmaa itse, ole hyvä ja ota yhteys saadaksesi lisäapua.

#### **Web—tuki**

Vieraile Internet-sivujen asiakastuessa osoitteessa:

#### [www.raymarine.com](http://www.raymarine.com)

Sivut sisältävät Usein Kysytyt Kysymykset —osion (Frequently Asked Questions), huoltotiedot, sähköpostiyhteyden Raymarineyhtiön tekniseen tukeen sekä Raymarine-jälleenmyyjien osoitteet eri maissa.

#### **Puhelin- ja sähköpostituki**

#### **Yhdysvalloissa:**

- **Puh:** +1 603 324 7900
- **Ilmainen:** +1 800 539 5539
- **Sähköposti:** [support@raymarine.com](mailto:support@raymarine.com)

#### **Iso-Britannia, Eurooppa ja Lähi-Itä:**

- **Puh:** +44 (0)13 2924 6777
- **Sähköposti:** [ukproduct.support@raymarine.com](mailto:ukproduct.support@raymarine.com)

#### **Kauko-Itä ja Australia:**

- **Puh:** +61 (0)29479 4800
- **Sähköposti:** [aus.support@raymarine.com](mailto:aus.support@raymarine.com)

#### **Tuotetiedot**

Jos tarvitset huoltoa tai muuta apua, ole hyvä ja varaa alla luetellut tiedot käsille ennen yhteydenottoa:

- •Tuotenimi.
- Tuotteen tunnistetiedot.
- Sarjanumero.
- Ohjelmiston versiotiedot.
- Järjestelmäkaaviot.

Yllä mainitut tiedot saat selville tuotteen valikkojen kautta.

## **15.2 Tuotetietojen katselu**

- 1. Selaa päävalikon kohtaan **Asetukset** ja paina **SELECT**-painiketta.
- 2. Selaa asetusvalikon kohtaan **Diagnostiikka** ja paina **SELECT**-painiketta.
- 3. Valitse **Tietoja järjestelmästä**.
	- Näyttöön tulee valikoima tietoja mukaan lukien ohjelmistoversio ja Sarjanumero.

# **Luku 16: Tekniset tiedot**

#### **Luvun sisältö**

- 16.1 [Katselukulma](#page-97-0) sivulla [98](#page-97-0)
- 16.2 [Tekniset](#page-97-0) tiedot sivulla [98](#page-97-0)

## <span id="page-97-0"></span>**16.1 Katselukulma**

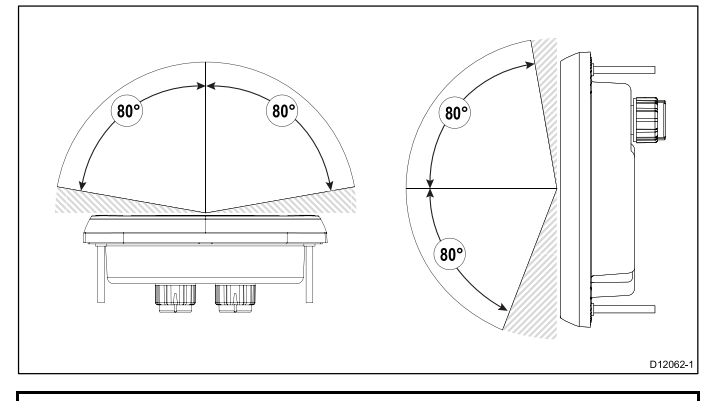

**Huom:** Yllä mainitut katselukulmat on mitattu käyttämällä kansainvälisesti hyväksyttyjä standardeja, arvoja tulee käyttää vain vertailuun. ÄLÄ asenna tuotetta ennen kuin olet alustavasti testannut näkyvyyden aiotussa asennuspaikassa.

# **16.2 Tekniset tiedot**

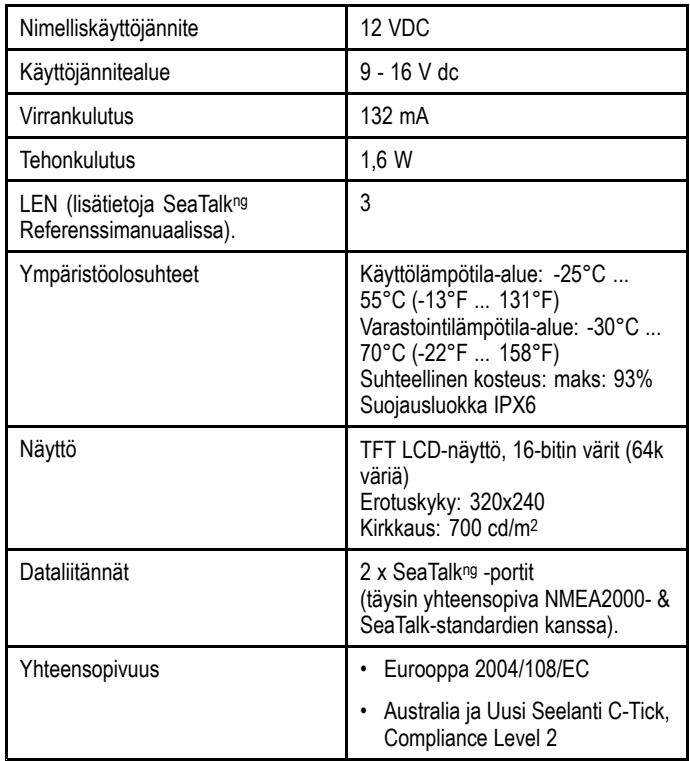

# **Luku 17: Varaosat ja tarvikkeet**

### **Luvun sisältö**

- •17.1 Varaosat ja [tarvikkeet](#page-99-0) sivulla [100](#page-99-0)
- •• 17.2 SeaTalk<sup>ng</sup>[-kaapeloinnin](#page-99-0) osat sivulla [100](#page-99-0)
- •• 17.3 SeaTalkng-kaapelit ja [-tarvikkeet](#page-100-0) sivulla [101](#page-100-0)
- •17.4 [SeaTalk-tarvikkeet](#page-101-0) sivulla [102](#page-101-0)

# <span id="page-99-0"></span>**17.1 Varaosat ja tarvikkeet**

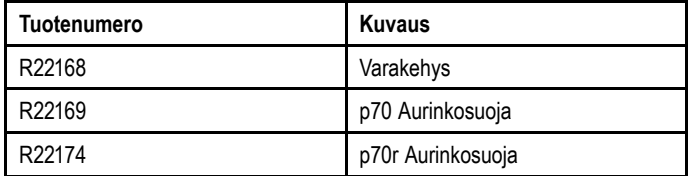

## **17.2 SeaTalkng -kaapeloinnin osat**

SeaTalkng -kaapeloinnin osat ja käyttötarkoitus.

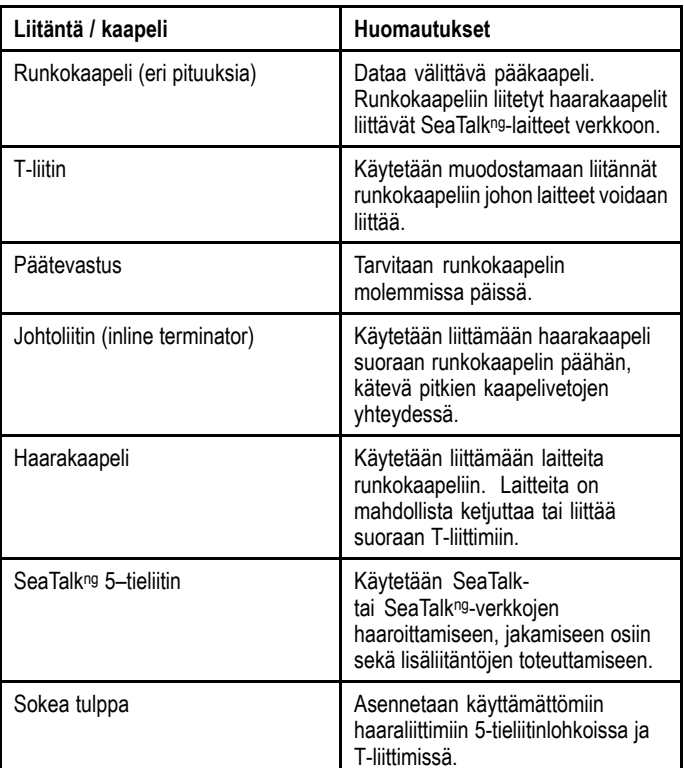

# <span id="page-100-0"></span>**17.3 SeaTalkng -kaapelit ja -tarvikkeet**

SeaTalkng -kaapelit ja -tarvikkeet yhteensopivien tuotteiden käyttöön.

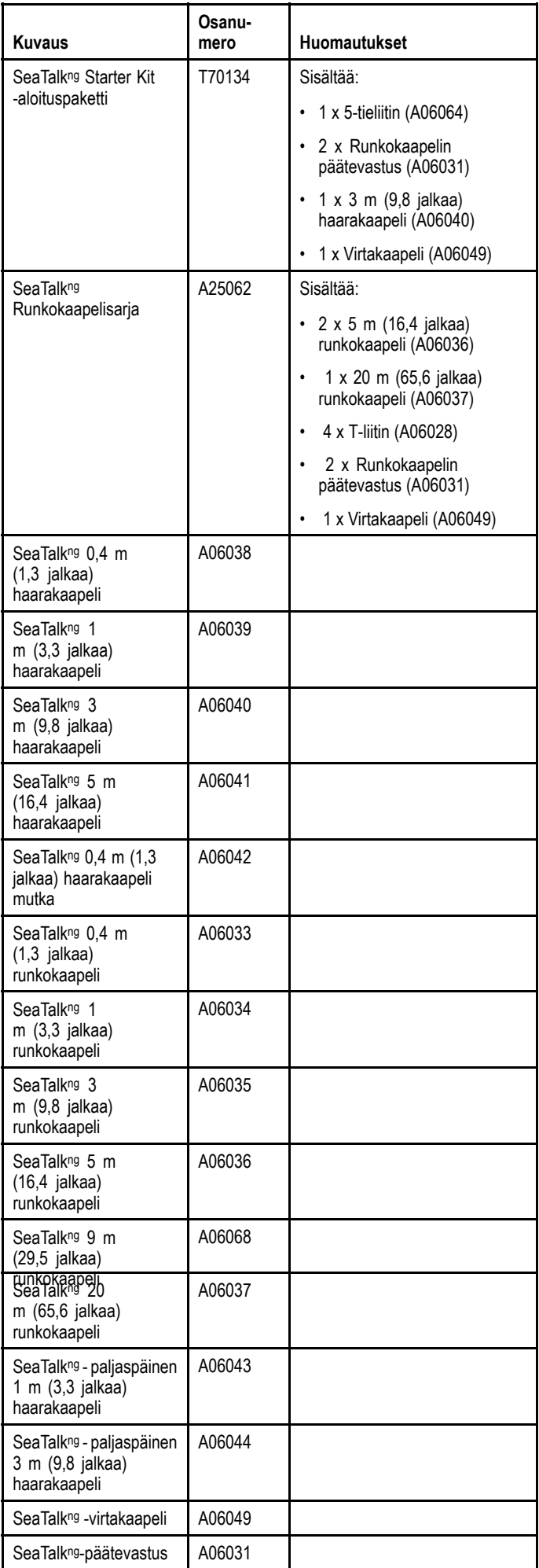

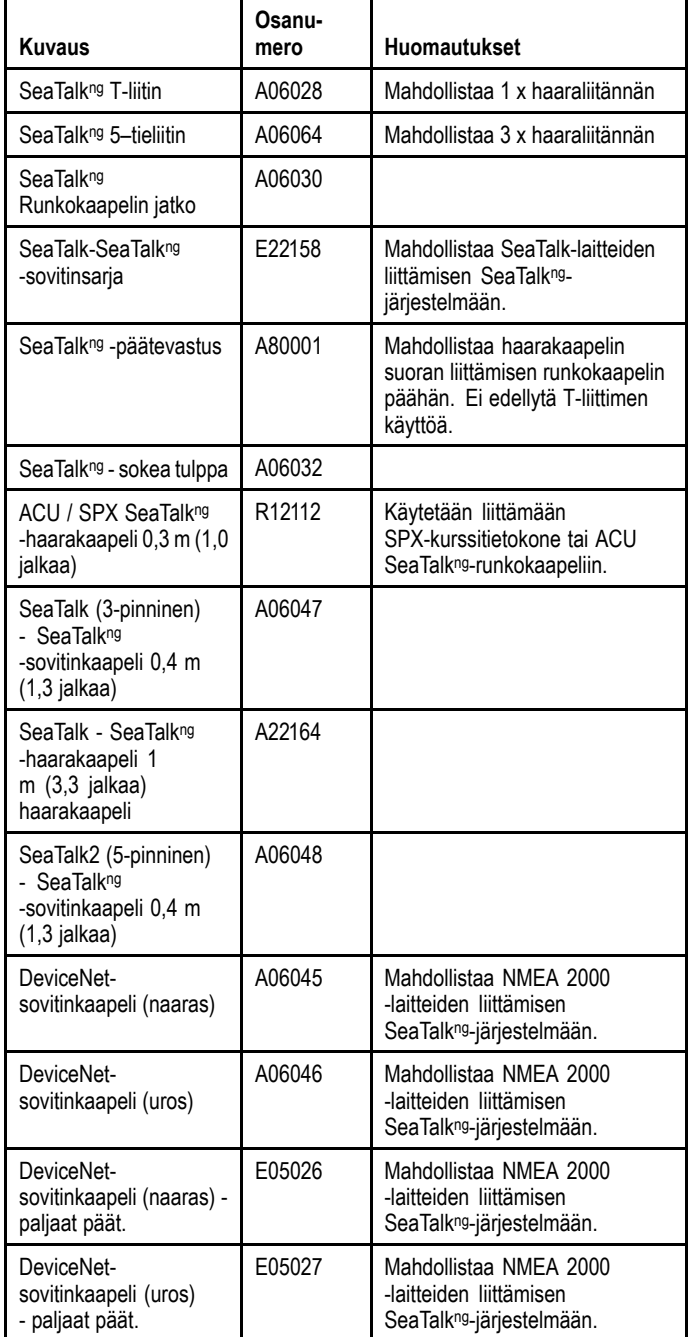

# <span id="page-101-0"></span>**17.4 SeaTalk-tarvikkeet**

SeaTalk-kaapelit ja -tarvikkeet yhteensopivien tuotteiden käyttöön.

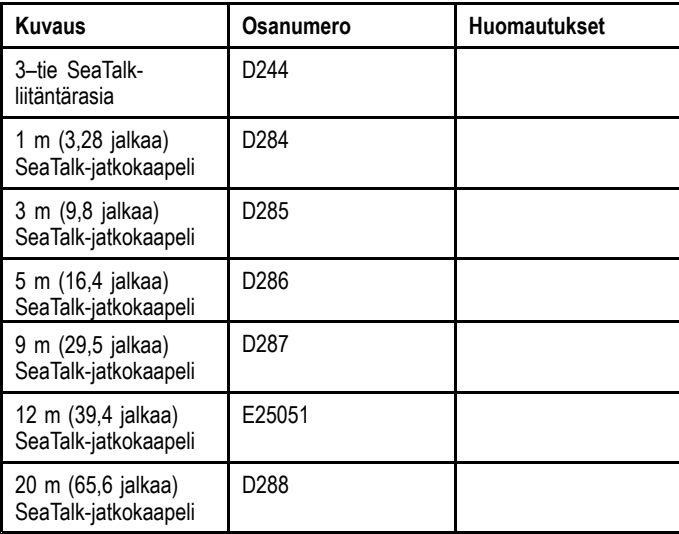

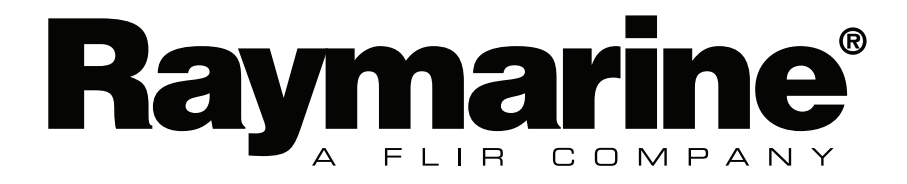